# **Burst Technology**

**presents**

**bt-LogAnalyzer**

**User Guide**

**Burstek<sup>™</sup>** 

**9240 Bonita Beach Road**

**Bonita Springs, FL 34135**

**Telephone: (239) 495-5900 or toll free (800) 709-2551**

*Visit the Burstek Website at http://www.burstek.com*

## **bt-LogAnalyzer™ Installation and User Guide**

Burstek is part of Burst Technology, Inc. © Copyright 2000-2012 All rights reserved.

This guide is the property of Burstek, and embodies proprietary, trade secret, and confidential information. The bt-LogAnalyzer computer program, this guide, and all other Burstek manuals are protected by trade secret and copyright laws.

The bt-LogAnalyzer computer program, this guide, and all other Burstek manuals may not be copied, reproduced, transmitted, transcribed, stored in a retrieval system, or reduced to any electronic medium or machinereadable form without the express written approval of Burstek Unauthorized copying of the program or this guide is a violation of copyright or trade secret law.

Burstek reserves the right to make changes or improvements to the software and documentation described herein at any time and without notice.

Burstek

9240 Bonita Beach Road

Bonita Springs, FL 34135

Phone: 239.495.5900 or toll free 800.709.2551

Fax: 239.495.5311

Email: [support@burstek.com](mailto:support@burstek.com)

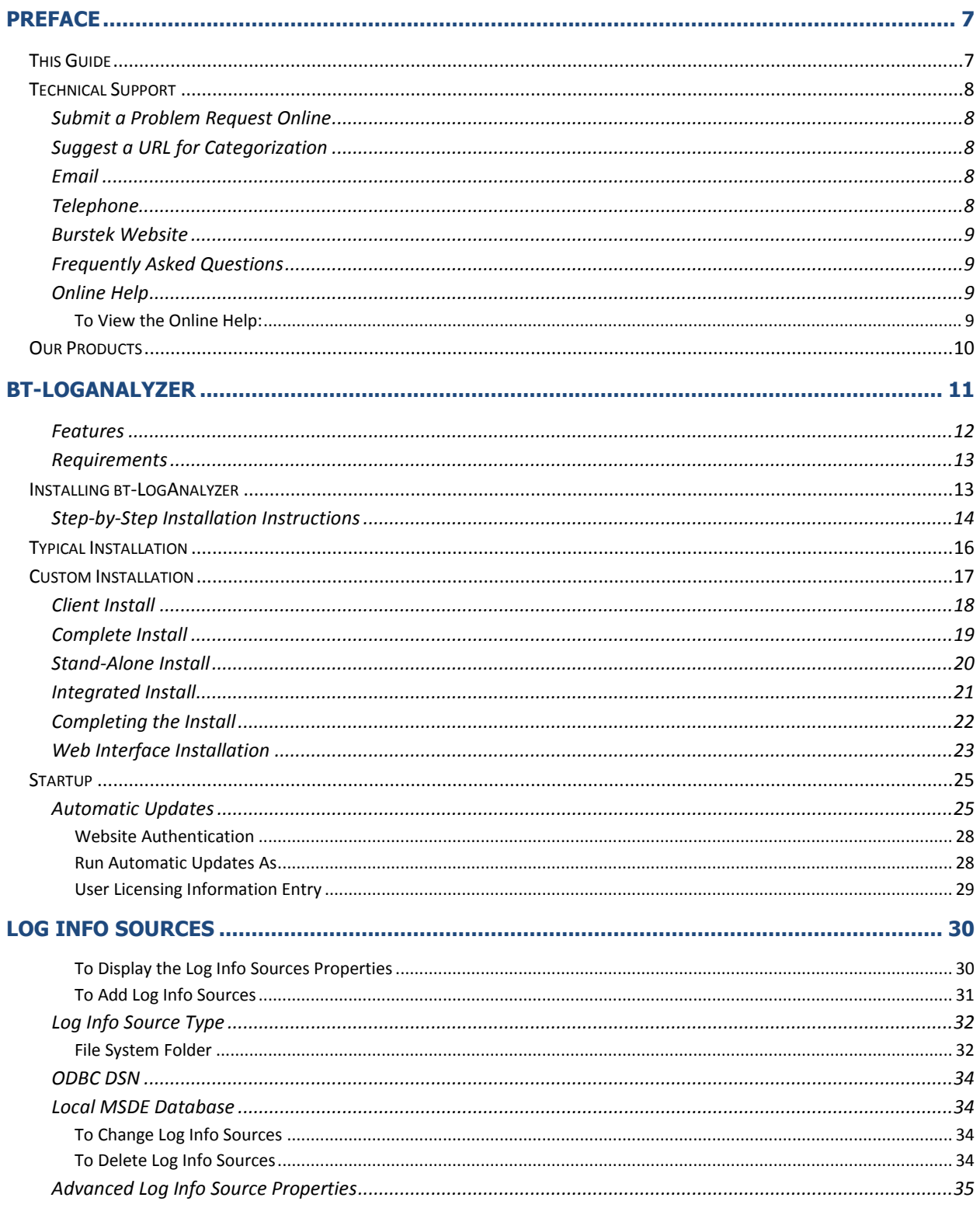

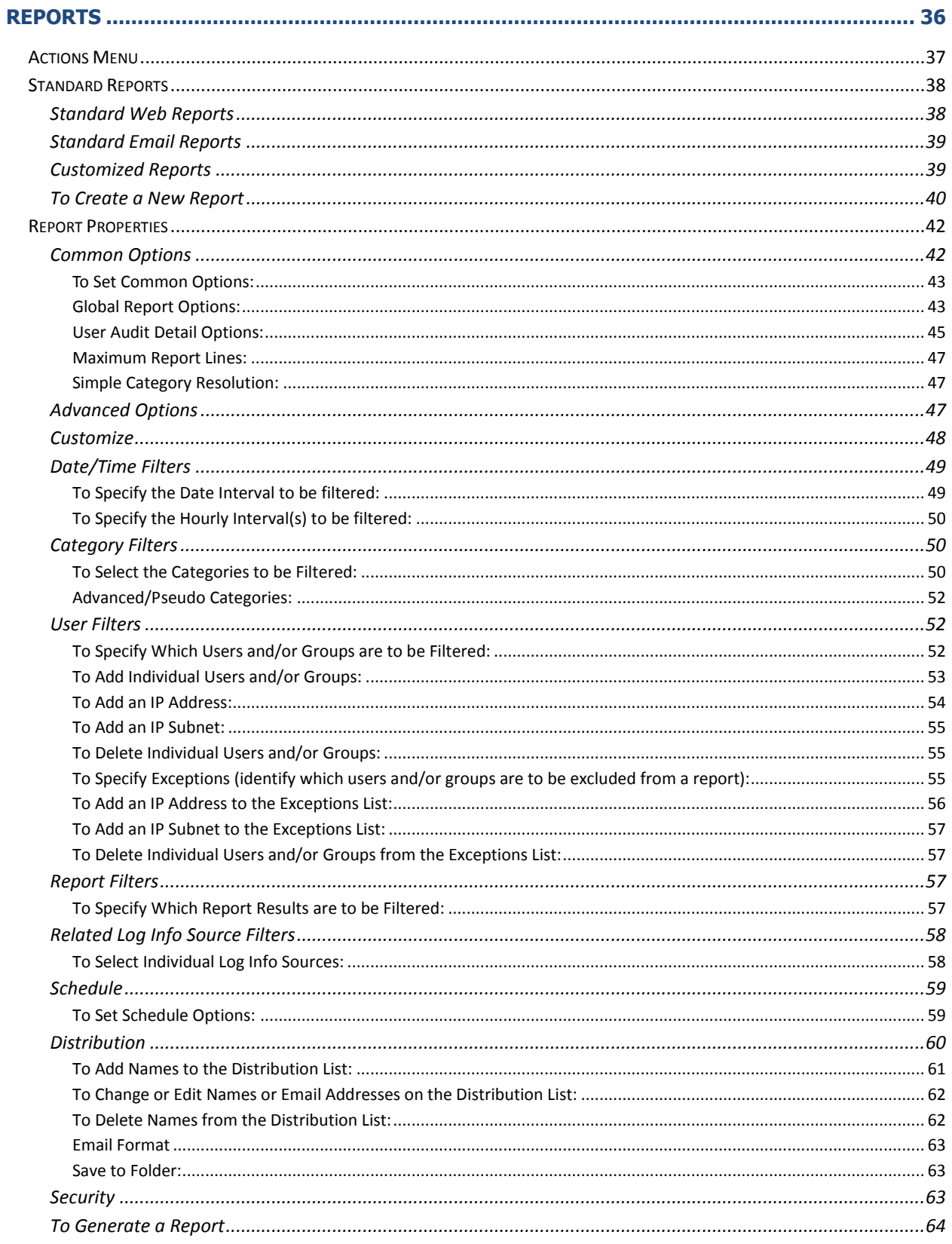

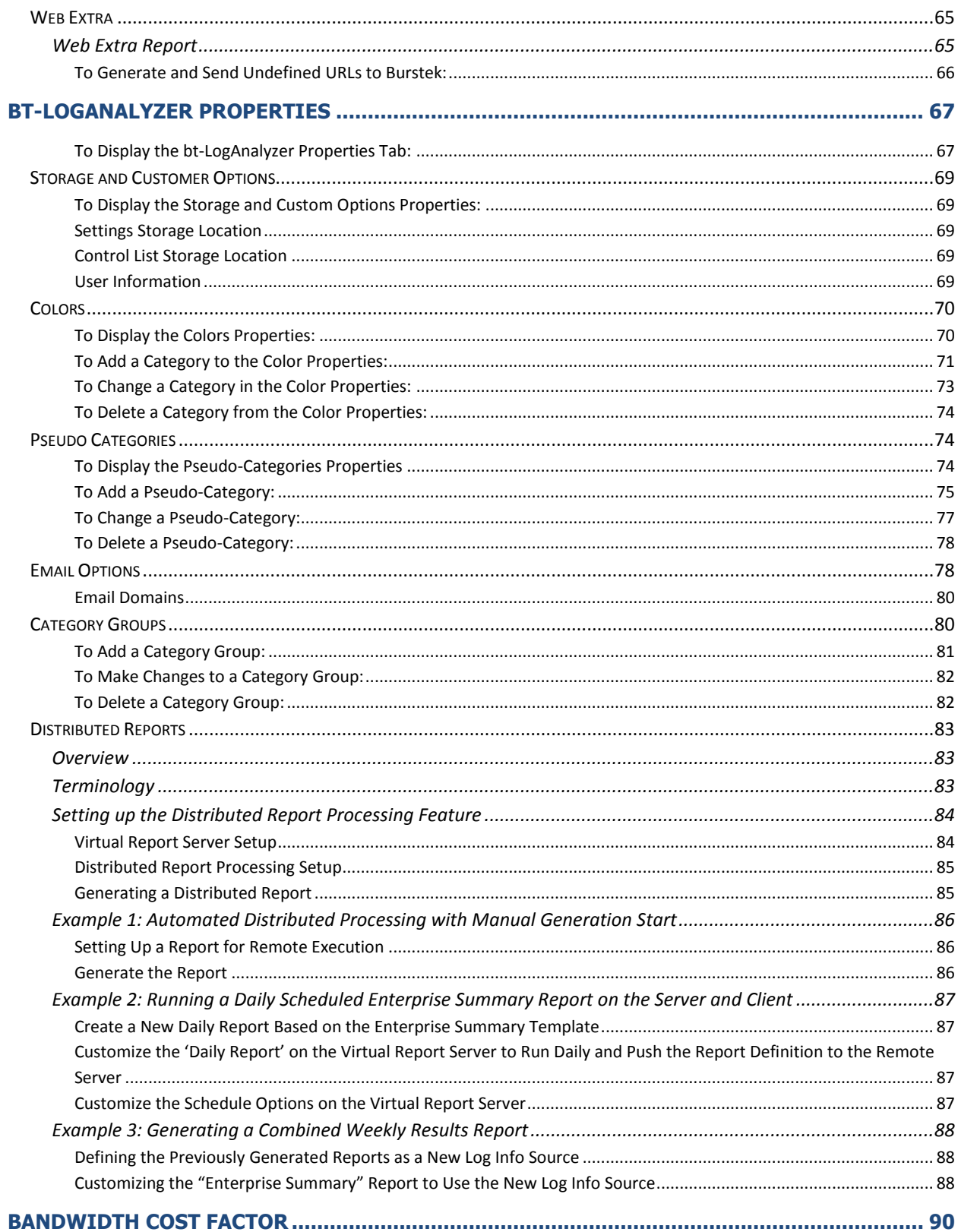

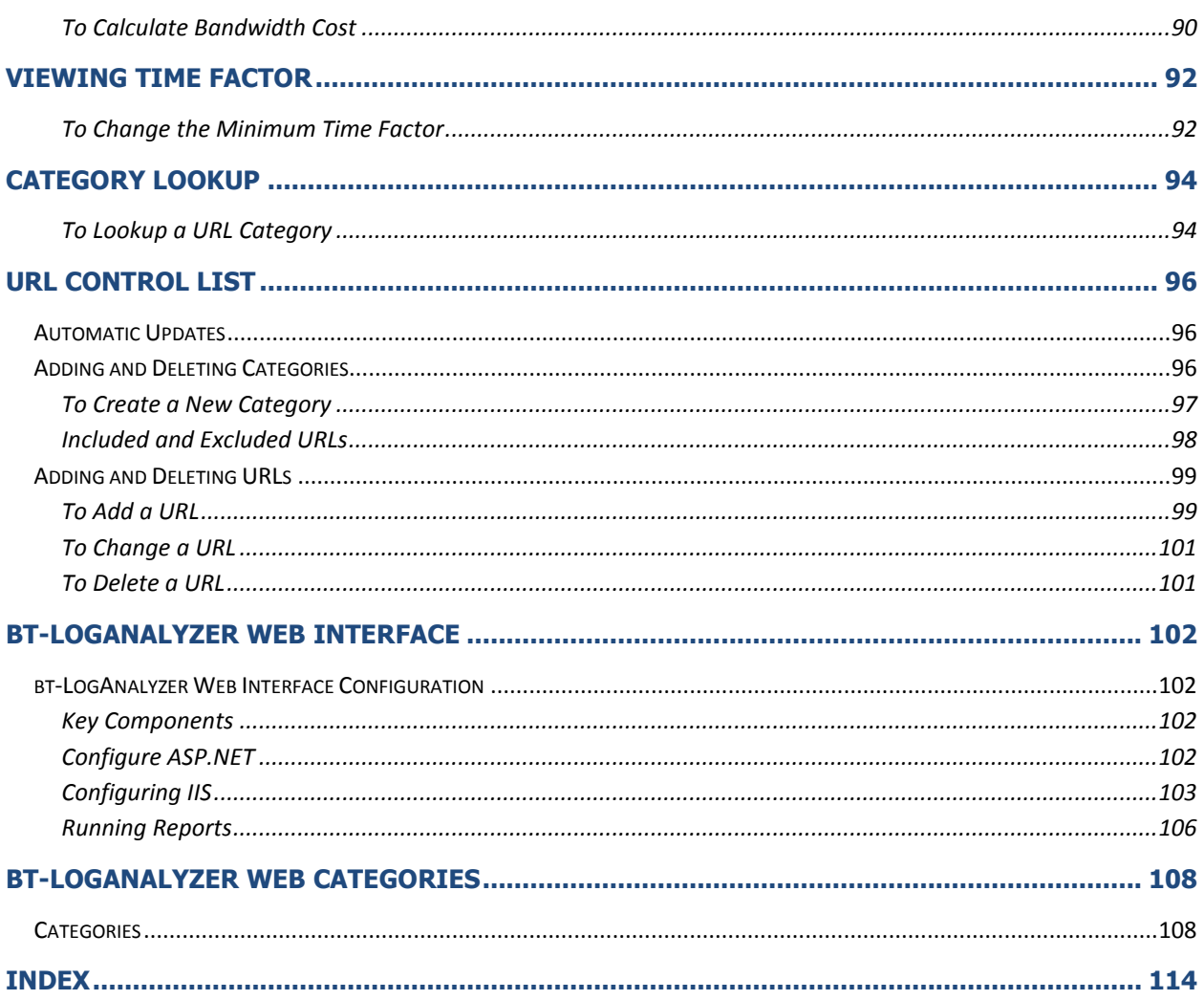

# <span id="page-6-0"></span>**Preface**

## <span id="page-6-1"></span>**This Guide**

This guide provides an overview of Burstek's Web and Email Reporting tool bt-LogAnalyzer.

**Chapter 1** describes bt-LogAnalyzer software and features, lists system requirements, and provides instructions to install and configure the bt-LogAnalyzer software.

**Chapter 2** reviews the Log Information Source Properties. This chapter also explains how to add, change and delete Log Information Sources.

**Chapter 3** provides step-by-step instructions on how to generate standard reports, how to generate customized reports by user and/or category, and how to schedule reports for automatic generation and Email distribution.

**Chapter 4** examines the bt-LogAnalyzer Properties and describes how to modify them.

**Chapter 5** explains the Bandwidth Cost Factor and how to set the Bandwidth Cost Factor options.

**Chapter 6** explains the Viewing Time Factor and how to set the Viewing Time Factor options.

**Chapter 7** describes the Category Lookup tool.

**Chapter 8** explains how to add URLs to existing categories and how to set up custom categories.

**Chapter 9** explains how to setup and use the bt-LogAnalyzer Web Interface.

This guide also contains a description for each predefined category. See Appendix A for detailed information about the bt-LogAnalyzer categories. You should read this guide if you are responsible for

evaluating, installing, operating, and/or managing the bt-LogAnalyzer software. This guide assumes you are familiar with the Windows 2000, 2003 and/or XP operating systems, MMC (Microsoft Management Console), and/or your organizations internal network. You should also have some knowledge of the Internet, HTTP (Hypertext Transfer Protocol), and FTP (File Transfer protocol).

## <span id="page-7-0"></span>**Technical Support**

Burstek is committed to providing you with intuitive technical products. Additionally, we provide superior online and print documentation to enable you to work independently in using our products. However, should you find yourself with a technical question that you cannot answer with the provided tools, please contact our Technical Support department.

## <span id="page-7-1"></span>**Submit a Problem Request Online**

Ask questions and receive detailed answers from the Technical Support Department. You will receive a reply via Email.

## **[http://www.burstek.com/support/submit\\_ticket.htm](http://www.burstek.com/support/submit_ticket.htm)**

## <span id="page-7-2"></span>**Suggest a URL for Categorization**

If you find a Website that you feel should be in our URL Control List that is not already there, visit our website and submit it for consideration. Our technicians will review each entry before updating the list.

## **<http://www.burstek.com/support/controlList/suggesturl.htm>**

## <span id="page-7-3"></span>**Email**

You can contact our technical support department via Email 24 hours a day, 7 days a week at:

## **[support@burstek.com](mailto:support@burstek.com?subject=Technical%20Support%20Request)**

## <span id="page-7-4"></span>**Telephone**

You can reach Burstek Technical Support by phone 24 hours a day, 7 days a week at:

## **239.495.5900**

## <span id="page-8-0"></span>**Burstek Website**

Use the Burstek Website to learn more about our products and services.

#### **[http://www.burstek.com](http://www.burstek.com/)**

## <span id="page-8-1"></span>**Frequently Asked Questions**

Burstek Web has compiled a list of responses to Web and Email FAQs for bt-LogAnalyzer.

#### **<http://www.burstek.com/support/btLogAnalyzer/faq.htm>**

#### <span id="page-8-2"></span>**Online Help**

Context-sensitive, Online Help is available for the bt-LogAnalyzer product.

## <span id="page-8-3"></span>*To View the Online Help:*

1. From the **LogAnalyzer Management Console**, right-click the bt-LogAnalyzer Server to display the Shortcut menu and select **Help**, or click on the  $\mathbb{R}$  icon on the toolbar.

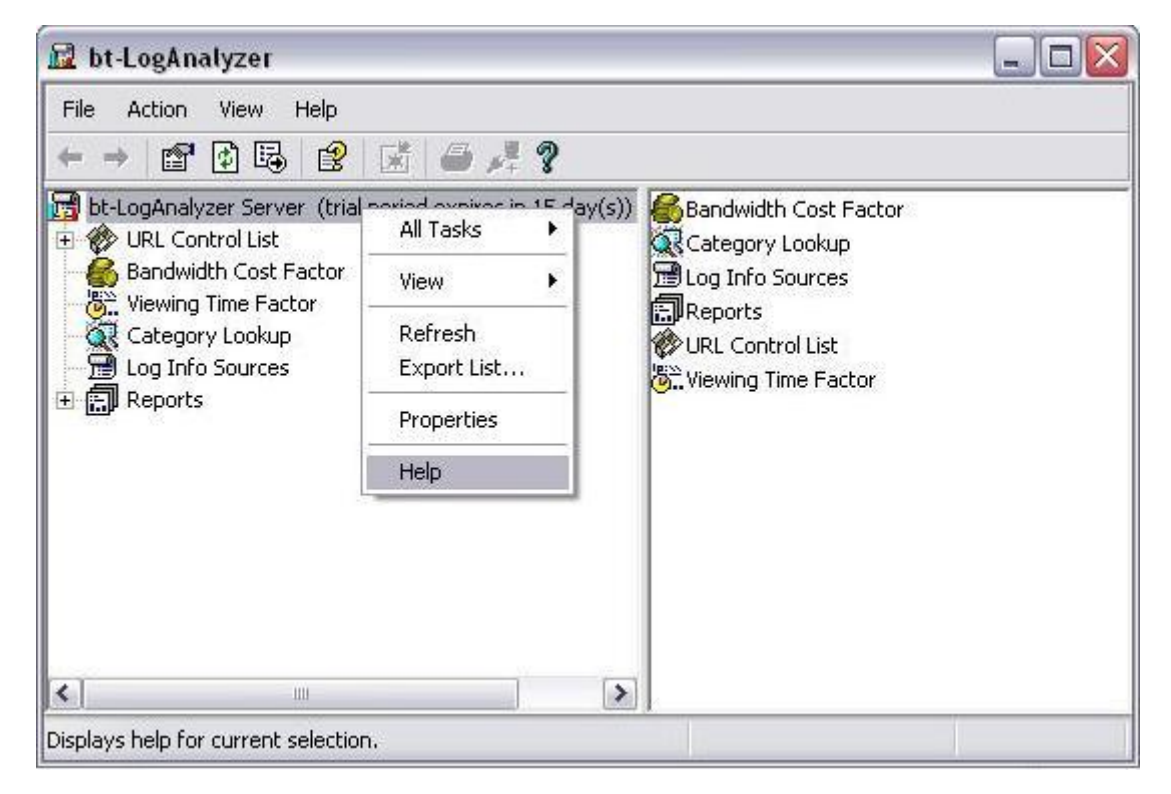

**Note:** The online help is context-sensitive. The help topic that appears depends on the Window you are viewing when you access the help option.

## <span id="page-9-0"></span>**Our Products**

Burstek provides Web Filtering and Reporting tools. Our Proxy and Firewall Internet Productivity Solutions include:

## **bt-WebFilter**

Web Blocking and Filtering for Windows 2000 or Windows 2003 based servers including Microsoft ISA and Standalone Servers. Blocking and filtering are setup in a Categorized format (i.e. Education, Sex, Sports, Hacking, Gambling, Games, Business Services, etc.) and is completely customizable.

## **bt-LogAnalyzer**

bt-LogAnalyzer provides Web and Email usage reporting for Windows 200x or XP environments. bt-LogAnalyzer supports the following log file formats:

- Forefront TMG
- W3C Extended Log File (the standard IIS Log format)
- MS ISA Server 200x
- MS Proxy Server Log File (similar to W3C Extended Log File)
- ODBC Data Sources (containing ISA Server log information)
- bt-WebFilter Logs (containing denied activity log information)
- iPlanet Proxy Log File
- Squid Cache Log File
- BorderManager
- Cisco Content Engine
- CacheFlow Hardware Appliance (Bluecoat)
- Bluecoat new format 'CacheOS W3C Compatible'
- Network Appliance
- Inktomi Traffic Server
- MS Exchange 5.5 Internet Mail Service Tracking Log File
- MS Exchange 2000 Message Tracking Log File
- MS Exchange 2003
- RedHat Proxy v8 on Linux  $-$  logging to Squid
- Re-Soft MailSweeper

We also support logging to SQL, Oracle, Sybase or any ODBC compliant database.

Log files are automatically read and then output into categorized (i.e. Education, Sex, Sports, Hacking, Gambling, Games, Business Services, etc.) reports based on Websites accessed. All reports are completely customizable.

## **Chapter 1**

# <span id="page-10-0"></span>**bt-LogAnalyzer**

bt-LogAnalyzer is an easy-to-use reporting tool that helps you evaluate employee Web and Email use in your organization.

- **Web Reporting** bt-LogAnalyzer provides automatic categorization (i.e. Education, Sex, Sports, Hacking, Gambling, Games, Business Services, etc.) of Websites accessed and makes it easy to identify possible issues with regard to Internet access, company risk or bandwidth consumption by generating detailed reports, summaries and graphs.
- **Email Reporting** bt-LogAnalyzer reports on inbound, outbound and internal Email by Email addresses, volume, bandwidth and subject.

The bt-LogAnalyzer program can be used as a stand-alone Internet and Email log file analysis tool, or it can be used in combination with Burstek's WebFilter to control and evaluate employee Web and Email use.

bt-LogAnalyzer implements client-server architecture. Server software and client software may be running on different computers. The ability to map the network drives lets the administrator change the location of the log files according to his (the administrator's) preferences and to the system requirements.

#### <span id="page-11-0"></span>**Features**

- Active Directory Support Native and mixed mode
- MMC Remote Administration and an MMC user interface makes integrating with the system simple and user-friendly
- Multi-threaded, this allows you to use other features of LogAnalyzer while reports are processing
- Supports any ODBC compliant database.
- Supports multiple log formats in multiple locations; multiple log files can be combined into a single report.
- Reports based on users and groups as defined in Windows 200x Active Directory.
- Hot link directly from reports to the visited URL.
- Over 50 predefined categories.
- Web GUI Allow managers to run reports on their employees via a Web interface.
- Viewing Time Factor Capability to determine approximate amount of time spent viewing Web pages.
- Bandwidth Cost Capability to determine cost per category for individual users and or groups.
- Complete user/group support.
- Users can also easily set up custom categories; see Chapter 3 for complete step-by-step instructions.
- Group and User Reporting
- Web Reports show which sites were visited and how they are categorized (i.e. Gambling, Shopping, Sex, etc.). Email Reports show inbound and outbound addresses, bandwidth consumption and subject line.
- Customizable reporting
- Change report formats and categories to suit your needs.
- Automatic scheduling and delivery
- Schedule reports for automatic generation and Email distribution.
- Multiple export formats

Export reports in HTML or XML.

**Note:** bt-LogAnalyzer uses the same category database as bt-WebFilter.

## <span id="page-12-0"></span>**Requirements**

In order to use the bt-LogAnalyzer program you must have the following minimum software:

- 1. Windows 2000 Professional or Server with SP4 or higher, Windows 2003 Server, or Windows XP Professional
- 2. At least one of the following (or any combination):
	- Microsoft ISA Server
	- W3C Extended
	- Cisco Content Engine
	- iPlanet or Netscape Proxy
	- Squid Cache Server
	- NetCache Appliance
	- Inktomi Traffic Server
	- CacheFlow Appliance
	- Novell BorderManager
	- Microsoft Exchange 5.5
	- Microsoft Exchange 200x

## <span id="page-12-1"></span>**Installing bt-LogAnalyzer**

The bt-LogAnalyzer program uses InstallShield Wizard. To install the bt-LogAnalyzer software, run the bt-LogAnalyzer Installation program **Setup.exe** and follow the onscreen instructions.

**Note:** If you are installing bt-WebFilter and bt-LogAnalyzer on the same machine, bt-WebFilter **must** be installed first. If uninstalling the Burstek software, bt-LogAnalyzer should be uninstalled first, then bt-WebFilter.

## <span id="page-13-0"></span>**Step-by-Step Installation Instructions**

1. Start the bt-LogAnalyzer installation program **Setup.exe**.

The InstallShield Wizard screen displays.

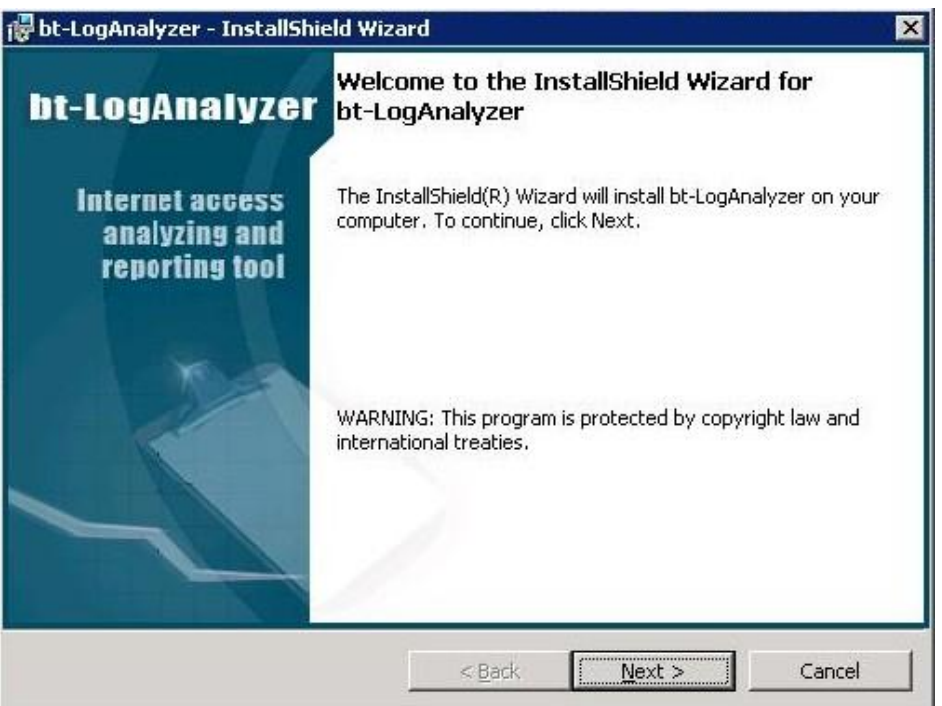

2. Click **"Next"**.

The License Agreement screen displays.

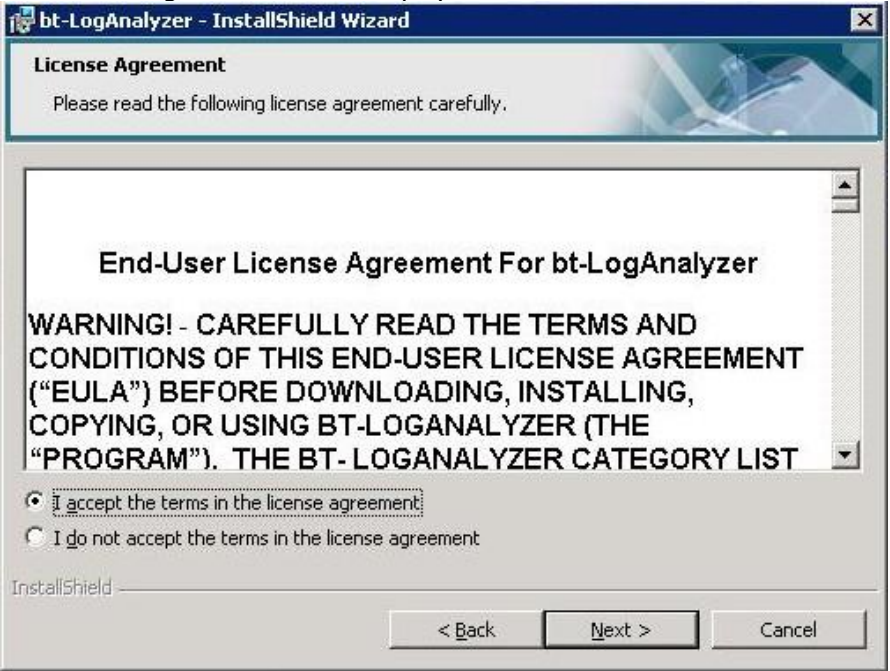

3. Click, **"I accept the terms in this license agreement"** and click **"Next"** to continue with the install.

The Destination Folder screen displays.

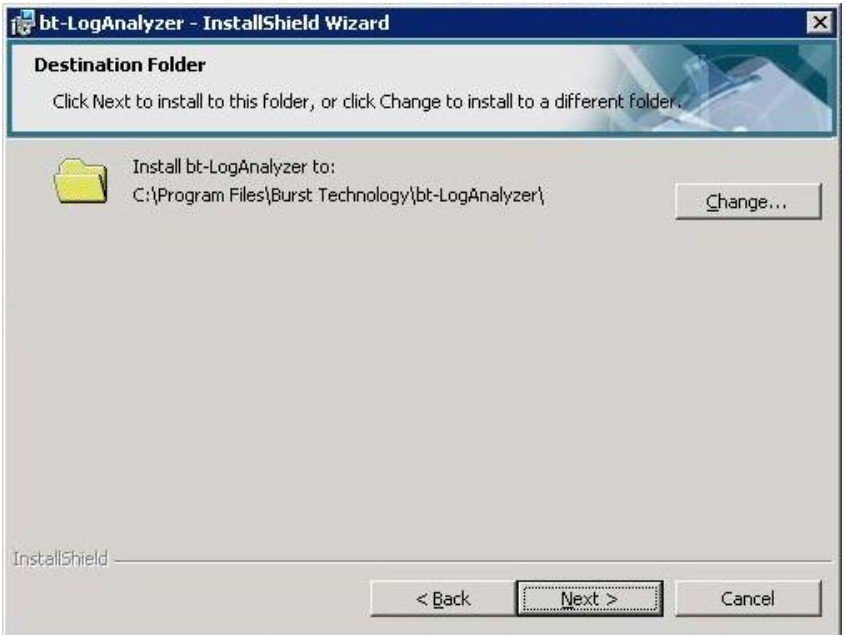

Note: By default, the bt-LogAnalyzer program will be installed in C:\Program Files\Burstek\bt-**LogAnalyzer**. To install the bt-LogAnalyzer program in a different folder, click **"Change…"** and select the folder.

4. After you select the installation folder, click **"Next"** to continue with the install.

The Setup Type screen displays.

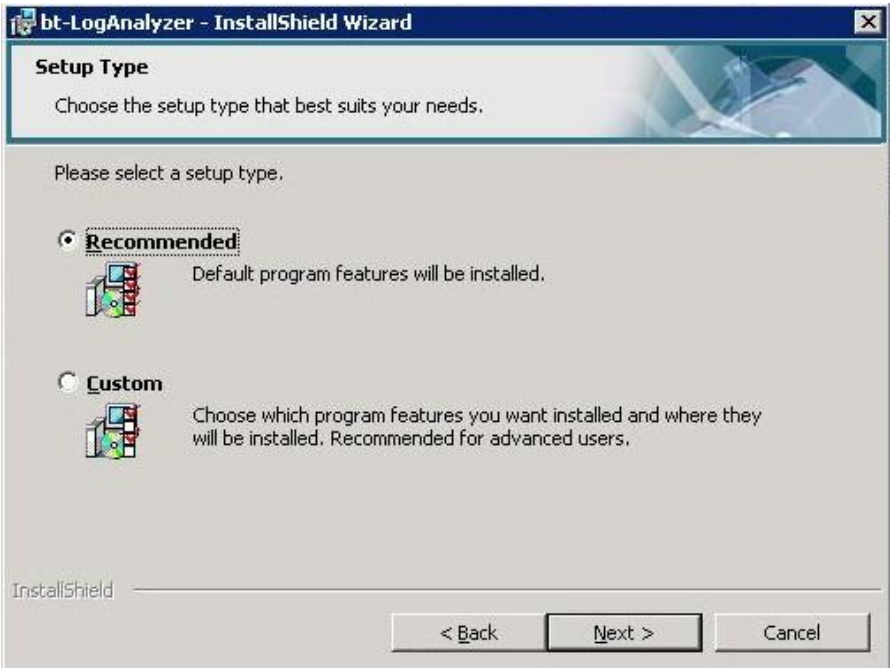

- 5. Choose the Setup Type that best suits your needs.
	- If you select **"Recommended"** the bt-LogAnalyzer program will install the default components (see "[Typical Installation](#page-15-1)").
	- If you select **"Custom"** the bt-LogAnalyzer program will allow you to select the program features you want installed. **Recommended for advanced users**. Options include:

-Client (remote access)

-Standalone

-Integrated: Choose an integrated install if you are using both bt-LogAnalyzer and bt-WebFilter (See "[Complete Installation](#page-18-1)").

## <span id="page-15-1"></span><span id="page-15-0"></span>**Typical Installation**

- 1. From the bt-LogAnalyzer Setup Type screen, select **"Typical"** and click **"Next"** to continue with the install. The Setup Components screen displays. (The options on this screen are not available when performing a "Typical" Install.)
- 2. Click **"Next"**.

The Setup Integration Mode screen displays. (The options on this screen are not available when performing a "Typical" Install.)

3. Click **"Next"**.

The Setup Report Generator Credentials screen displays.

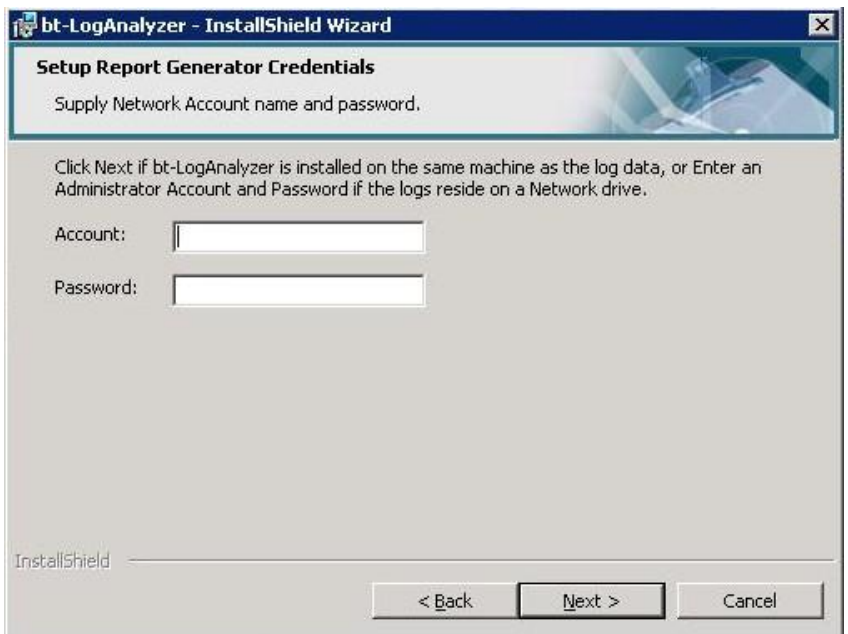

**Note:** If log files are stored on a network drive, provide a network account and password that will allow access to the log files.

- 4. If your log files are stored on a local machine, click **"Next"** to continue with the install.
- 5. If the log files are stored on a network drive, enter the account information in the format **"administrator."** Click **"Next"**" to continue with the install.

The Ready to Install the Program screen displays (see "[Completing the Install](#page-21-1)").

## <span id="page-16-0"></span>**Custom Installation**

1. From the bt-LogAnalyzer Setup Type screen, select **"Custom"** and click "Next" to continue with the install.

The Setup Components screen displays.

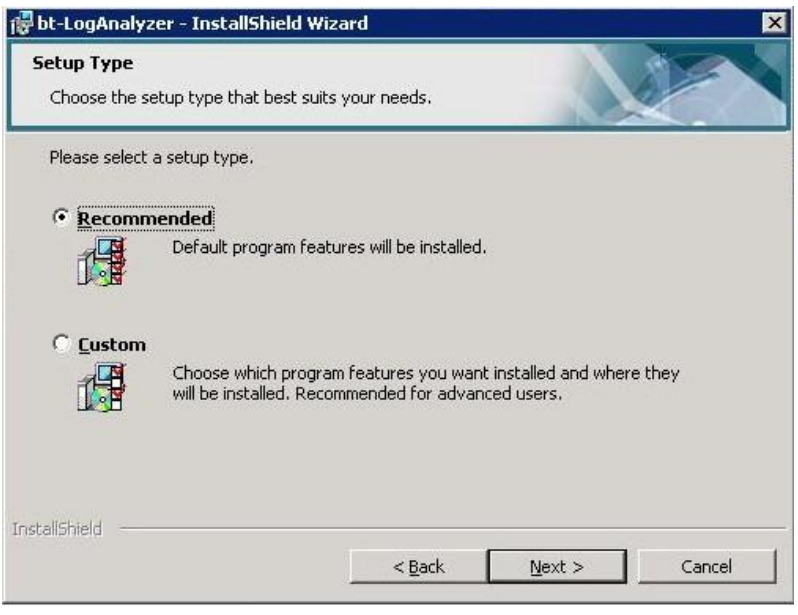

2. If you select **Recommended,** all default program features will be installed. If you select **Custom**, the GUI only will be installed. Select the option that best suits your installation requirements and click **"Next"** to continue with the install.

**Note:** A complete version of bt-LogAnalyzer must first be installed on the network to use the bt-LogAnalyzer remote client.

## <span id="page-17-0"></span>**Client Install**

If you selected a **Client** Install, the Setup Options screen displays.

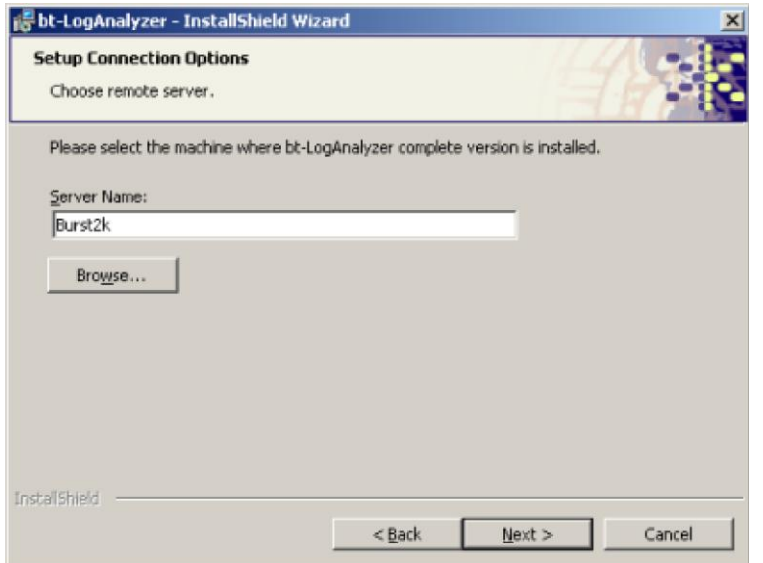

<span id="page-18-1"></span>3. Enter the Server Name where a "complete" installation of the LogAnalyzer resides and click **"Next"** to continue with the install.

The Ready to Install the Program screen displays. (See "[Completing the Install](#page-21-1)").

## <span id="page-18-0"></span>**Complete Install**

If you selected a **Complete** Install, the Setup Integration Mode screen displays.

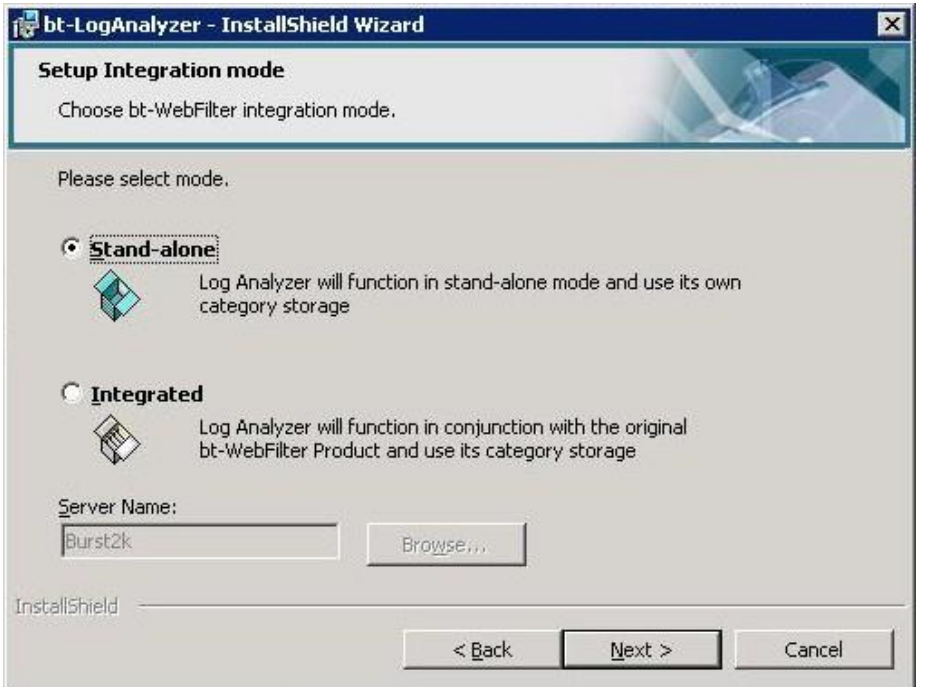

4. **If you do not have the bt-WebFilter software installed**, select **Stand-alone**. Only bt-LogAnalyzer components will be installed and bt-LogAnalyzer will use its own category storage.

**If you have the bt-WebFilter Product installed**, select **Integrated**. Enter the Server Name where the bt-WebFilter software resides. The bt-LogAnalyzer software will function in conjunction with the original bt-WebFilter Product and use the bt-WebFilter category storage. (See "[Integrated Install](#page-20-1)").

## <span id="page-19-0"></span>**Stand-Alone Install**

If you selected a Stand-alone Install, the Setup Options screen displays.

5. Click **"Next"** to continue with the install.

The Setup Report Generator credentials screen will display.

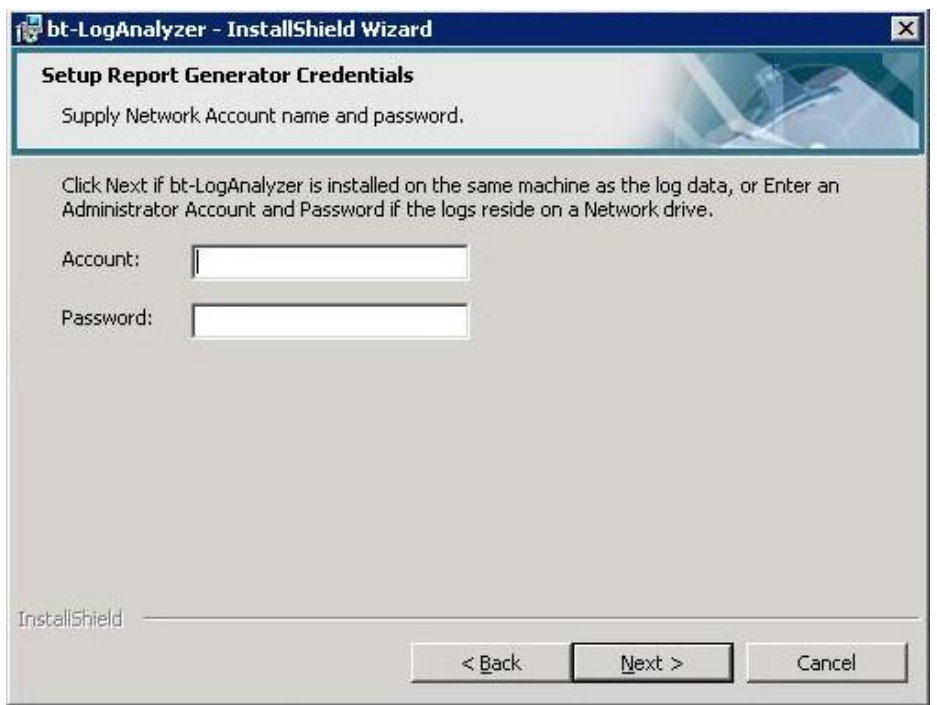

**Note:** If log files are stored on a network drive, provide a network account and password, which will allow access to the log files. This account must also have Administrator privileges for the machine where LogAnalyzer is being installed and be in the format **"Domain\User"**.

- 6. If the log files are stored on a local machine, click **"Next"** to continue with the install.
- 7. If the log files are stored on a network drive, enter the account information in the format "administer." Click **"Next"** to continue with the install.

The Ready to Install the Program screen displays.

## <span id="page-20-1"></span><span id="page-20-0"></span>**Integrated Install**

If you selected an integrated Install, type in the server domain name and click **"Next"** to continue with the install.

The Setup Report Generator credentials screen will display.

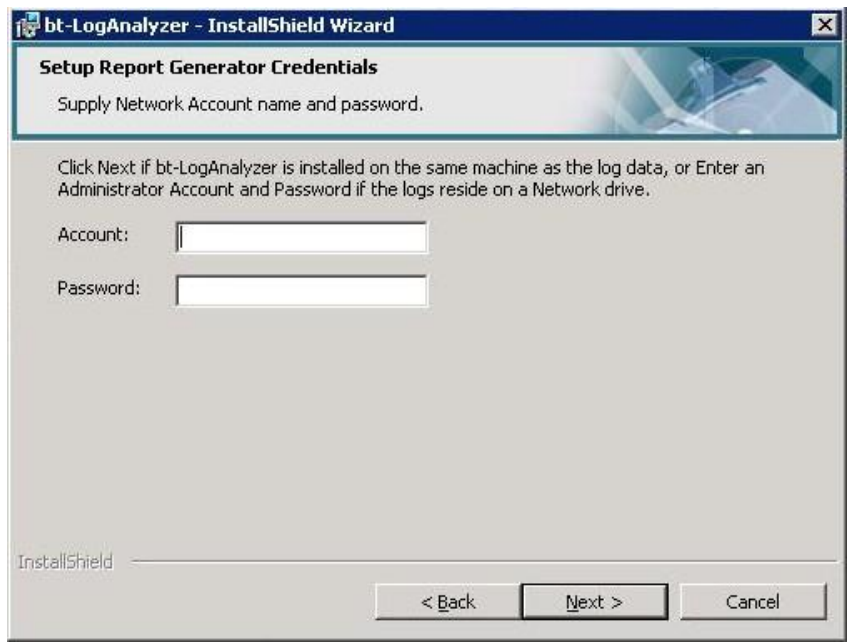

**Note:** If log files are stored on a network drive, provide a network account and password, which will allow access to the log files.

- 8. If your log files are stored on a local machine, click **"Next"** to continue with the install.
- 9. If your log files are stored on a network drive, enter the account information in the format **"Domain\User."** Click **"Next"** to continue with the install.

The Ready to Install the Program screen displays.

## <span id="page-21-1"></span><span id="page-21-0"></span>**Completing the Install**

1. To limit certain users to be able to run reports only for the users within their own Active Directory Organizational Unit, check the Enable Active Directory Organization Unit support box, otherwise leave the box unchecked.

**Note:** This feature is primarily used with the bt-LogAnalyzer Web Interface.

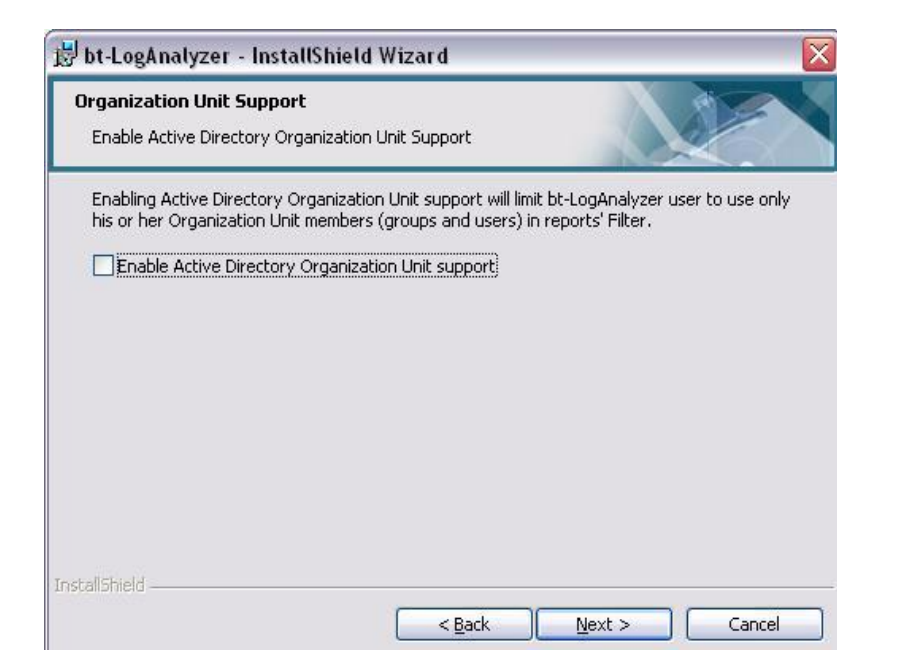

2. You will now be asked if you want to setup your Log Info Sources. You do not have to do this at this time. Instructions for setting up your Log Info Sources can be found in Chapter 2.

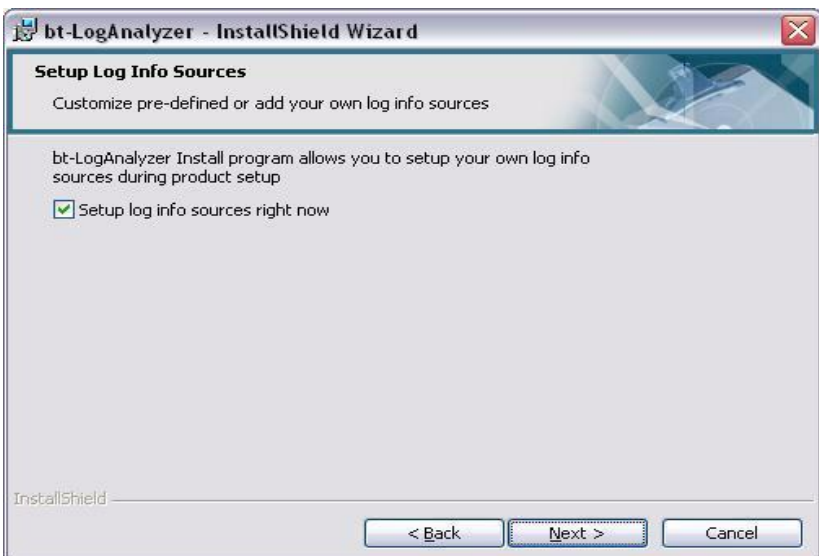

## <span id="page-22-0"></span>**Web Interface Installation**

**Note:** Before setting up the bt-LogAnalyzer Web Interface with Windows 2003 Server running IIS 6.0 you **must** install asp.net from the Add/Remove Programs in the Windows Control Panel **prior to** 

installing the bt-LogAnalyzer Web Interface. Please see "[bt-LogAnalyzer Web Interface Configuration](#page-101-1)" for more information.

3. The last installation option asks if you wish to install the bt-LogAnalyzer Web Interface. If you would like to allow other users to remotely run reports without having the LogAnalyzer program installed on their machine, a Webpage interface may be used.

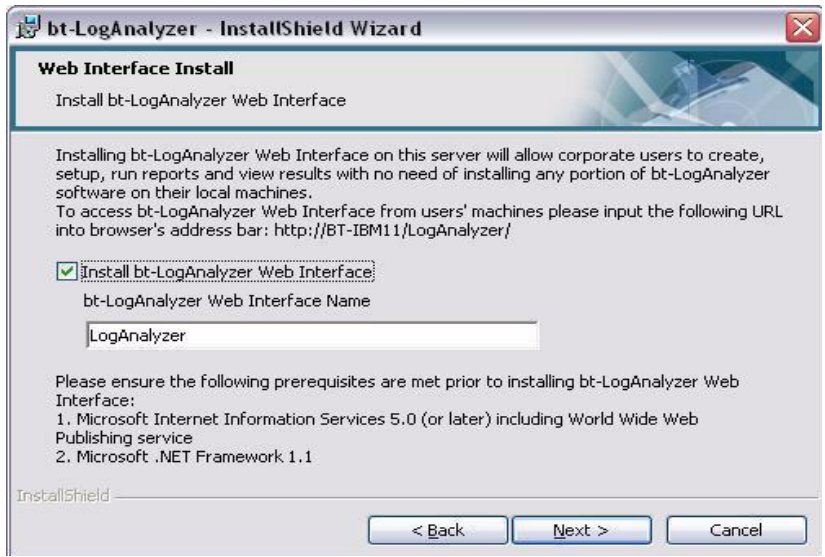

4. Click **Install** to install the bt-LogAnalyzer Program.

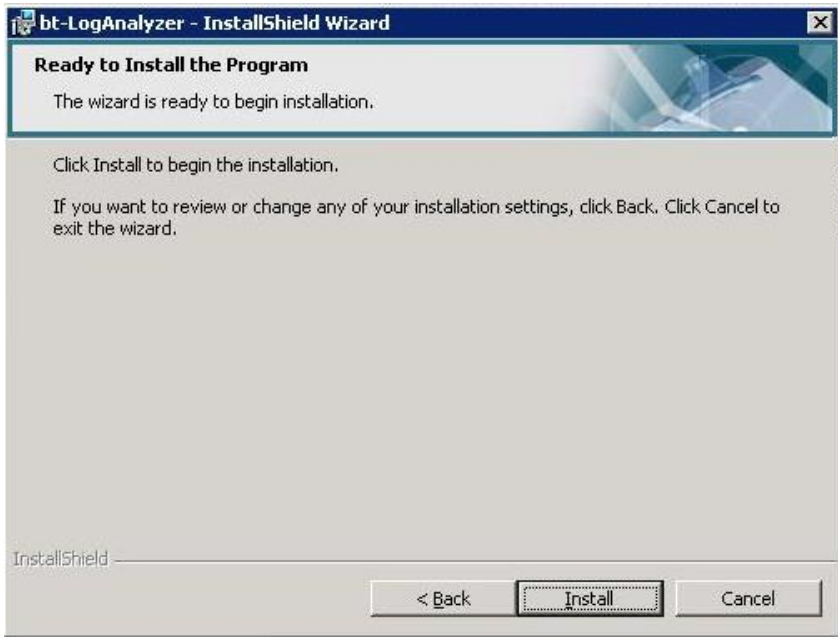

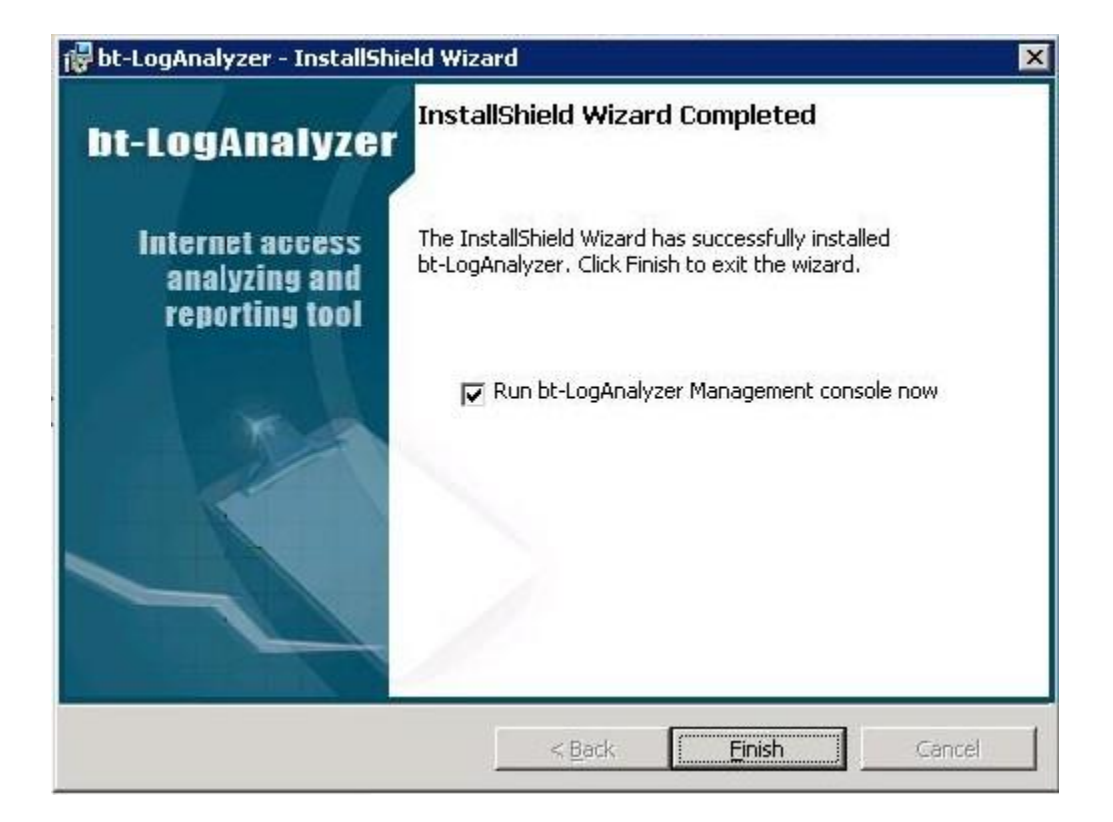

5. Click **"Finish"** to exit the Wizard.

**Installation is now complete!**

## <span id="page-24-0"></span>**Startup**

After you have installed the bt-LogAnalyzer Software, restart your computer and set the URL Control List **Automatic Updates** option.

## <span id="page-24-1"></span>**Automatic Updates**

The bt-LogAnalyzer program URL Control List is updated daily by Burstek. You can choose to automatically update your Control List on a daily, weekly or monthly basis.

1. To update the URL Control List, select **Start> Programs> Burstek> bt-LogAnalyzer**

#### **Management**.

- 2. From the **LogAnalyzer Management Console**, select the **URL Control list.**
- 3. Right-mouse click to display the Shortcut menu and select **Import** or From the Action Menu,

#### select **Import**.

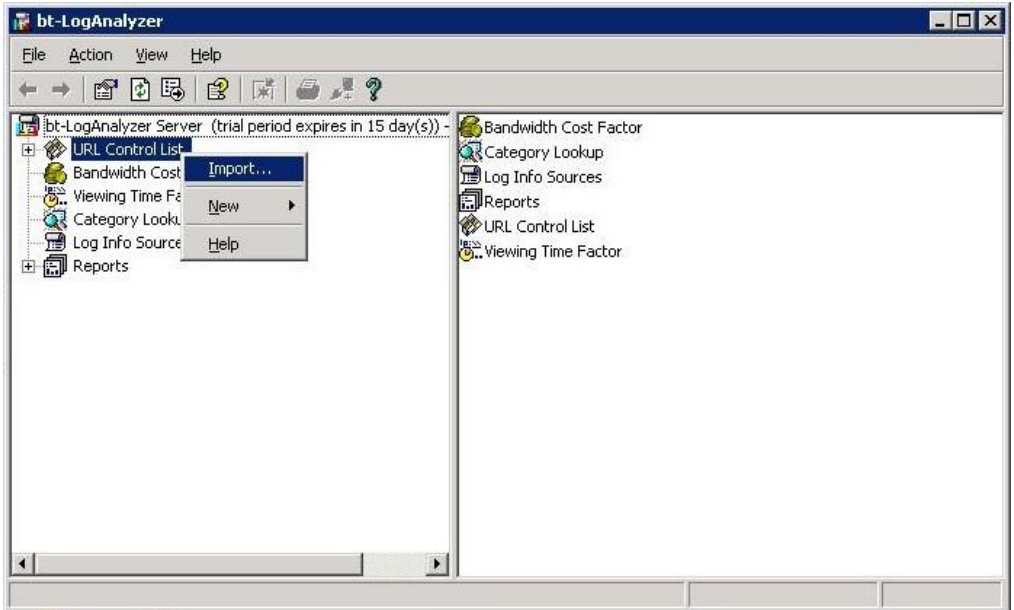

The Common Information Tab now displays.

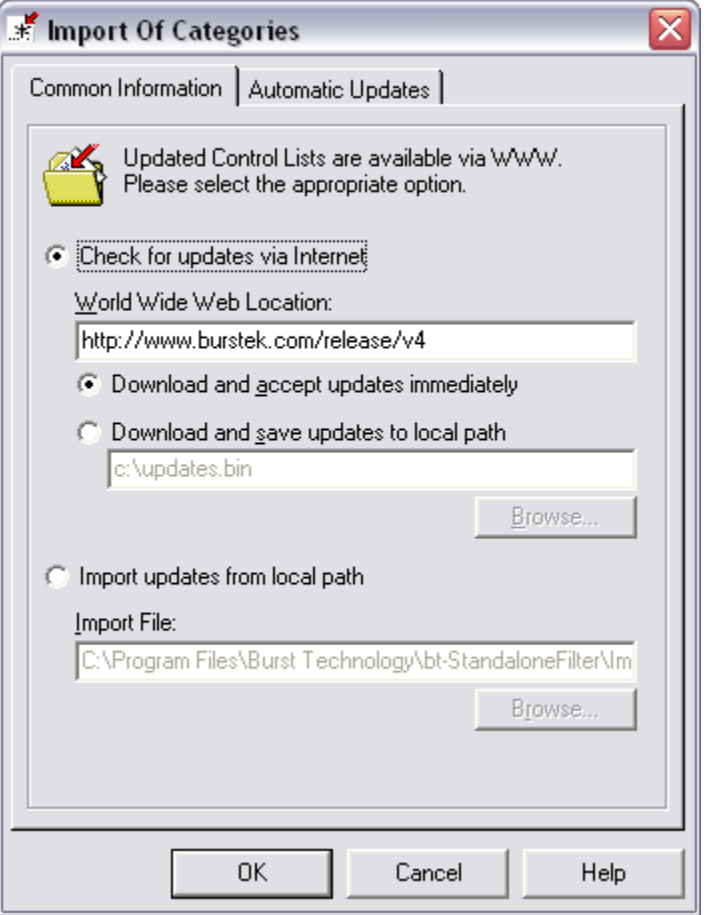

**Note:** In a network server environment with multiple server locations, you may wish to have one server location receive updates via the Internet and replicate the updates to a local path. The remote servers would then access the local/network path and import the updated files.

## 4. Click the **"Check for Updates via the Internet"** radio button.

The default World Wide Web Location displays.

5. Click the Automatic Updates Tab.

The Automatic Updates screen displays

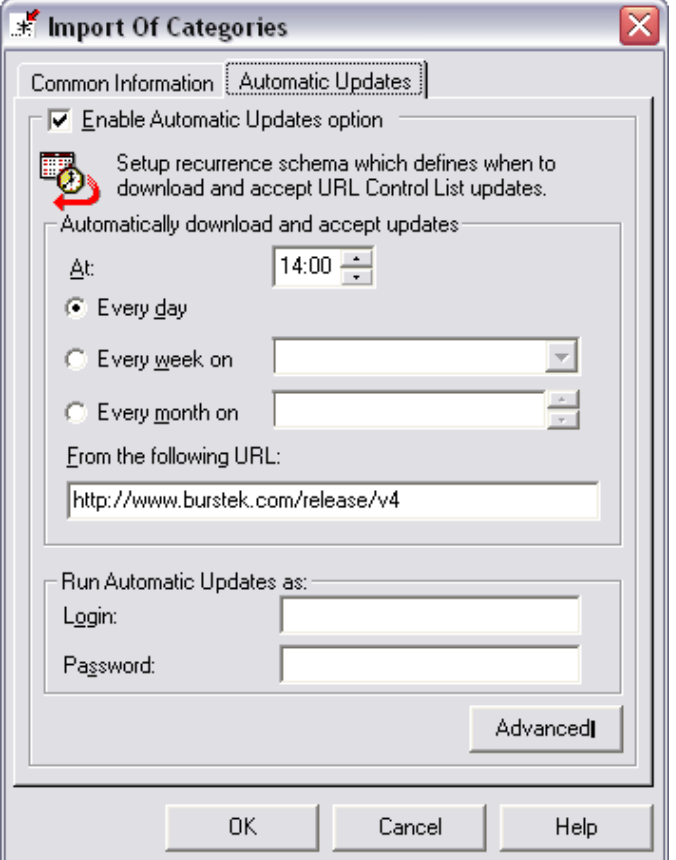

- 6. Check the **"Enable Automatic Updates"** option.
- 7. Enter the time and click the radio button next to the **Every Day**, **Every Week** or **Every Month** update option.

**Note:** Since the Internet is so dynamic, Burstek recommends that you update your URL Control List on a daily basis.

## <span id="page-27-0"></span>*Website Authentication*

**Note:** Website Authentication is not currently being used. This option is available for future product enhancements.

## <span id="page-27-1"></span>*Run Automatic Updates As*

8. Enter the Run Automatic Updates **Login** and **Password**, if necessary**.** This will enable you to automatically download Control List updates if you require authentication for permission to download files.

**Note:** The Run Automatic Updates Login and Password may be needed if the machine is behind a proxy server that requires authentication. This login and password will allow the Run Automatic Updates download component to pass through the proxy server. If the proxy server allows anonymous access, the Login and Password can be omitted.

- 9. Click **"OK"**.
- 10. The URL Control List will be updated automatically according to the schedule you have selected.

**Note:** If you have added or modified [URL Control List](#page-95-0) Categories (See "URL Control List"), the categories you have added or modified will not be overwritten by automatic updates.

## <span id="page-28-0"></span>*User Licensing Information Entry*

If you have purchased bt-LogAnalyzer, entering your Name and License Number are important to enable all features within the program. Instructions for entering this information can be found in "Storage and [Customer Options](#page-67-0)".

## <span id="page-29-0"></span>**Chapter 2**

## **Log Info Sources**

The bt-LogAnalyzer program supports multiple platforms, multiple log file formats, and multiple sources. You can define which log files and which source locations will be used for report generation. As a result, you are not restricted to a single directory or type of log (i.e. flat file or SQL).

## <span id="page-29-1"></span>*To Display the Log Info Sources Properties*

- 1. From the bt-LogAnalyzer Console, select Log Info Sources.
- 2. In the right pane of the bt-LogAnalyzer Console, select a log info source.
- 3. Right-click to display the Shortcut menu and select **Properties**.

The Log Info Source Properties dialog displays.

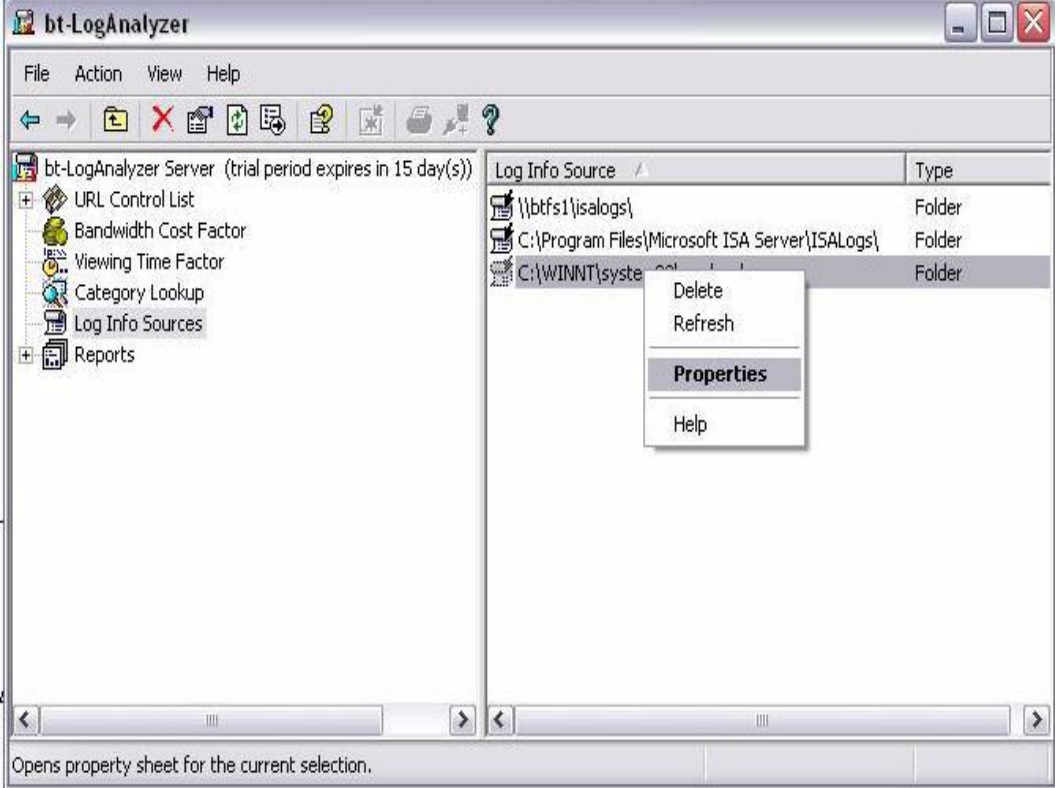

**Note:** bt-LogAnalyzer is delivered with 2 Log Info Sources which can be deleted or modified. These are default locations for MS ISA Server and MS Proxy Server.

## <span id="page-30-0"></span>*To Add Log Info Sources*

- 1. From the bt-LogAnalyzer Console, select **Log Info Sources**.
- 2. Right-click to display the Shortcut menu and select **New**> **Log Info Source**.
- 3. The Log Info Source Properties dialog displays.

**Note:** bt-LogAnalyzer supports multiple log sources and multiple locations. For example, your company could have an ISA Server in New York that has SQL logs, an MS Proxy Server in Chicago that has text logs and a Squid Cache Server in Los Angeles that has flat log files. LogAnalyzer can point to all or any combination of the log files and create a single consolidated report. Output can be either HTML or XML and can be automatically scheduled, printed, Emailed or saved.

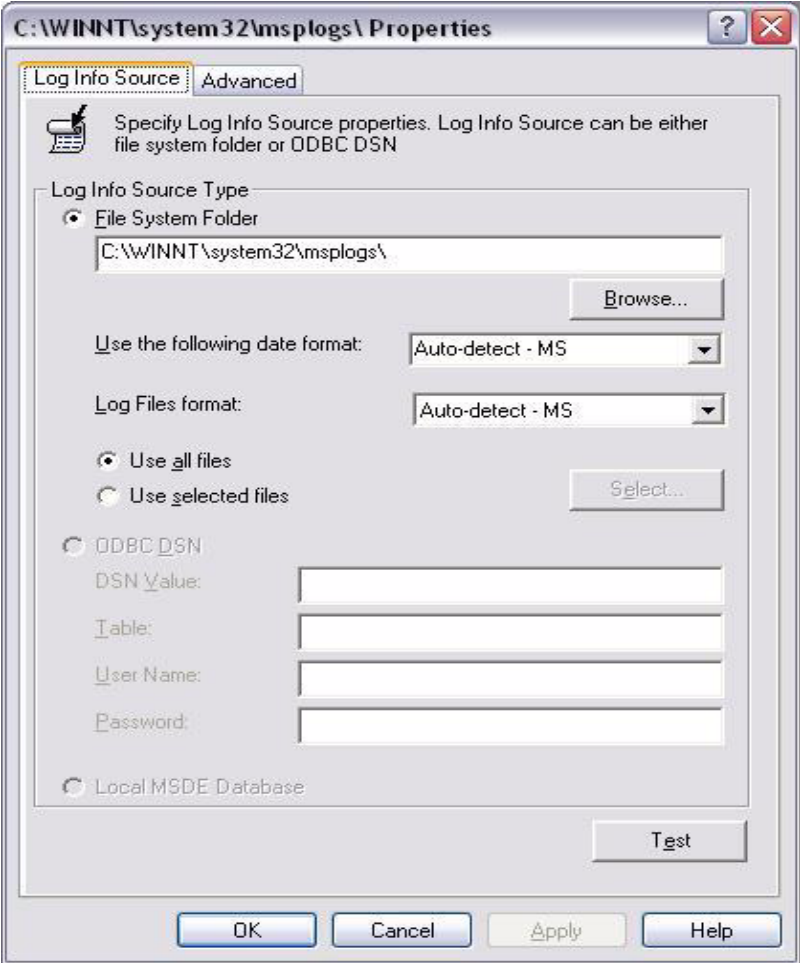

**Note:** If you did not enter a network user name and password during the installation of bt-LogAnalyzer, you will need to edit the log On properties of the bt-LogAnalyzer Service in Windows so that a network user, not a local user, is running the Service or you will not be able to create or edit Log Info Sources located on the network.

#### <span id="page-31-0"></span>**Log Info Source Type**

The Log Info Source Type is either: **File System Folder, ODBC DSN** (if the log files are located on an SQL server) or **Local MSDE Database**.

- 4. Click the radio button to select the Log Info Source Type.
- 5. If you selected ODBC DSN, skip to step 14.

#### <span id="page-31-1"></span>*File System Folder*

6. If you selected File System Folder, click the "Browse" button to select the folder.

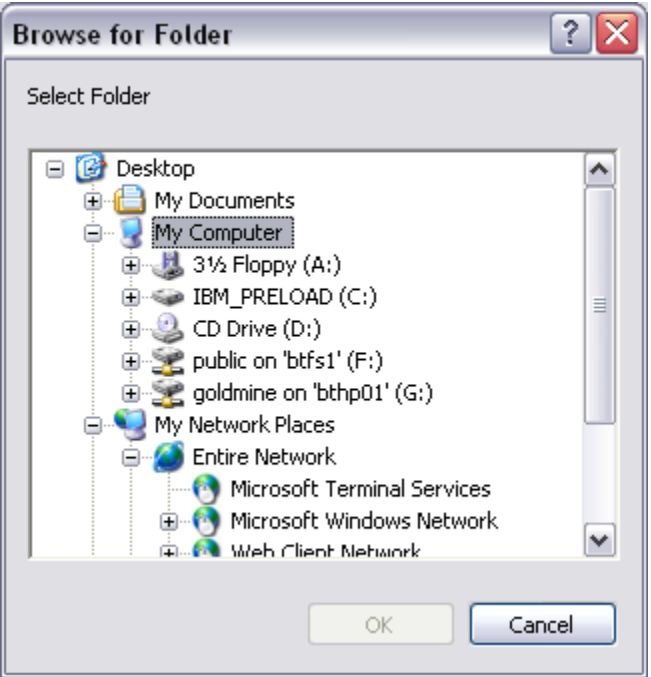

- 7. Select the Folder and click OK.
- 8. Select the date format from the drop down list.

**Note:** If you are using Microsoft Servers (ISA, Proxy, Exchange) use **Auto-detect** for the Date and Log File format.

- 9. Select the Log Files format from the drop down menu. Options include:
	- Auto detect MS
	- bt-WebFilter
	- MS ISA Server
	- MS Proxy Server
- W3C Extended
- Cisco Cache Engine
- iPlanet Proxy
- Squid Cache
- Net Cache
- Inktomi Traffic Server
- CacheOS W3C Compatible
- BorderManager
- Exchange 5.5
- Exchange 200x
- MailSweeper
- XML Report Results
- 1. Click the Radio button to select Use all Files or Use Selected Files.
- 2. If you choose the Use Selected Files option, click the select button to display the Select Log Files dialog.

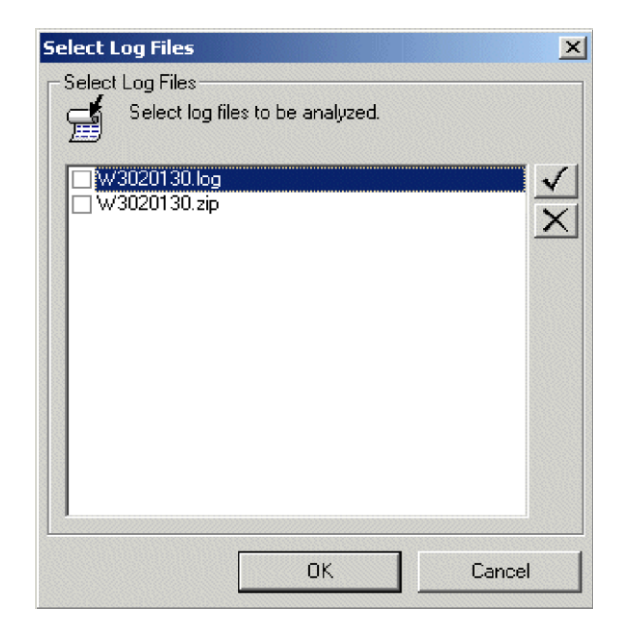

3. Click the check box to select the log files to be analyzed. Click the  $\checkmark$  button or  $\checkmark$  button on the right of the screen to select or deselect all. After you have selected the log files, click "OK."

- 4. Click "Test" to make sure the bt-LogAnalyzer Program can access the log files.
- 5. Click OK to add the log info source type.

#### <span id="page-33-0"></span>**ODBC DSN**

6. If you selected **ODBC DSN** as your log info source type, enter the DSN Value

**Note:** You can enter either the IP Address or the DSN Name.

- 7. Enter the Table
- 8. Enter the User Name
- 9. Enter the Password to access log files.
- 10. Click "Test" to make sure the bt-LogAnalyzer Program can access the log files.
- 11. Click OK to add the log info source type.

#### <span id="page-33-1"></span>**Local MSDE Database**

12. If bt-LogAnalyzer is installed on the same server as your Microsoft ISA Server, select this option to read from the ISA Server's local log files.

## <span id="page-33-2"></span>*To Change Log Info Sources*

- 1. From the bt-LogAnalyzer Console, select **Log Info Sources**.
- 2. In the right pane of the bt-LogAnalyzer Console, select the log info source you wish to edit.
- 3. Right-click **Properties** to display the shortcut menu.

The Log Info Source Properties dialog displays.

- 4. Change the Log Info Source information as desired and click **"Test"** to make sure the bt-LogAnalyzer Program can access the log files.
- 5. Click **"OK"** to change the log info source type.

#### <span id="page-33-3"></span>*To Delete Log Info Sources*

- 1. From the bt-LogAnalyzer Console, select **Log Info Sources**.
- 2. In the right pane of the bt-LogAnalyzer Console, select the Log Info Source you want to delete.

3. Right-click to display the Shortcut menu and select **Delete**.

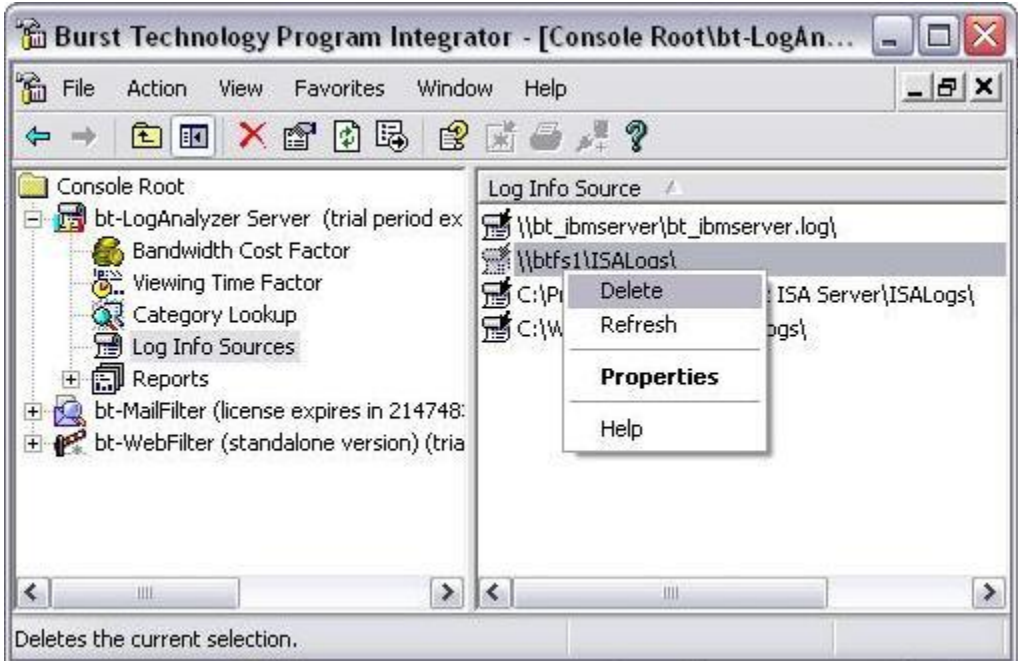

4. Click the **"Delete"** button to remove the Log Info Source from the list.

The bt-LogAnalyzer will prompt you to delete the selected item from the list.

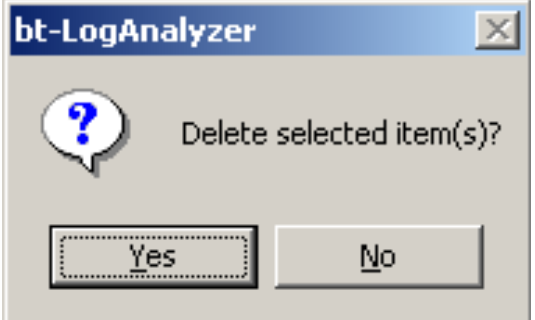

5. Click **"Yes"** to delete the selected item.

## <span id="page-34-0"></span>**Advanced Log Info Source Properties**

There are two options under the Advanced tab in the Log Info Source Properties.

1. If *Authentication Mode* is turned on, bt-LogAnalyzer will exclude log entries for anonymous user IDs from license counts, but will include them in reports. If it is turned off, anonymous user IDs will not be counted or included in reports.

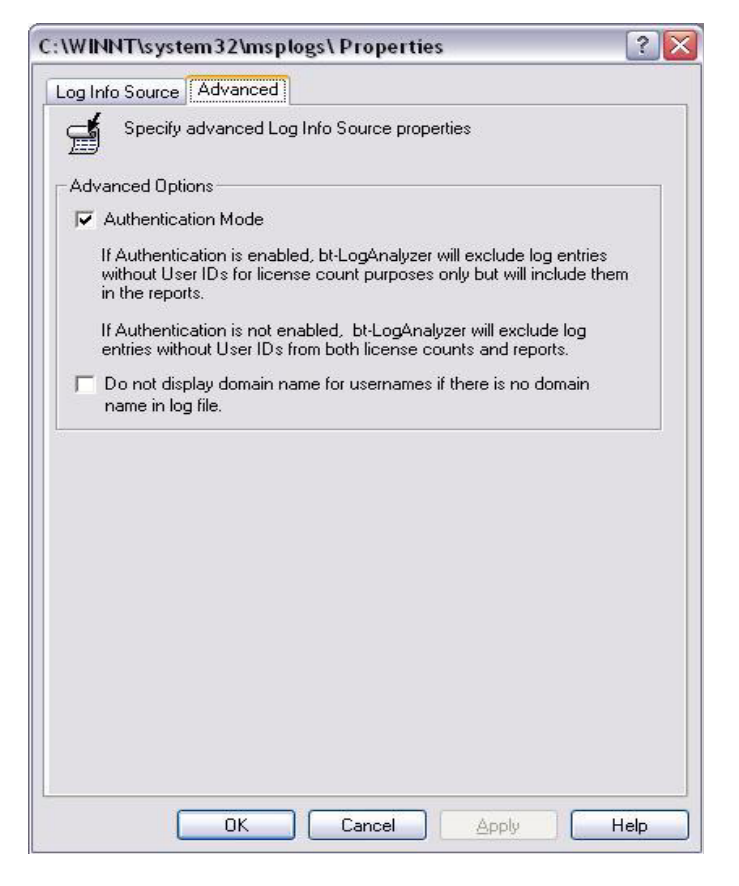

2. The second option, if turned on, will drop domain names from the front of user names in the reports unless a domain is specifically listed in the log file. Otherwise the default domain name will be shown.

## <span id="page-35-0"></span>**Chapter 3**

## **Reports**

The strength of the bt-LogAnalyzer software is the ease in which you can automatically generate and distribute Standard and Customized reports.

To view the Reports, select **Start> Programs> Burstek> bt-LogAnalyzer Management**.
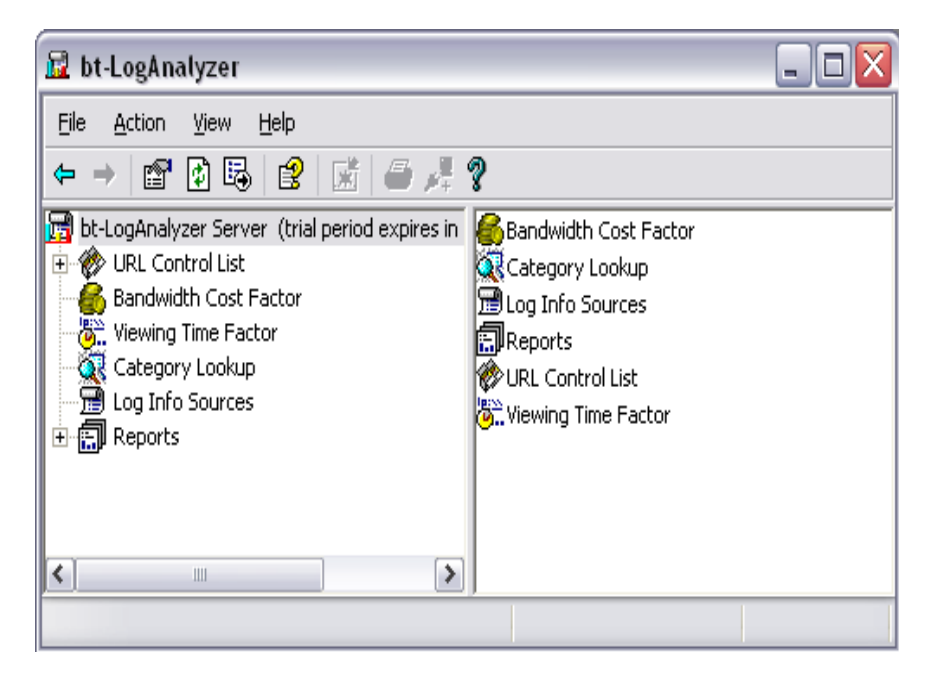

From the LogAnalyzer Management Console, click on the plus (+) symbol to expand the Reports list.

# **Actions Menu**

The following actions are available from the Report Actions Menu

## **Generate**

Allows you to automatically generate a report.

#### **Stop**

The Stop option allows you to stop a report that is currently being generated.

**Clear Results**

You can clear the results and regenerate the report.

#### **Export To**

Allows you to export reports in either XML of HTML format.

**Send To**

Allows you to send the report to the printer or Email the report.

#### **Copy Report Definition**

Allows you to create a duplicate copy of a report.

#### **Replicate Report Definition**

Allows you to push a report out to a replication server.

**Delete**

Deletes the report from the list.

**Rename**

Allows you to rename the report.

**Refresh**

Updates the screen to show the latest report results.

**Properties**

Displays the current Report Properties. The Properties Tab consists of four tabs: Common Options, Customize, Schedule, and Distribution.

**Help**

Displays the online help for the bt-LogAnalyzer program.

## **Standard Reports**

The bt-LogAnalyzer program has fourteen Standard Web Reports and seven standard Email reports.

#### **Standard Web Reports**

- Bandwidth Cost Summary
- **•** Enterprise Summary
- Legal Liability Summary
- Lunch Hour Summary
- Management Summary
- Non-productive Summary
- Permissible Summary
- Quota usage
- Risk Assessment Summary
- Sexual Content Details
- Top Websites
- User Audit Details
- Web Extra
- Work Day Summary

## **Standard Email Reports**

- Your Custom Report
- Exchange Email Details
- Top 25 Web & Exchange Users
- Top Users Inbound Email
- Top Users -Outbound Email
- Total Email Activity
- Total Email Volume

#### <span id="page-38-0"></span>**Customized Reports**

The bt-LogAnalyzer program allows you to generate an unlimited number of customized Web reports, e.g. Intranet, Local, etc. Any of the standard Web and Email reports can be customized to meet your business requirements. For detailed instruction on how to customize an existing report see "[Customized Reports](#page-38-0)". For instruction on how to create a new customized report see "[To Create a New Report](#page-39-0)".

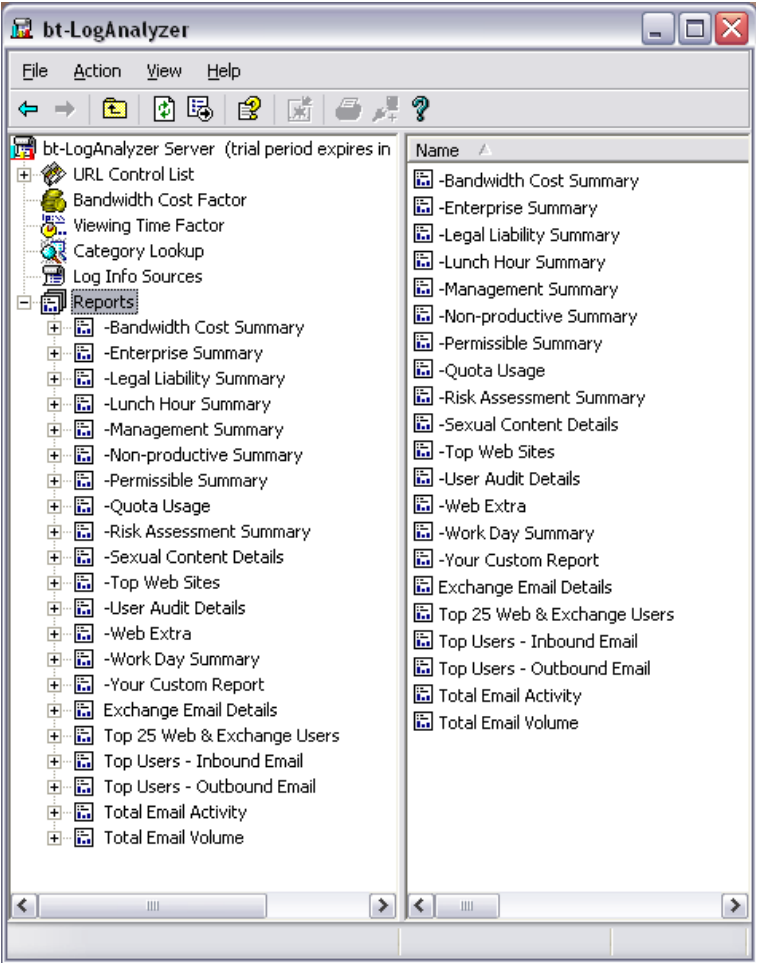

## <span id="page-39-0"></span>**To Create a New Report**

1. Select **Report**, right-click to display the Shortcut Menu.

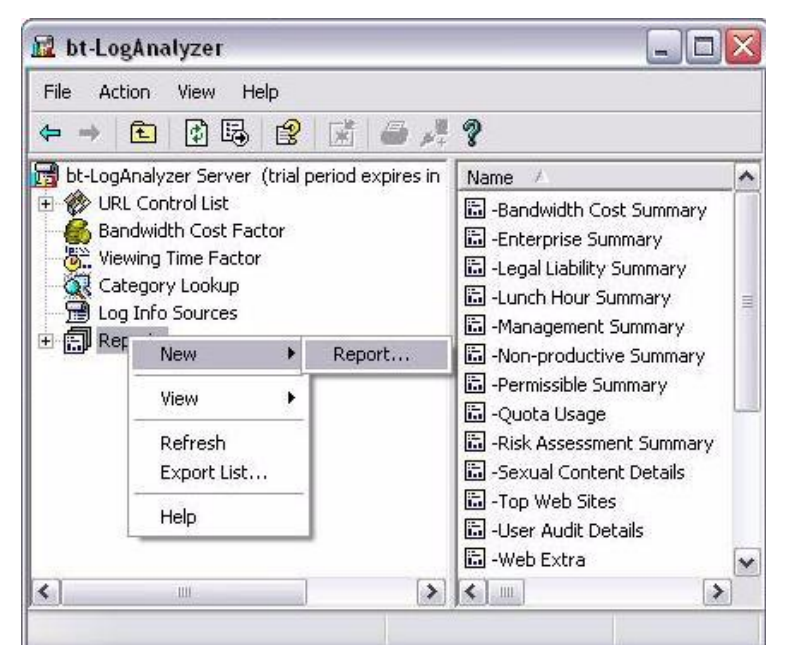

#### 2. Select **New> Report.**

The New Report Properties Tab displays.

- 3. Enter the report name and a description of the information contained in the report and click **"OK"**.
- 4. The name of the Report will appear in the MMC Console under Reports.
- 5. Follow the instructions below to define the Report Properties

<span id="page-41-0"></span>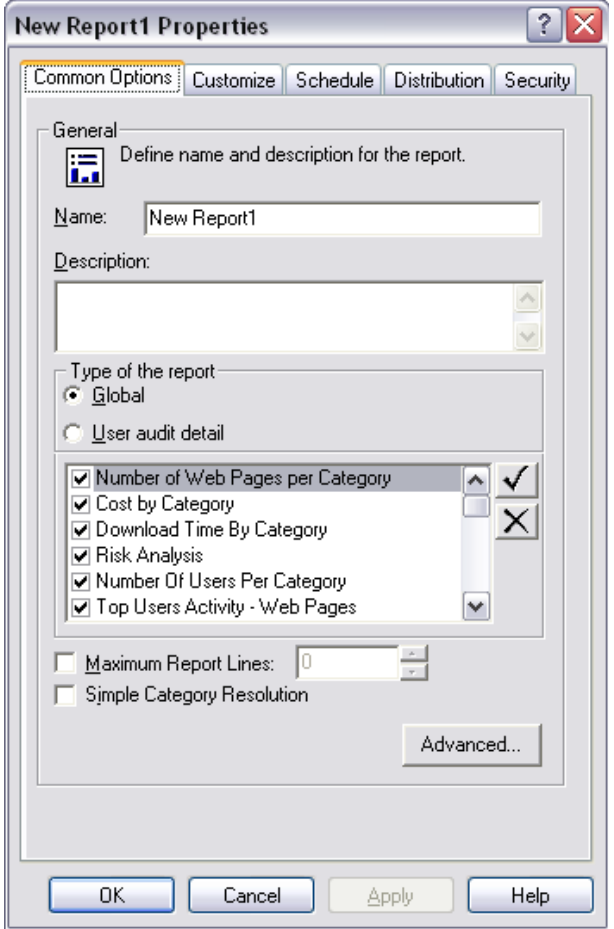

# **Report Properties**

Report Properties are separated into four Tabs:

- Common Options
- **•** Customize
- Schedule
- **•** Distribution

## **Common Options**

The Common Options Tab allows you to enter the Report Name and Description. You can also select the type of Report and the details you wish to display. Other options include Maximum Report Lines, Simple Category Resolution and Resolve User Names.

## *To Set Common Options:*

- 1. From the Common Options Tab, Enter the report name and a description of the information contained in the report.
- 2. Select the type of report, **global** or **user audit detail**
- 3. Click the check box next to the report information to be included. Click the  $\checkmark$  button or  $\mathbf X$  button on the right of the screen to select or deselect all.

**Note:** Detail reports are used when you wish to display URLs.

## *Global Report Options:*

The following Web and Email reporting options are available when generating global reports.

**Note:** The Email reporting options for outbound, inbound and internal Email volume and bandwidth are new.

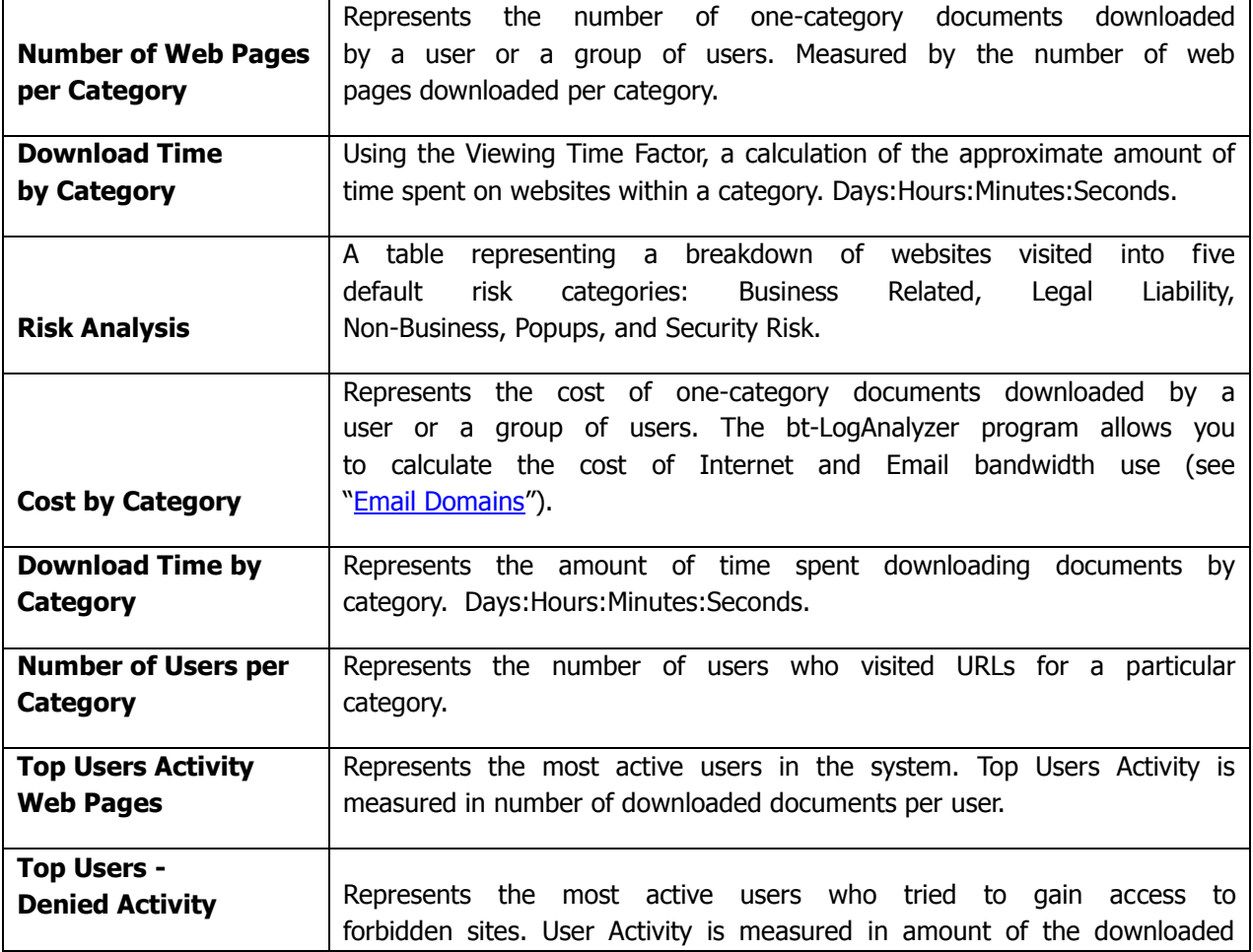

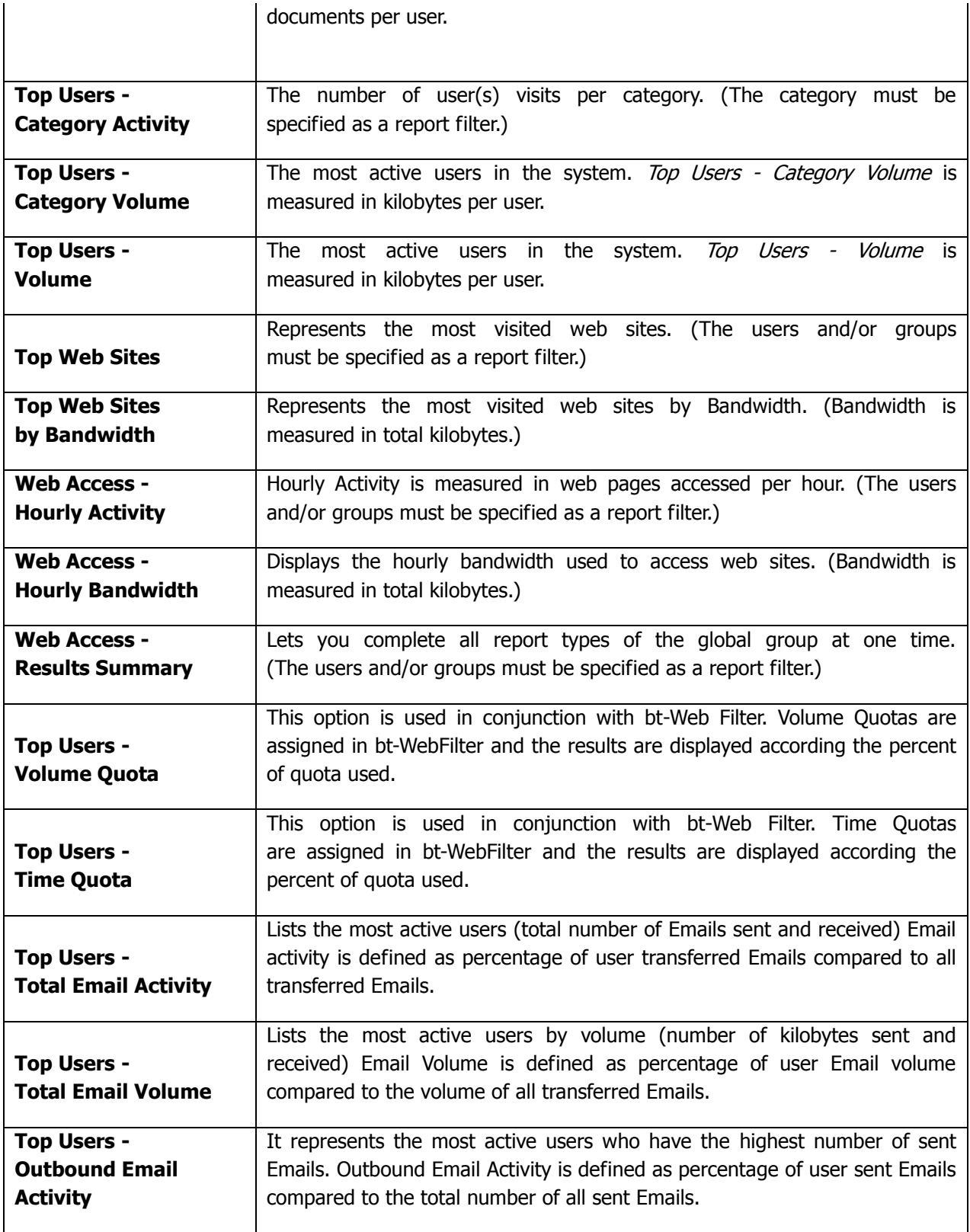

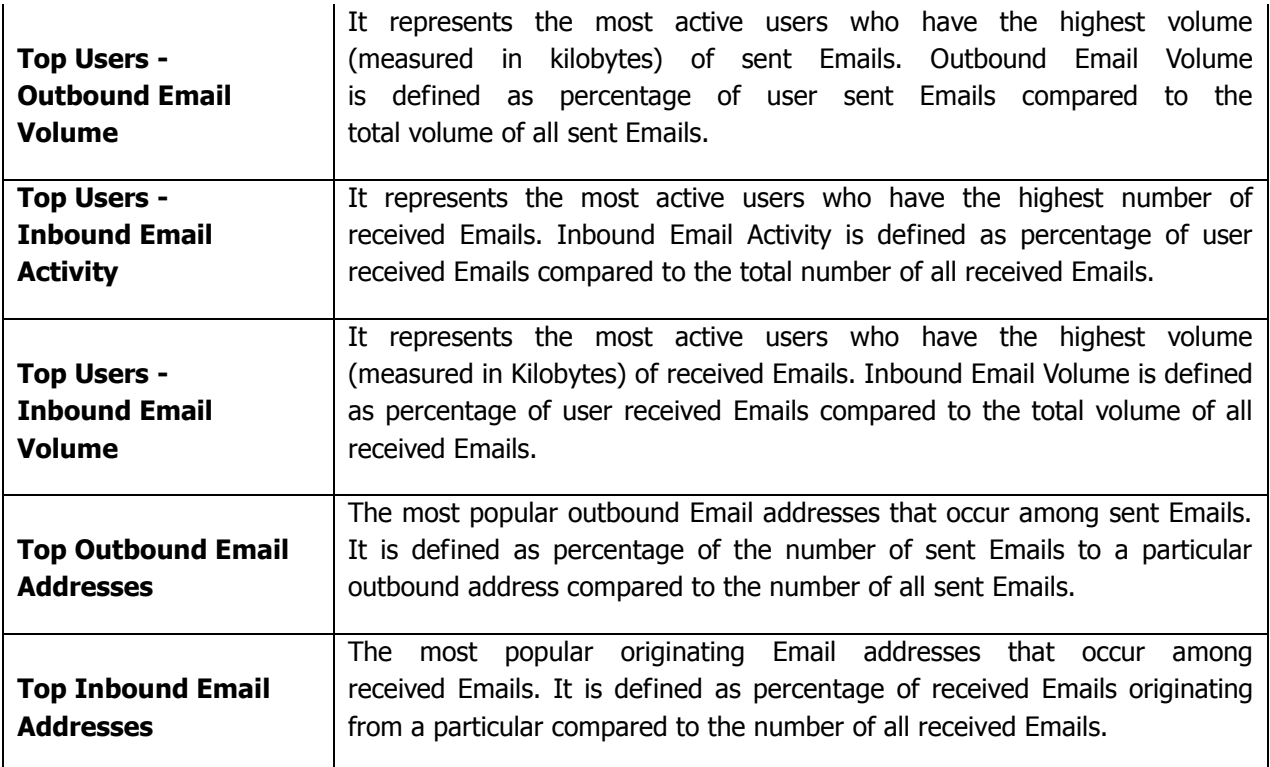

## *User Audit Detail Options:*

4. The following Web and Email reporting options are available when generating user audit detail reports.

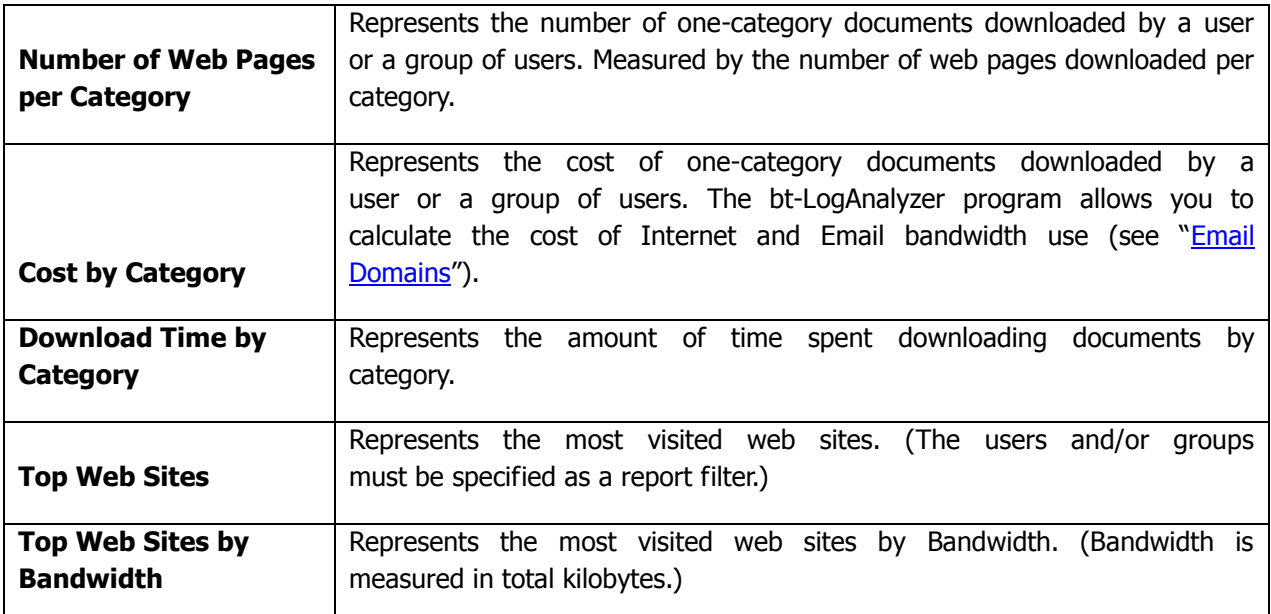

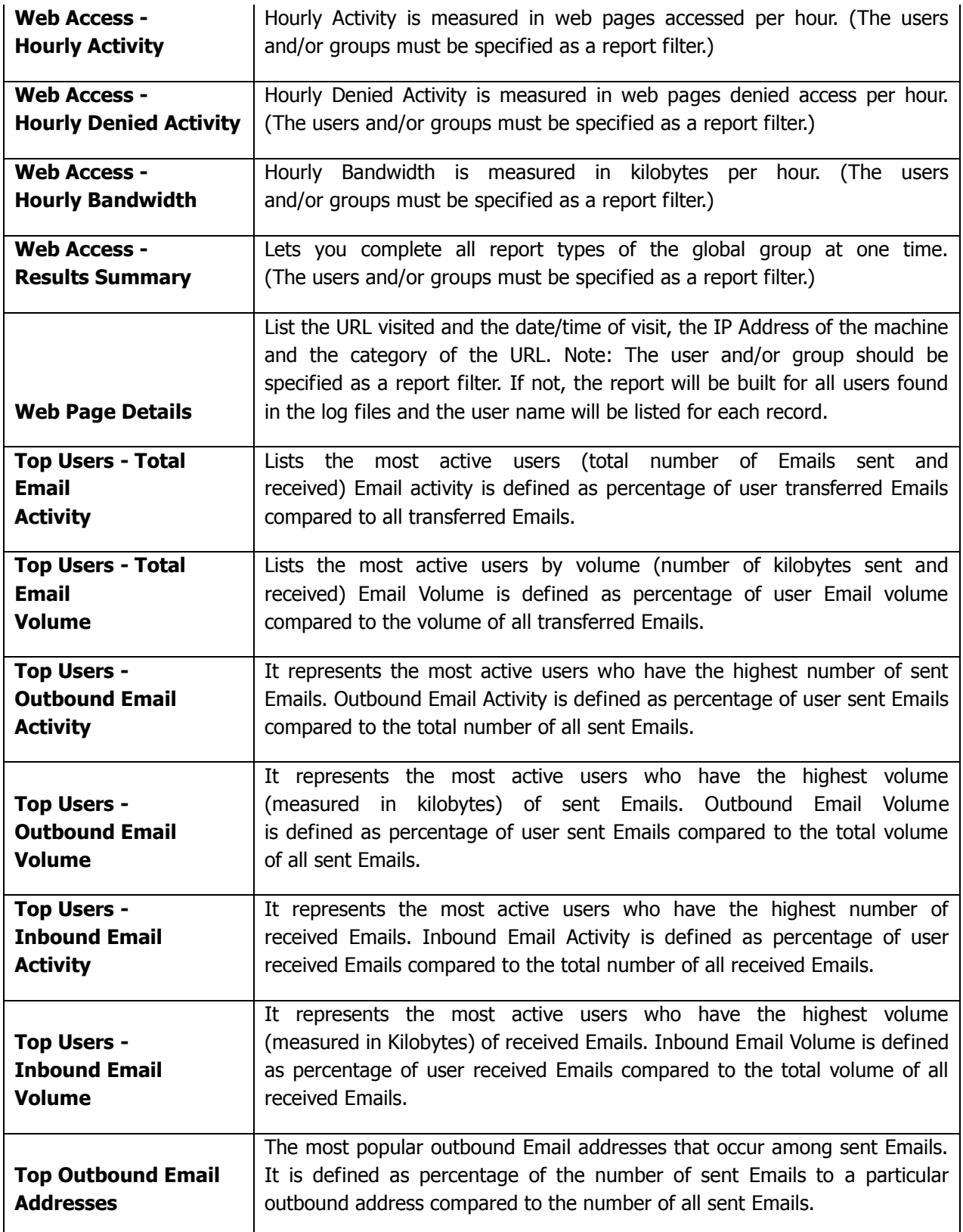

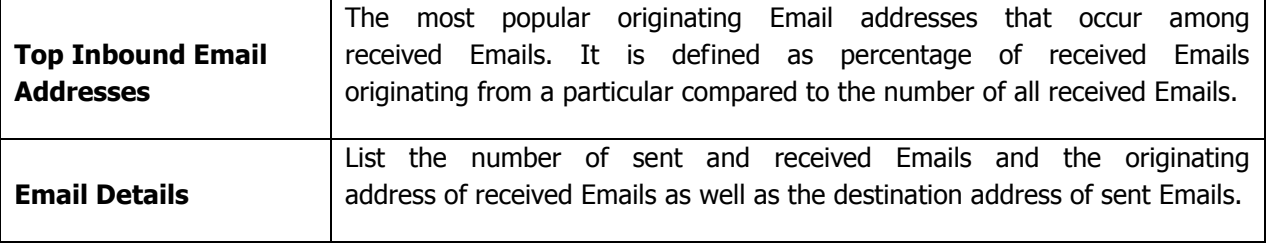

5. Set the remaining report options.

#### *Maximum Report Lines:*

You can set the maximum number of users that will appear on a global report or the maximum number of lines that will appear on a detail report. Click the check box to set this option. Type the number of users or lines you want to appear on the report. You can use the up and down arrows to increase or decrease the number.

#### *Simple Category Resolution:*

This allows you to specify any URLs that might be included in multiple categories to only be reported in one category. Click the check box to select this option.

## **Advanced Options**

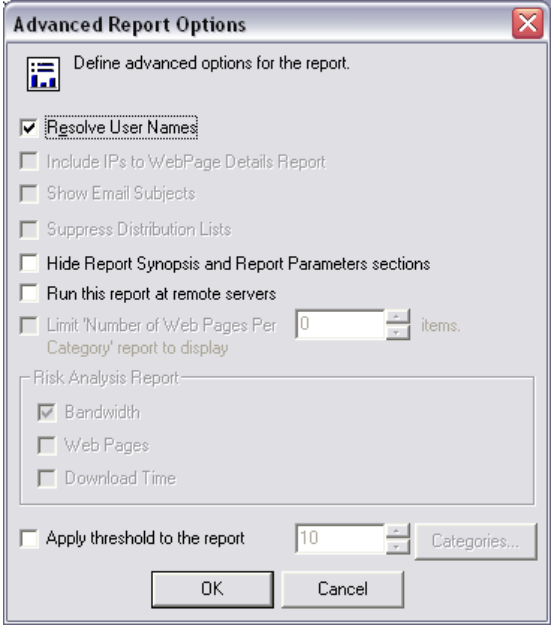

**Note:** Different Advanced Report options will be available depending on if you are running a Global report or a User Audit Detail Report.

**Resolve User Names** - this option allows you to specify the actual user name be displayed, rather than their domain/logon name. Click the check box to select this option.

**Include IPs to Web Page Details Report** - this option allows you to specify IP address of the computer used to access the Web page as well as the user domain/ logon name. Click the check box to select this option.

**Show Email Subjects** - this option allows you to show the Email subject line in Email details reports.

**Suppress Distribution Lists** - this option allows you to suppress Email distribution lists.

**Hide Report Synopsis and Report Parameters sections** - this option allows you to hide the report synopsis and report parameters section of a report so that you can immediately view the data.

**Run This Report at Remote Server** - this option tells the report to also run on your remote bt-LogAnalyzer server(s).

**Limit 'Number of Web Pages per Category' Report to Display "X" Items** - this option allows you to limit the number of specific Web page details shown for each category to only what you specify.

#### **Risk Analysis Report:**

**Bandwidth** - displays a bar on the Risk Analysis chart showing the number of kilobytes per risk category.

**Web Pages** - displays a bar on the Risk Analysis chart showing the number of Web pages visited per risk category.

**Download Time** - displays a bar on the Risk Analysis chart showing the approximate amount of time spent downloading pages within each risk category.

**Apply Threshold to the Report** - this option allows you to specify whether to apply a threshold to the report or not. You can setup a default report threshold or separate thresholds to some or all categories. For example, recognizing that accidents happen, you may want to specify that a user needs to visit 4 sites that are categorized as "Gambling" before it shows up on a report because anything less than that could be accidental views.

6. After you have set all of the Common Options, click the "Apply" button to apply these options.

#### **Customize**

The customize tab allows you to set the rules which will define the subset or records to analyze. You can set the Date and Time intervals to be filtered, select the categories to be included in the report, select the individual user(s) and/or group(s) to be included in the report and specify which reports are to be filtered.

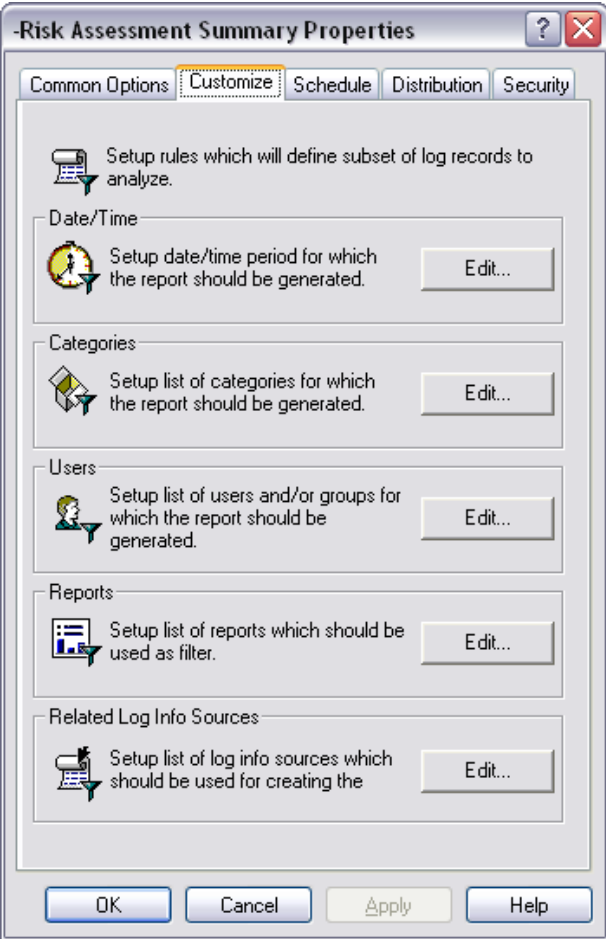

#### **Date/Time Filters**

The Date/Time filter option allows you to specify the date and the list of hourly intervals to be filtered. For example, you may wish to find out how many Websites are visited on Monday from 9AM- 10AM and from 1PM - 2PM.

#### *To Specify the Date Interval to be filtered:*

1. From the Customize Tab, click the **"Edit"** button next to the Date/Time option.

The Date/Time Selection Properties dialog displays.

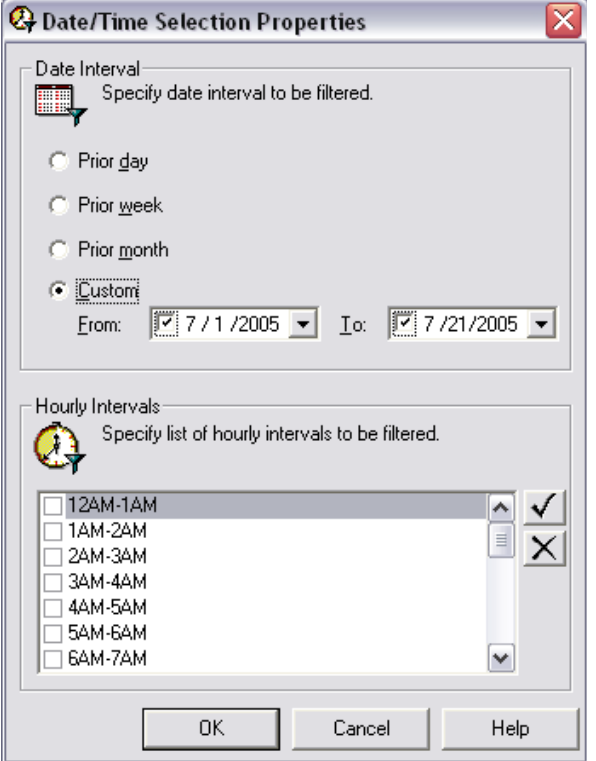

2. Specify the date interval to be filtered: **Prior day**, **Prior week**, **Prior month** or **Custom**.

#### *To Specify the Hourly Interval(s) to be filtered:*

3. Click the check box next to the hour interval to select the interval. Click the  $\checkmark$  button or  $\times$  button on the right of the screen to select or deselect all.

**Note:** The default is 24 hours (i.e. leave all unchecked).

4. Click **"OK"** to apply these options.

#### **Category Filters**

bt-LogAnalyzer allows you to select all categories or specify which individual categories to include in a report.

## *To Select the Categories to be Filtered:*

1. From the Customize Tab, click the "Edit" button next to the "Category" option.

The Category Filter Properties dialog displays.

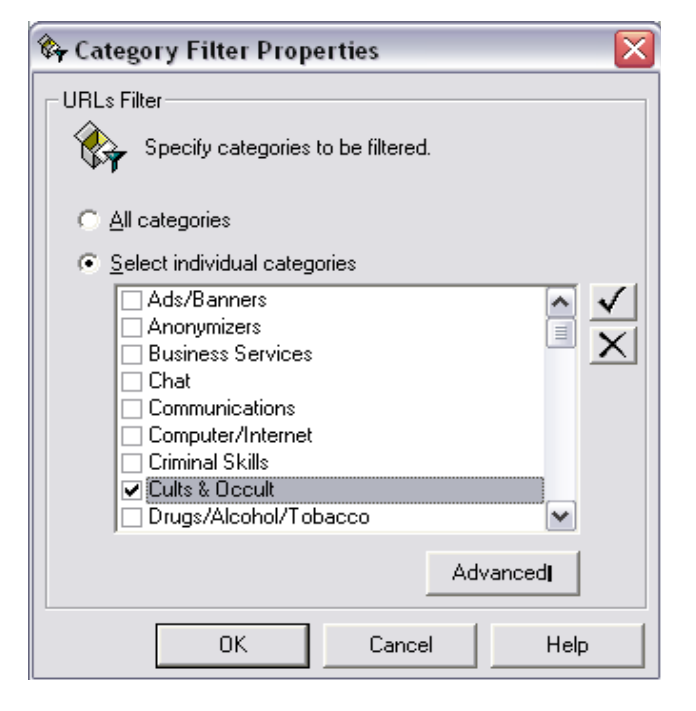

- 2. Click the radio button to automatically select **"All categories"** or **"Select Individual Categories."**
- 3. Specify the categories to be filtered. Click the Check box next to the category to select the category. Click the  $\overline{\sqrt{ }}$  button or  $\overline{\times}$  button on the right of the screen to select or deselect all.
- 4. Click **"OK"** to apply these categories.

#### *Advanced/Pseudo Categories:*

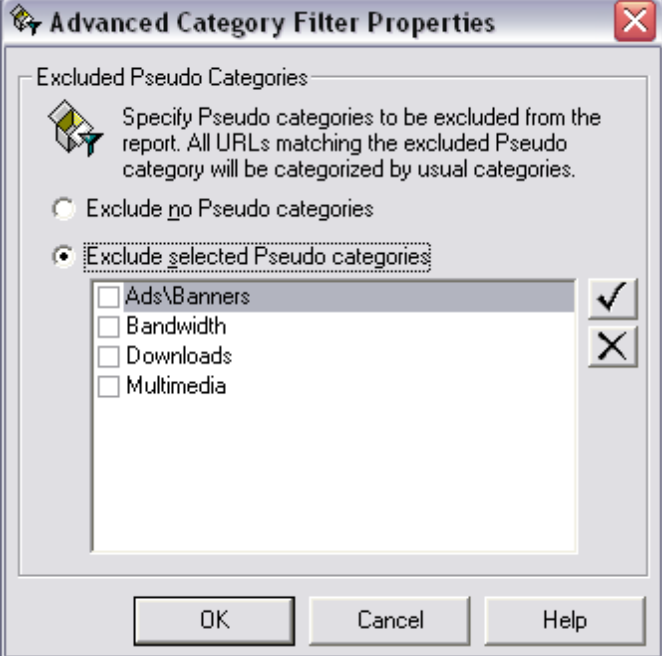

**Exclude No Pseudo Categories** - this is the default report option. When this is selected, all pseudo categories will be displayed on your reports.

**Exclude Selected Pseudo Categories** - use this option to exclude one or more pseudo categories from your reports. When a pseudo category is excluded, any Websites that would have fallen into the excluded pseudo category will be sorted into the general Control List categories they reside in.

#### **User Filters**

You can specify which users or groups of users to include in a report. You can also specify which users or groups of users to exclude from a report

#### *To Specify Which Users and/or Groups are to be Filtered:*

1. From the Customize Tab, click the **"Edit"** button next to the **"Users"** option.

The User Filter Properties dialog displays.

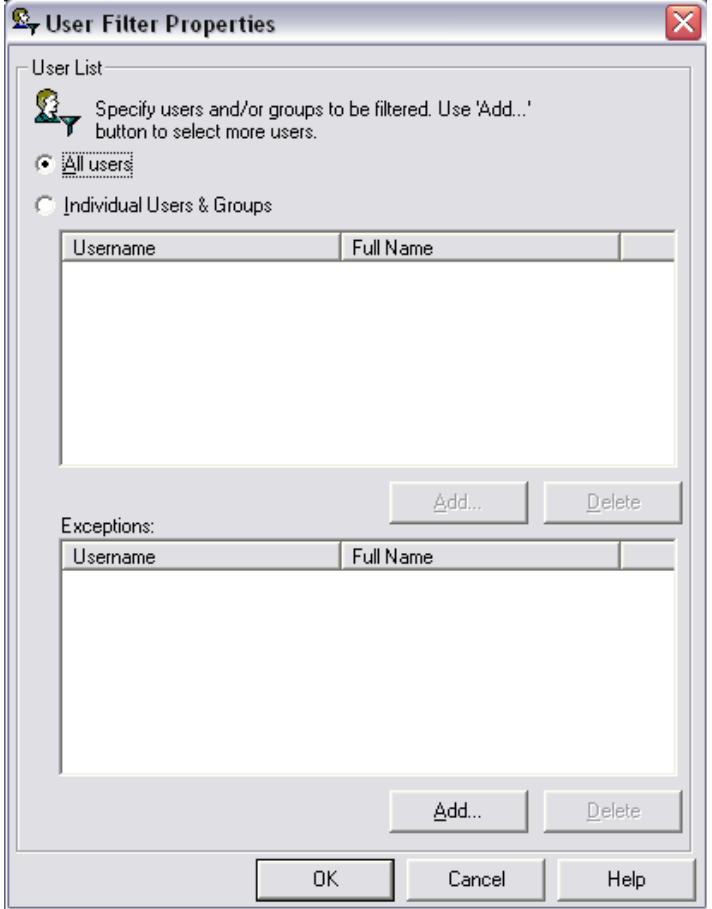

2. Click the radio button to automatically select **"All users"** or **"Individual Users & Groups."**

## *To Add Individual Users and/or Groups:*

1. To add individual users and/or groups to the list, click the **"Add"** button.

The Select Users and Groups dialog displays.

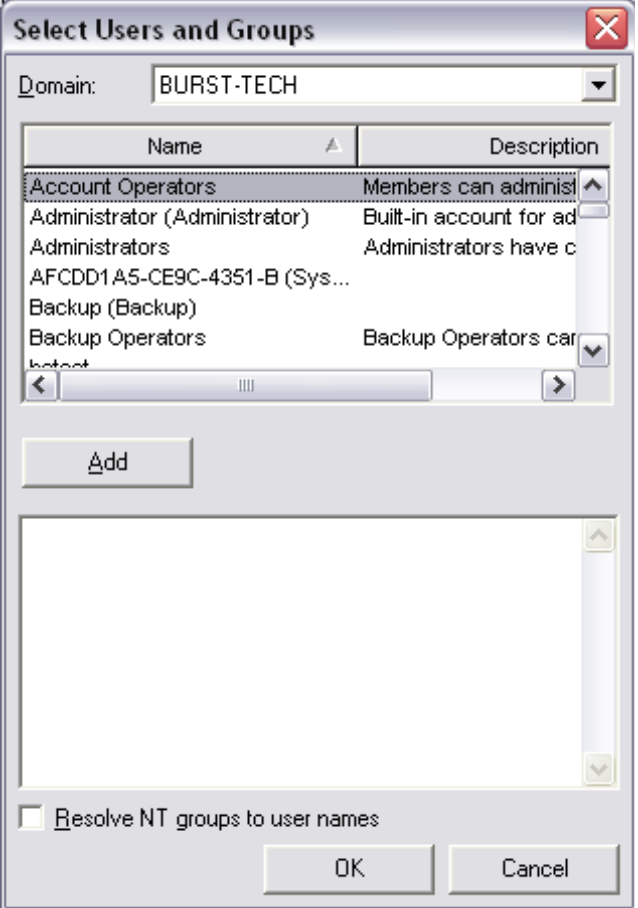

- 2. Select the Domain from the drop down list.
- 3. Select the User and/or Group you wish to add and click the "Add" button. You can also type the user name in the box below. To add multiple items, separate the items by a semi-colon:

#### **Burst-tech\TW8567;Burst-tech\MG2874;Burst-tech\RSL4563**

#### *To Add an IP Address:*

1. Type the IP address into the box below your list of users. To add multiple items, separate the items by a semi-colon:

#### **123.456.813.201;123.456.813.205**

2. You can add a range of IP Addresses by using an IP Submask.

**Note:** If the log file entries contain valid user IDs, bt-LogAnalyzer is capable of filtering on them only, not on corresponding IP addresses.

#### *To Add an IP Subnet:*

1. Replace the final node of the IP submask with an asterisk

#### **i.e., 123.456.813.\***

- 2. After you have made all of the desired additions to your list, click **"OK"** to return to the User Filter Properties screen.
- 3. Click **"OK"** to apply these User Filter properties.

## *To Delete Individual Users and/or Groups:*

- 1. To delete individual users and/or groups from the list, select the Users and/or Groups you wish to delete from the list and click the **"Delete"** button.
- 2. Click **"OK"** to apply these User Filter properties.

## *To Specify Exceptions (identify which users and/or groups are to be excluded from a report):*

1. From the Customize Tab, click the **"Edit"** button next to the **"Users"** option.

The User Filter Properties dialog displays.

2. To specify exceptions to the individual users and/or groups, click the "Add" button in the Exceptions box.

The Select Users and Groups dialog displays.

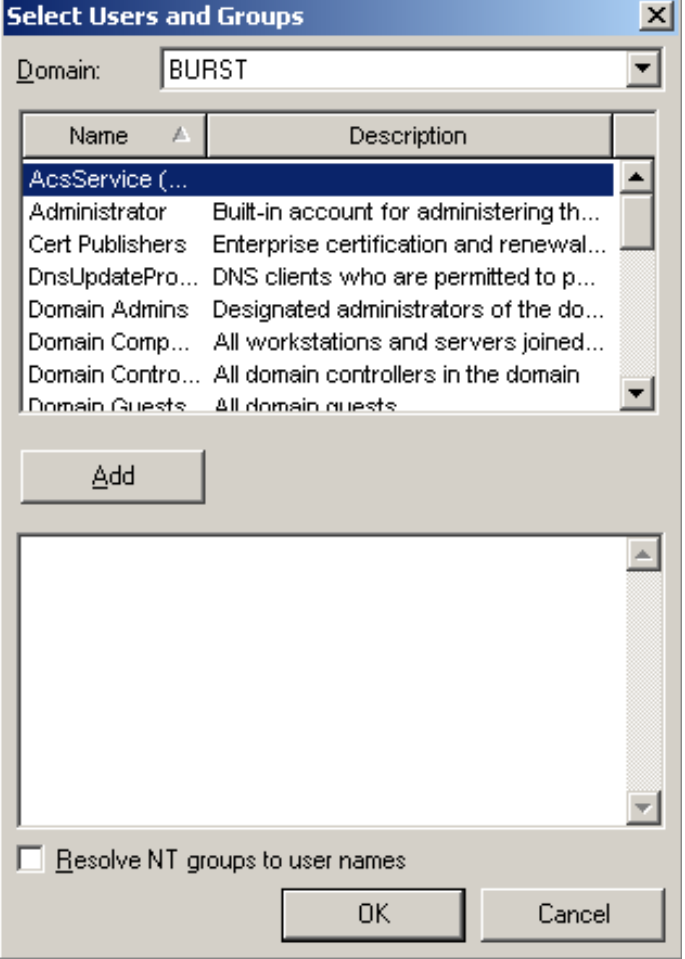

- 3. Select the Domain from the drop down list.
- 4. Select the User and/or Group you wish to add to the exceptions list and click the "Add" button. You can also type the user name in the box below. To add multiple items, separate the items by a semi-colon:

#### **Burst/Patrick;Burst/Steve;Burst/John**

#### *To Add an IP Address to the Exceptions List:*

1. Type the IP address into the box below your list of users. To add multiple items, separate the items by a semi-colon:

#### **123.456.813.201;123.456.813.205**

**Note:** You can add a range of IP Addresses by using an IP Submask.

#### *To Add an IP Subnet to the Exceptions List:*

2. Replace the final node of the IP submask with an asterisk:

#### **i.e., 123.456.813.\***

- 3. After you have made all of the desired additions to your list, click **"OK"** to return to the User Filter Properties screen.
- 4. Click **"OK"** to apply these exceptions.

#### *To Delete Individual Users and/or Groups from the Exceptions List:*

- 1. To delete individual users and/or groups from the list, select the Users and/or Groups you wish to delete from the list and click the **"Delete"** button.
- 2. Click **"OK"** to delete the individual users and/or groups from the list.

#### **Report Filters**

You can also specify which reports results are to be filtered. For example, you can run a report to generate the top 25 users, and then filter it with a report for the top 25 Websites. This would give you the top 25 Websites visited by the top 25 users.

#### *To Specify Which Report Results are to be Filtered:*

1. From the Customize Tab, click the **"Edit"** button next to the Reports option.

The Report Filter Properties dialog displays.

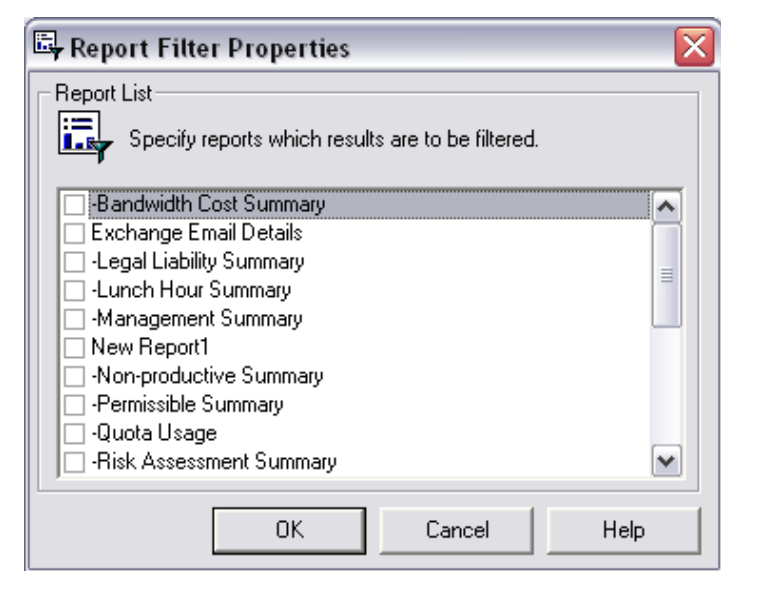

- 2. Click the check box next to a report to select the report.
- 3. Click **"OK"** to apply these Report Filter options.

#### **Related Log Info Source Filters**

One of the strengths of bt-LogAnalyzer, that separates it from the competition, is the ability to support multiple log file formats and point to multiple log files in multiple locations, and combine them into a single report. There may be instances however, when you do not want to include all log source files or all log file formats in a report. For example, you may have three ISA servers each with a different log info source and you may want to report against one server only or you may want to create a Denied Activity report that contains only Denied Activity Log Sources.

**Note:** In order to create a report that contains Denied Activity Log Sources, you must have the bt-WebFilter product installed and WebFilter Logging must be turned on.

#### *To Select Individual Log Info Sources:*

1. From the Customize Tab, click the **"Edit"** button next to the Related Log Info Sources option.

The Related log Info Sources dialog displays.

**Note:** The log info sources that display were previously defined. For step-by-step instructions on adding log info sources see, "[To Add Log Info Sources](#page-30-0)".

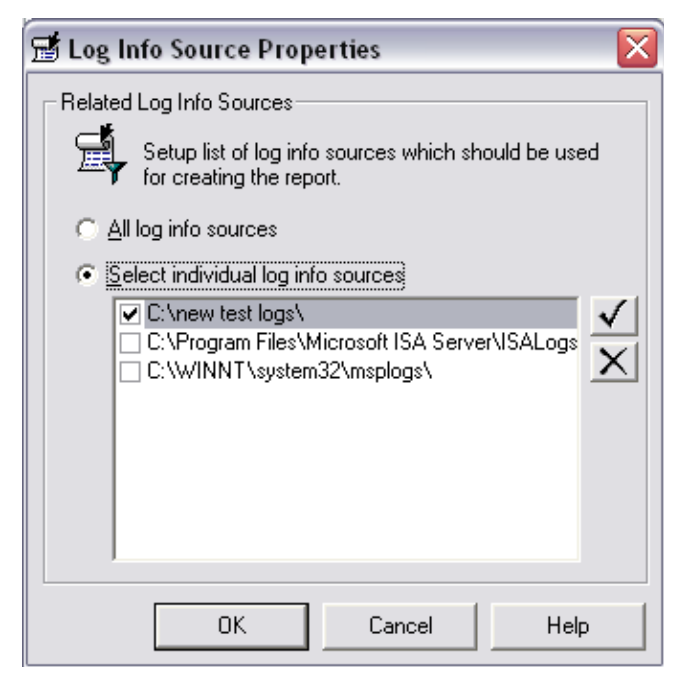

- 2. Click the radio button to select **"All log info sources"** or **"Select individual log info sources."**
- 3. **If you "Select individual log info sources."** Specify which log info sources will be used to create the report Click the Check box next to the individual log to select the log source. Click the  $\sqrt{\frac{1}{2}}$  button on the right of the screen to select or deselect all.
- 4. Click **"OK"** to apply these log sources.

## **Schedule**

The Schedule Tab allows you to define when and how often a report will be generated.

#### *To Set Schedule Options:*

- 1. From the Schedule Tab, in the **"Start Report Generation field,"** set the date and time you wish to begin generating the report.
- 2. Under Recurrence Schema select from one of the following options by clicking the radio button next to the selection:
	- **Generate once**
	- **Generate every day**
	- **Generate weekly**

#### **Generate once a month.**

- 3. If you select the Generate weekly option, select the day or day of the week you wish to generate the report.
- 4. If you select the Generate monthly option, select the day of the month you wish to generate the report. Use the up and down arrows to select the date.

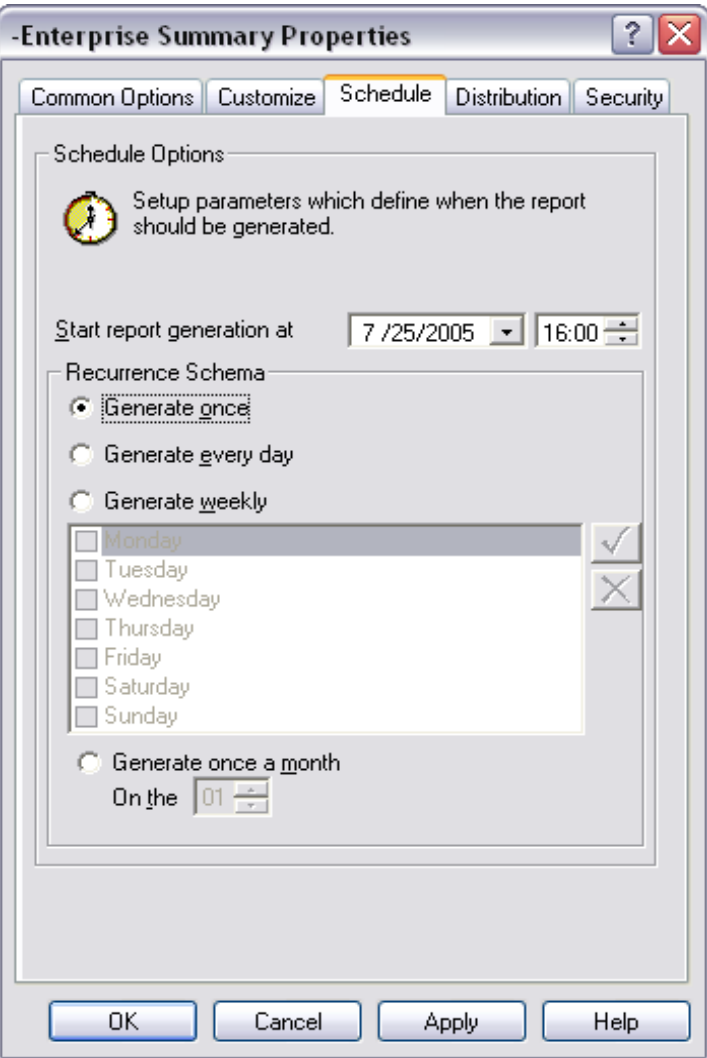

5. After you have selected your Schedule options, click the **"Apply"** button to apply the Schedule.

## **Distribution**

The Distribution tab allows you to specify who will receive a copy of the report via Email and automatically Emails the generated report to the individuals listed. You can also specify the Email attachment format (embedded or HTML attachment).

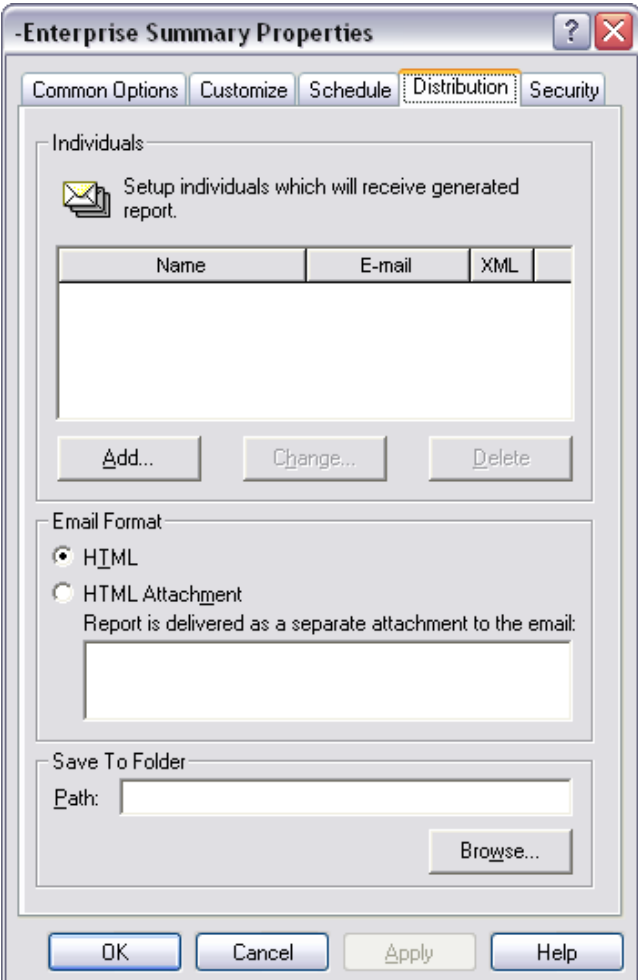

#### *To Add Names to the Distribution List:*

- 1. To add names to the distribution list for a specific report, right-click on the report.
- 2. Click **Properties**.
- 3. Click the **Distribution** tab.
- 4. Click the **"Add"** button.

The Recipient's Email information dialog displays

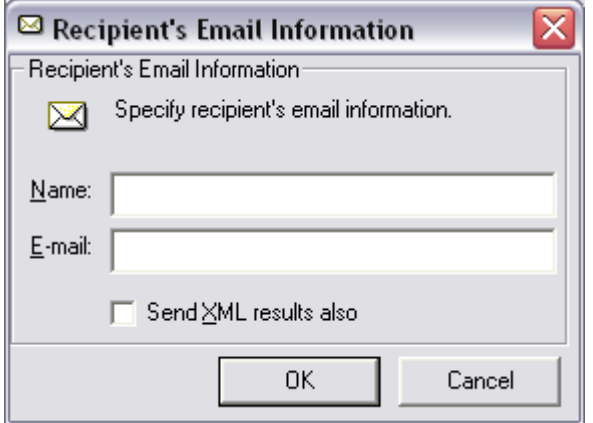

- 5. Type the person's name in the name field.
- 6. Type the Email address in the Email field and click **"OK."**

The individual will be added to the distribution list for the selected report.

**Note:** In order for reports to be emailed, you must have already entered your SMTP server. Please refer to "[Email Options](#page-77-0)" for instructions on how to do this.

#### *To Change or Edit Names or Email Addresses on the Distribution List:*

- 1. To change or edit names or Email addresses on the distribution list for a specific report, rightclick on the report.
- 2. Click **Properties.**
- 3. Click the **Distribution** tab.
- 4. Select the name of the person in the distribution list whose name or Email information you wish to change.
- 5. Click the **"change"** button.
- 6. Change the person's name or Email address as required and click **"OK."**

The changes will be applied to the list.

#### *To Delete Names from the Distribution List:*

- 1. To delete names from the distribution list for a specific report, right-click on the report.
- 2. Click **Properties**
- 3. Click the **Distribution** tab.
- 4. Select the name on the distribution list you want to delete.
- 5. Click the **"Delete"** button.

The name will be removed from the list.

#### *Email Format*

bt-LogAnalyzer allows you to Email the report in HTML format or send the report as an attachment to an Email in HTML format.

Click the radio button to select **"HTML"** or **"HTML Attachment".**

**Note:** The "Report is delivered as a Separate Attachment to the Email" box is used for entering the subject of the Email being sent.

## *Save to Folder:*

You can specify that a copy of the report be saved to a specific folder.

Click the **"Browse"** button to select the folder name and path or type the folder name and path in the path field.

A copy of the report will be saved to the folder specified.

**Note:** You cannot save to a mapped network, only to a UNC path.

## **Security**

The Security tab allows you to specify which individual users or Active Directory Organizational Units will be allowed to read and generate a specific report. Select **Only Members of the Following Organizational Units** and click on the **"Add"** button to select which Users or Organizational Units will have rights to either Read or Generate this specific report.

**Note:** Please be aware that the Security tab is only visible when Active Directory Organizational Unit Support has been enabled during the installation process.

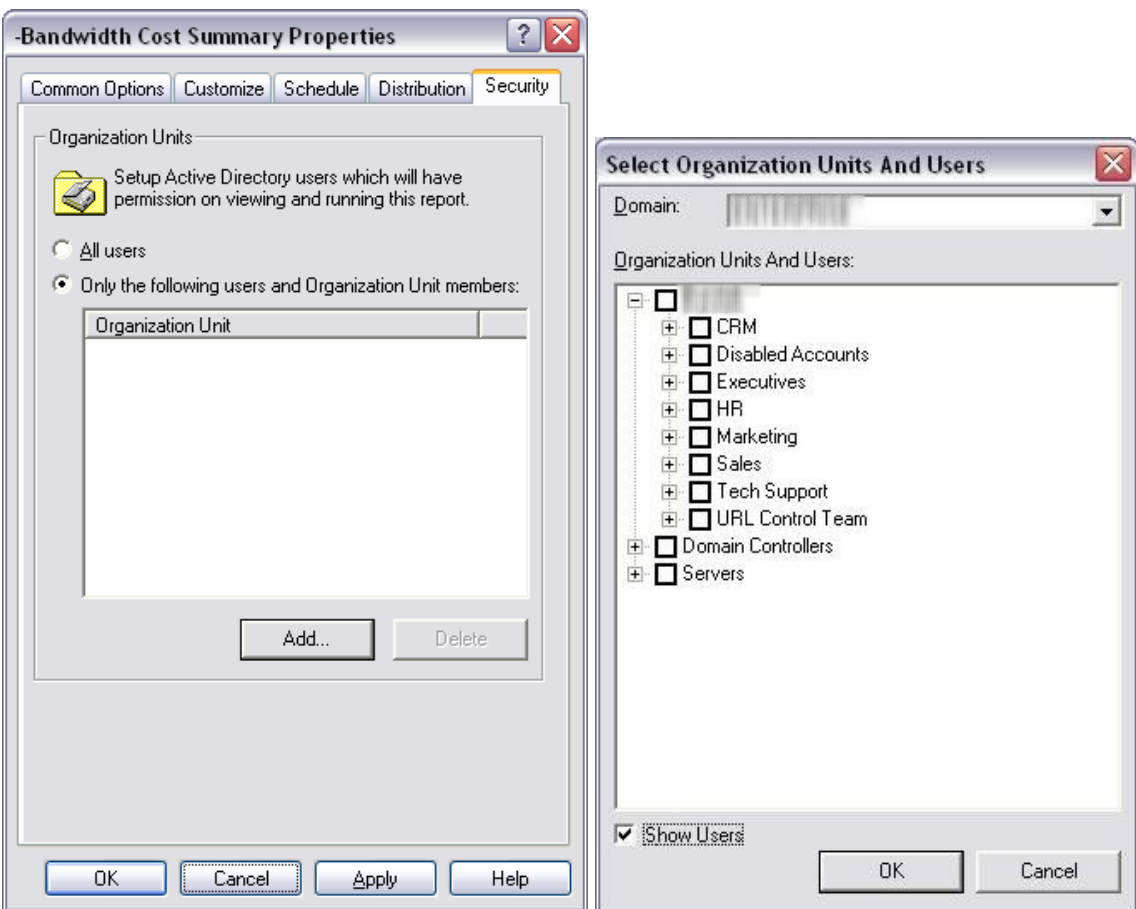

#### **To Generate a Report**

- 1. Click on the Name of the report you wish to generate.
- 2. Right-click to display the Shortcut Menu.
- 3. Select **Generate**.

The report will be generated according to the options set in the [Report](#page-41-0) Properties Tabs. (See "Report [Properties](#page-41-0)" for a description of these options.)

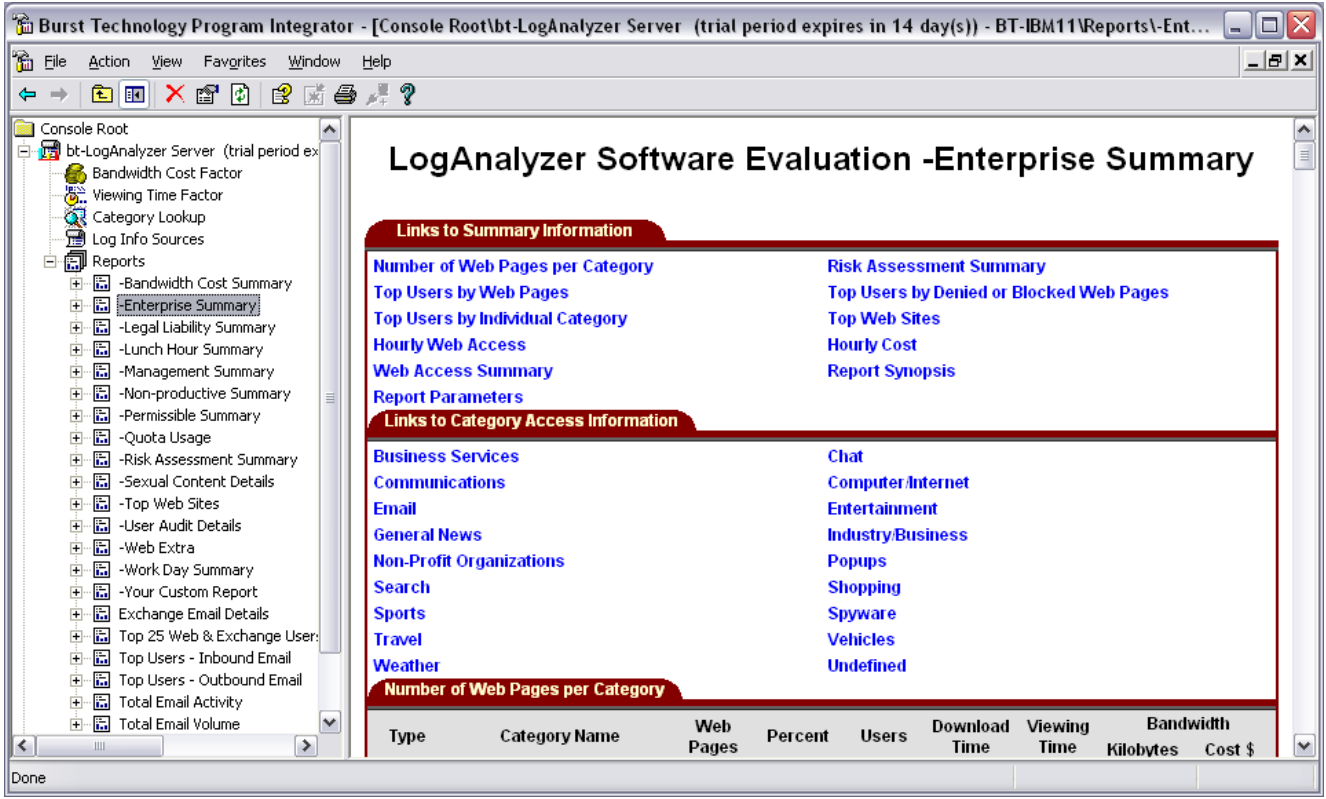

**Note:** Selecting "Reports" in the left navigation tree will display the % complete in the right navigation tree for all reports currently processing.

## **Web Extra**

Burstek has created a report to anonymously capture any undefined URLs a company may encounter. The Web Extra report can be emailed to Burstek [\(sites@burstek.com\)](mailto:sites@burstek.com) for categorization. The URL Control list is updated continuously. Updates can be downloaded from the Burstek FTP site automatically. (See "[Automatic Updates](#page-95-0)").

## **Web Extra Report**

The bt-LogAnalyzer program allows you to automatically generate Web Extra. The report can be scheduled to run daily, weekly or monthly. The report is emailed to sites@burstek.com (default).

**Note:** This report is sent anonymously and contains only Websites and number of hits. It contains no proprietary information about your organization.

## *To Generate and Send Undefined URLs to Burstek:*

- 1. Download a new URL Control List.
- 2. From the **LogAnalyzer Management Console**, click on the plus (+) symbol to expand the Reports list.
- 3. Select **Web Extra**.
- 4. Right-click to display the Shortcut Menu. Select **Generate**.
- 5. Double check the top sites typically they are either Intranet or Local.
- 6. Create custom categories for each.
- 7. Rerun the Web Extra report and forward it to [sites@burstek.com](mailto:sites@burstek.com) for review and categorization.

**Note:** Sending this report will only work if you have already configured your Email options as described in "[Email Options](#page-77-0)".

## **Chapter 4**

# **bt-LogAnalyzer Properties**

The bt-LogAnalyzer Server Properties consist of six tabs:

- Storage and Customer Options
- Pseudo Categories
- Email Options
- Colors

#### *To Display the bt-LogAnalyzer Properties Tab:*

- 1. From the bt-LogAnalyzer Console, select bt-LogAnalyzer.
- 2. Right-click to display the Shortcut menu and select **Properties**.

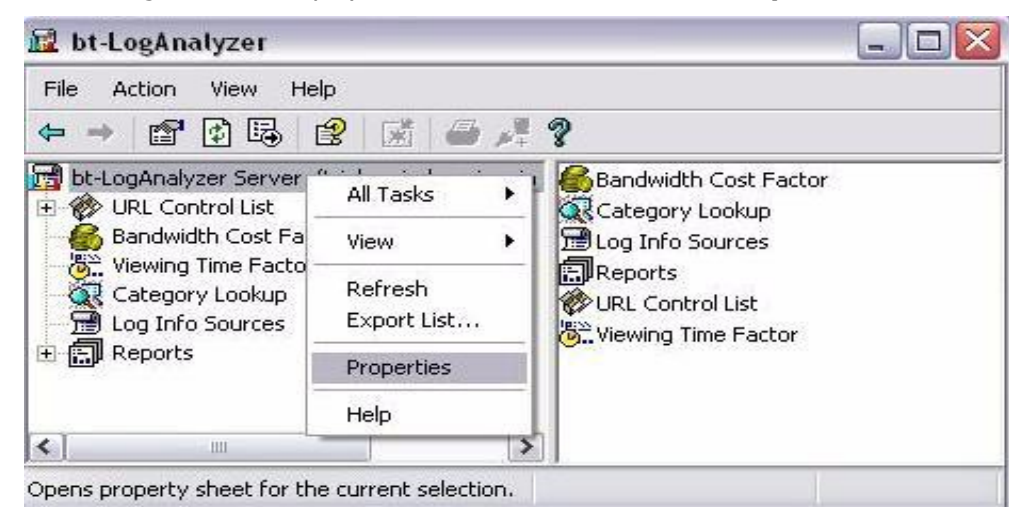

The bt-LogAnalyzer Properties Tab displays.

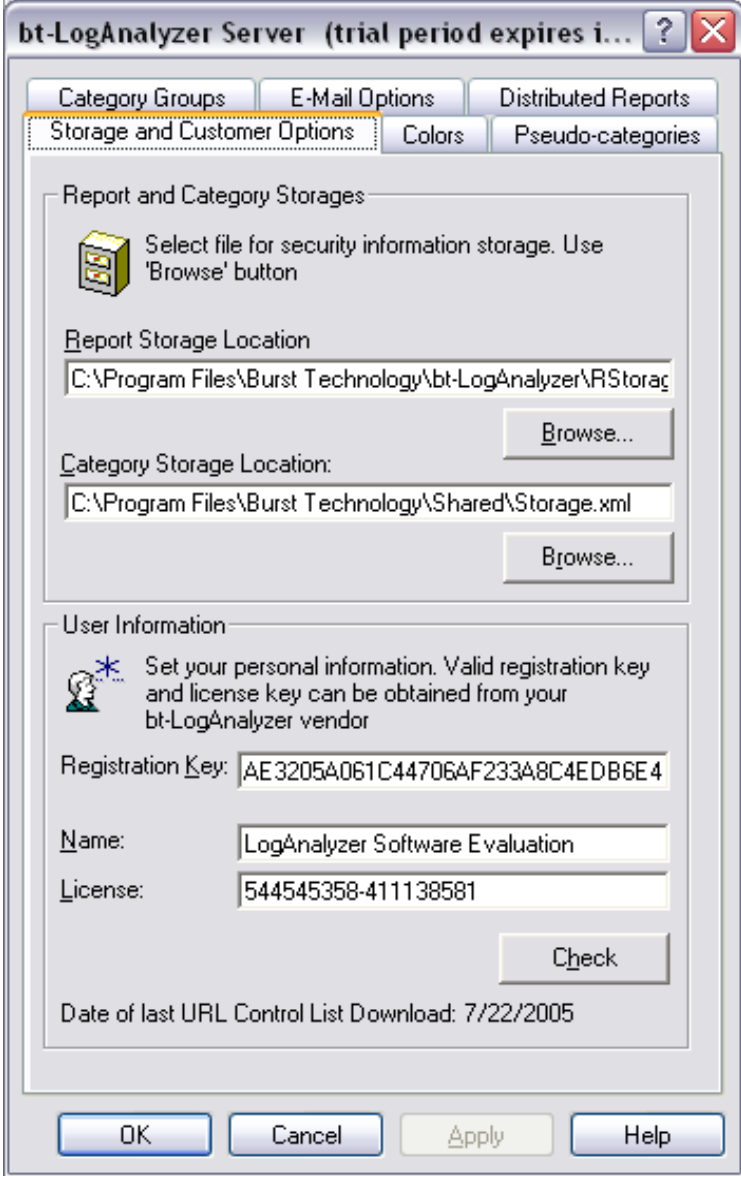

# **Storage and Customer Options**

The bt-LogAnalyzer program allows you to determine the location for report and Control List storage.

## *To Display the Storage and Custom Options Properties:*

- 1. From the bt-LogAnalyzer Console, select bt-LogAnalyzer.
- 2. Right-click to display the Shortcut menu and select **Properties**.

The bt-LogAnalyzer Properties Tab displays.

3. Click the **Storage and Customer Options** tab.

#### *Settings Storage Location*

This is the location of the **RSTORAGE.XML** file. This file contains definitions of all reports and links to report results and other LogAnalyzer settings. The default file location is:

## **C:\Program Files\Burstek\bt-LogAnalyzer\RStorage.xml**

#### *Control List Storage Location*

This is the location on the network or server of the STORAGE.XML file. This file contains the category information. The default file location is:

#### **C:\Program Files\Burstek\Shared\Storage.xml**

## *User Information*

When you purchase the product, the bt-LogAnalyzer program requires that you enter a Name and License Key.

- 1. Enter The Name.
- 2. Enter the License Key.

#### **Note:** The Name and License Key will be provided by Burstek.

3. After you have entered the User Information, click the "Check" button to ensure that you have a valid Name and License Key. (If the User Information is invalid, contact Burstek.)

4. If you have a valid Name and License Key, click the "Apply" button to apply these options.

# **Colors**

The Colors tab allows you to define color settings used for report generation. The following are the default colors: blue for all categories that are related to your business, green for all categories that are acceptable, yellow for categories that are non-productive and red for categories that are unacceptable.

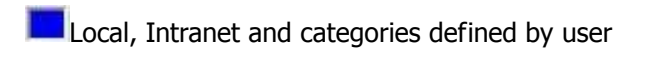

**Acceptable (business related)** 

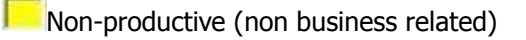

Unacceptable (sites that pose a potential risk for your organization)

## *To Display the Colors Properties:*

- 1. From the bt-LogAnalyzer Console, select bt-LogAnalyzer.
- 2. Right-click to display the Shortcut menu and select **Properties**.

The bt-LogAnalyzer Properties Tab displays.

3. Click the **Colors** tab.

The Log Info Sources Colors Tab displays:

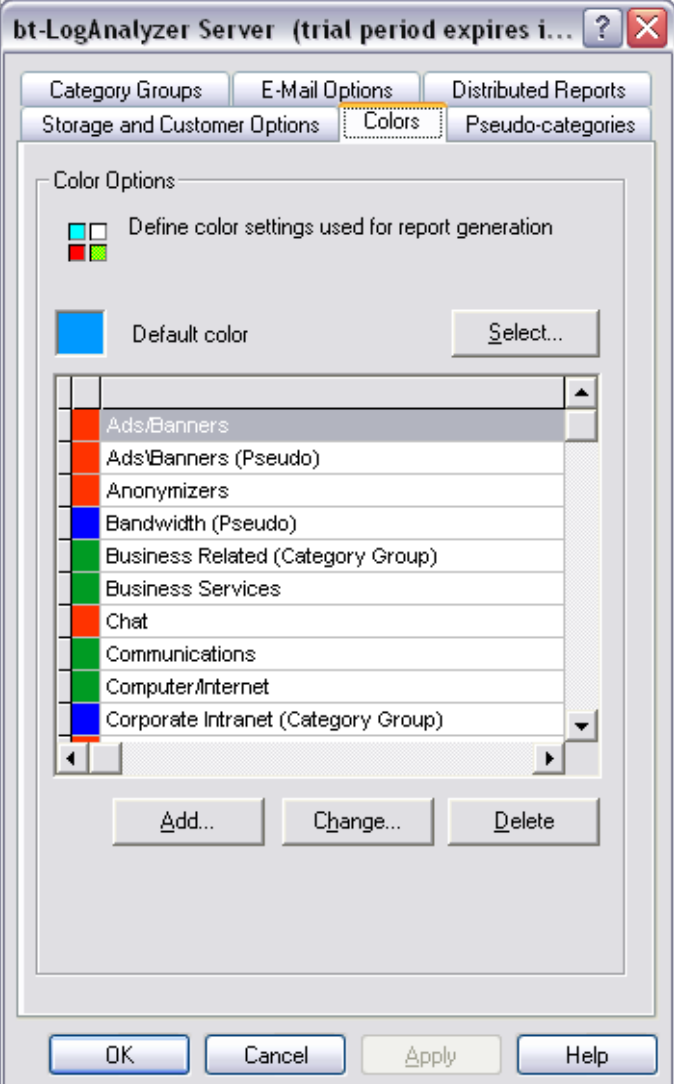

## *To Add a Category to the Color Properties:*

- 1. From the Colors Tab, click the "Add" button.
- 2. The Category Color Properties dialog displays.

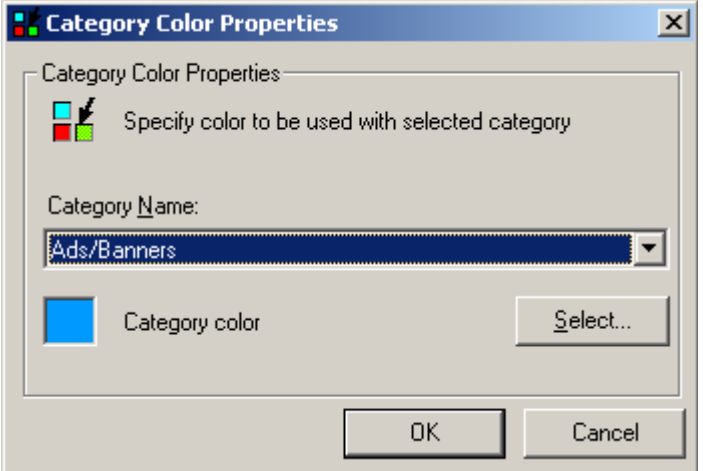

- 3. From the drop down list, select the category you wish to add.
- 4. Click the "Select" button to view the color chart.

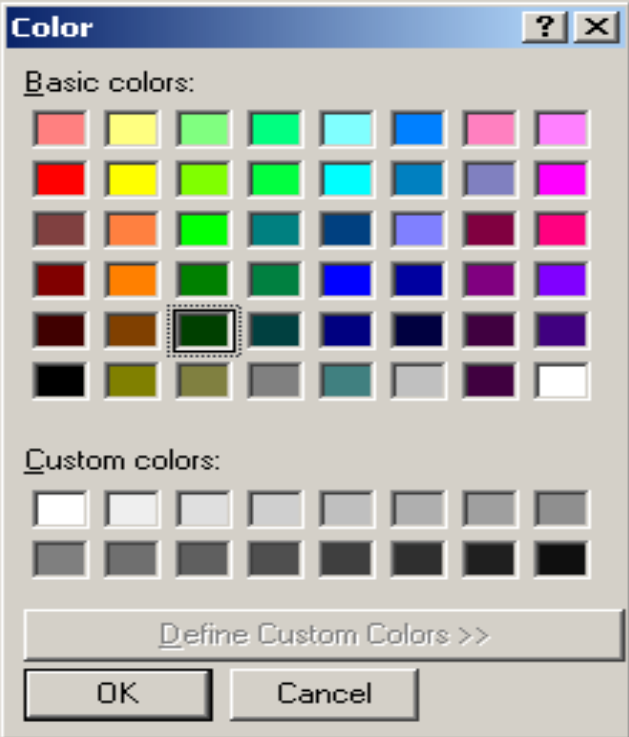

- 5. Select the color from the chart and click **"OK"** to apply the color.
- 6. Click **"OK"** on the Category Color Properties dialog to add the Category and associated color to the list.
### *To Change a Category in the Color Properties:*

- 1. From the Colors Tab, select the category.
- 2. Click the **"Change"** button.

The Category Color Properties dialog displays.

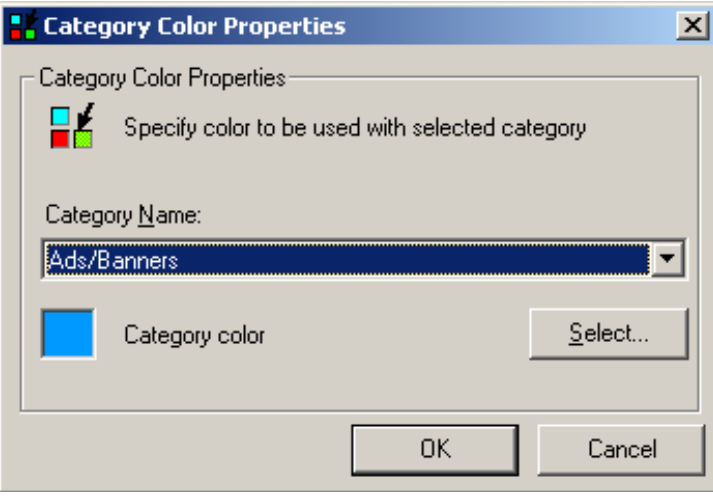

3. Click the **"Select"** button to view the color chart.

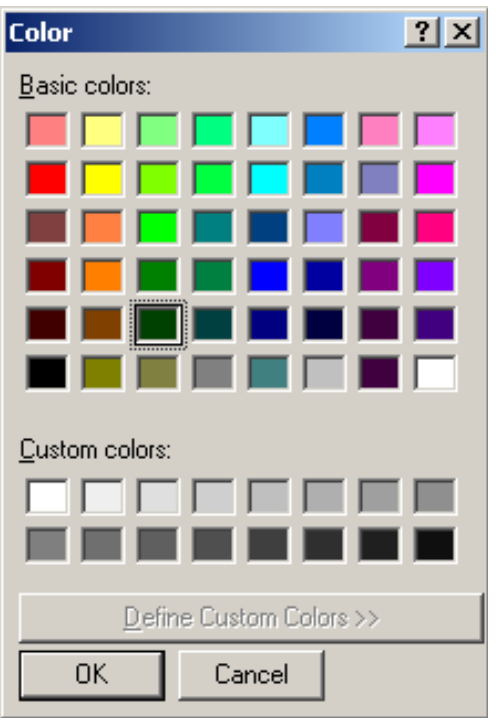

- 4. Select the color from the chart and click **"OK"** to apply the color.
- 5. Click **"OK"** on the Category Color Properties dialog to apply the color change.

### *To Delete a Category from the Color Properties:*

- 1. From the Colors Tab, select the category.
- 2. Click the **"Delete"** button. The category is removed from the list.

## **Pseudo Categories**

Pseudo Categories are used to track information contained in Websites that is not directly related to the Website or information in a Website that may not be pertinent to you. For example, if you visit a hunting and fishing site and they have a banner ad for an assault rifle, the banner ad could be tracked in a pseudo category such as multimedia or banner ads. It will not appear as a visit in the Weapons Category. You can define a list of pseudo-categories for report generation and you can add, change or delete Pseudo-categories.

### *To Display the Pseudo-Categories Properties*

- 1. From the bt-LogAnalyzer Console, select bt-LogAnalyzer.
- 2. Right-click to display the Shortcut menu and select **Properties**.

The bt-LogAnalyzer Properties Tab displays.

3. Click the **Pseudo-Categories** tab.

The Pseudo-Categories tab displays:

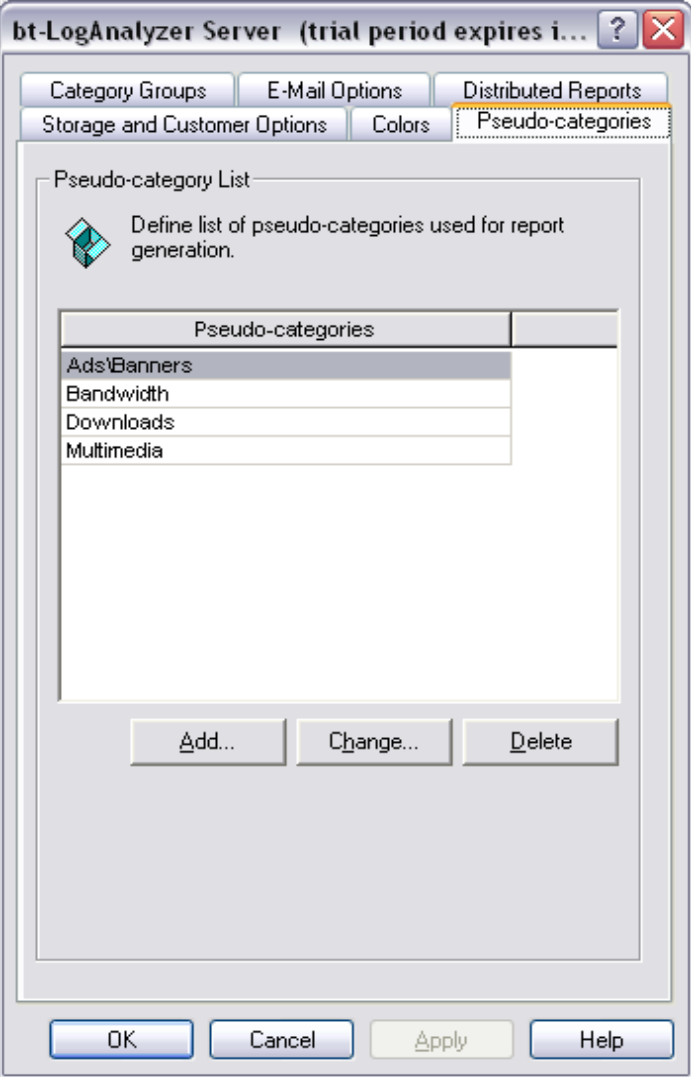

### *To Add a Pseudo-Category:*

1. From the Pseudo-Categories tab, click the **"Add"** button.

The Pseudo-category Properties dialog displays.

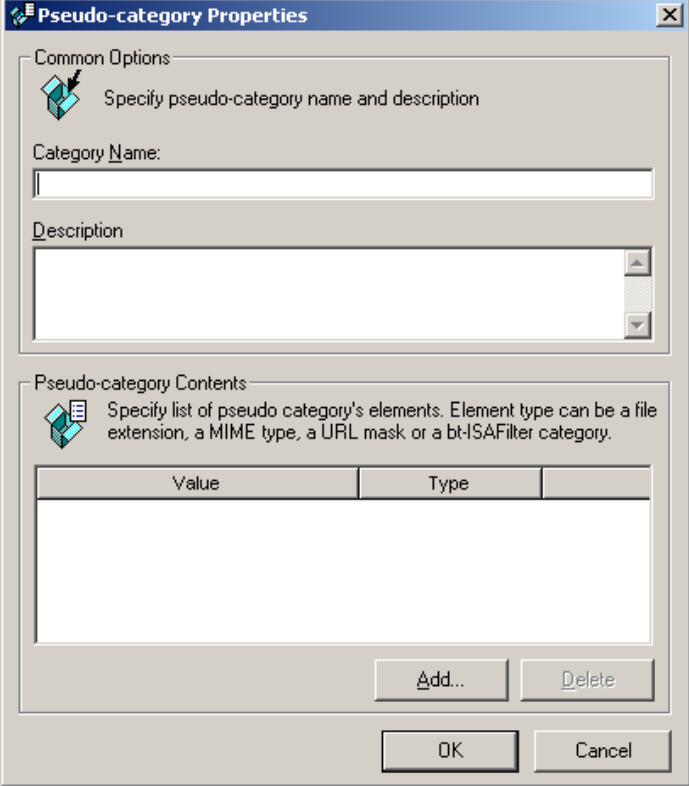

- 2. Enter the Category Name.
- 3. Type a description of the type of information contained in the category.
- 4. Click the **"Add"** button to specify a list of pseudo-category elements. Element types can be a file extension, a MIME type, a URL mask or a bt-WebFilter Category.

The Pseudo-mask Properties dialog displays.

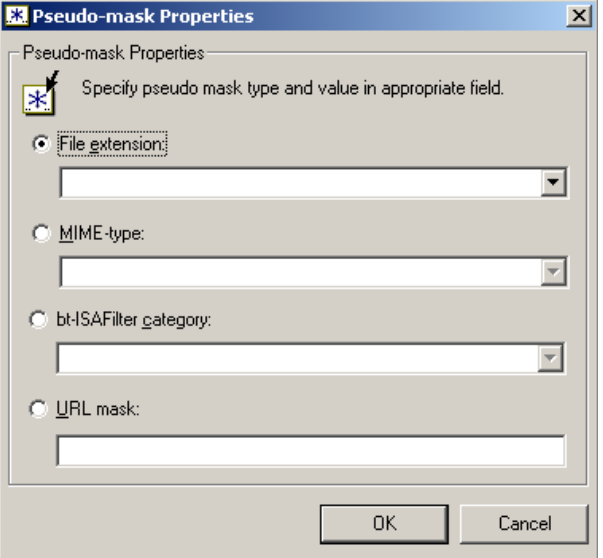

- 5. Click the radio button to specify the type of pseudo-category element you want to add.
- 6. From the drop down menu, select the **File Extension**, **MIME-type** or **bt-WebFilter Category**. If you selected a **URL mask**, enter the mask information.
- 7. Click **"OK"** to add the pseudo mask.
- 8. Repeat steps 4 through 7 to add additional pseudo mask properties for the selected pseudocategory.
- 9. Once you have added all of the pseudo mask properties. Click **"OK"** to add the Pseudo-category to the list.

### *To Change a Pseudo-Category:*

- 1. From the Pseudo-Categories tab, select the Pseudo-categories you wish to change.
- 2. Click the **"Change"** button.

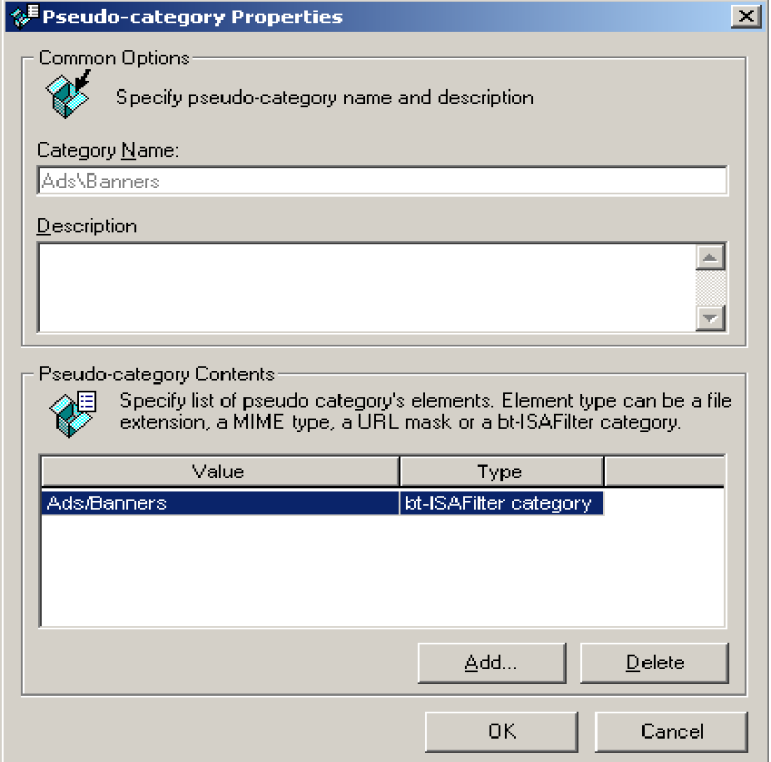

- 3. The Pseudo-category Properties dialog displays.
- 4. You can change the Category Name and Description and Add or Delete pseudo-category contents.
- 5. To add pseudo-category contents, click the **"Add"** button.
- 6. The Pseudo-mask Properties dialog displays. As described before, click the radio button to specify the pseudo-category element.

### *To Delete a Pseudo-Category:*

- 1. From the Pseudo-Categories tab, select the Pseudo-category you wish to delete.
- 2. Click the **"Delete"** button.
- 3. The Pseudo-category is removed from the list.

### **Email Options**

The bt-LogAnalyzer program Email Options tab allows you to set up parameters to enable report Emailing.

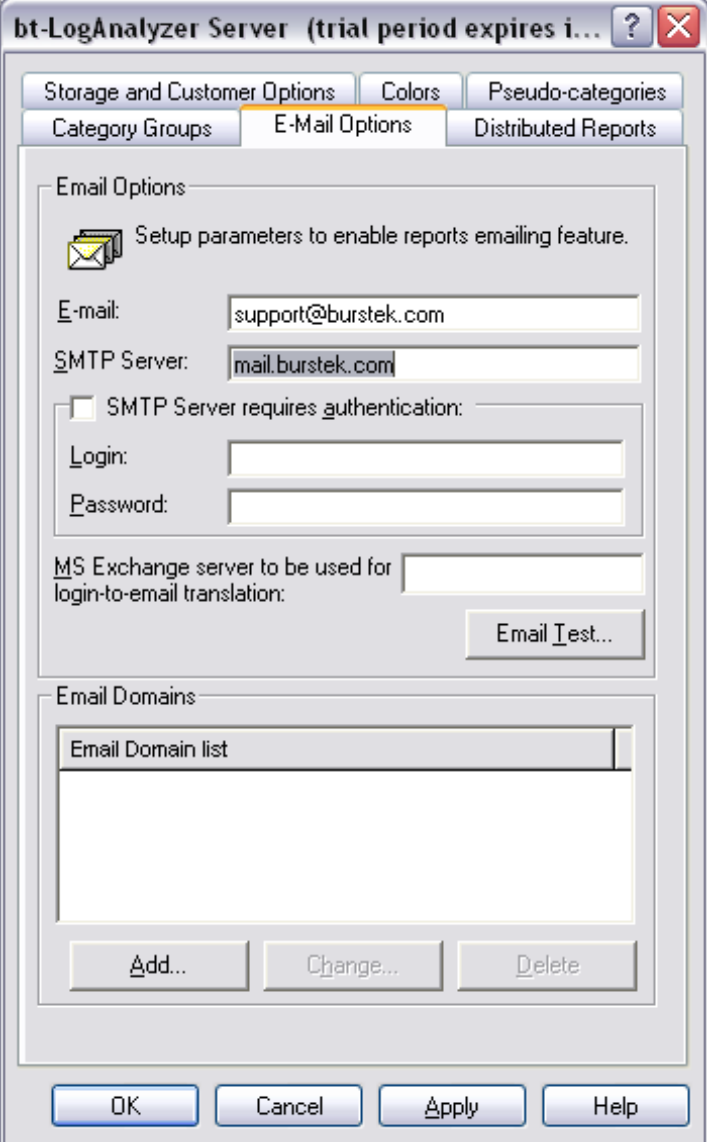

**Note:** The MS Exchange server field is responsible for login-to-Email and back translation. bt-LogAnalyzer uses this translation in Email reports to get user logins based on their Emails and vice versa. Leave the MS Exchange server field blank if you are using Active Directory.

1. Enter the Email address.

**Note:** The Email address you enter is the Email address that will appear in the "From" field when you Email reports. The sender Email address does not have to be a valid Email address, but must be properly formatted as seen below:

### **xyz@company.com**

- 2. Enter the name of the SMTP server (IP address or DNS). This is the mail server the bt-LogAnalyzer will use to Email reports.
- 3. Click **"OK"** to set these options.

#### *Email Domains*

Enter your organization's Email domain(s) to have it appear in Email reports along with user names.

### **Category Groups**

Category groups are primarily used to help condense and clarify report data into risk potential for the organization. For example, when viewing a Risk Assessment report, all Websites are first broken into contextual categories (URL Control List Categories). These categories are then sorted into six Category Groups for:

**Business Related** - Websites deemed related to the functioning of an organization.

**Corporate Intranet** - Websites that are part of the organization's intranet.

**Legal Liability** - Websites that can potentially pose a legal liability to an organization (e.g.: XXX or

Gambling sites).

**Non-Business** - General sites that are not actively related to work (e.g.: entertainment sites).

**Popups** - Websites that are known to cause popups within a Web browser.

**Security Risk** - Websites that contain content that can be potentially damaging to company or its

equipment (e.g.: Spyware, Viruses, Illegal File Sharing/P2P).

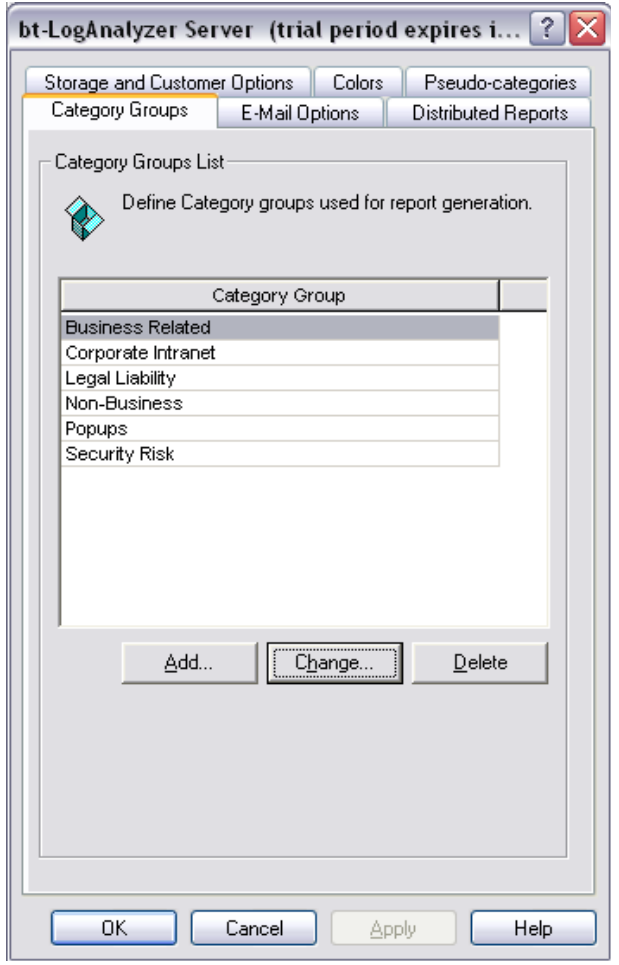

### *To Add a Category Group:*

1. Click on the **"Add"** button.

The Category Group Properties dialog displays.

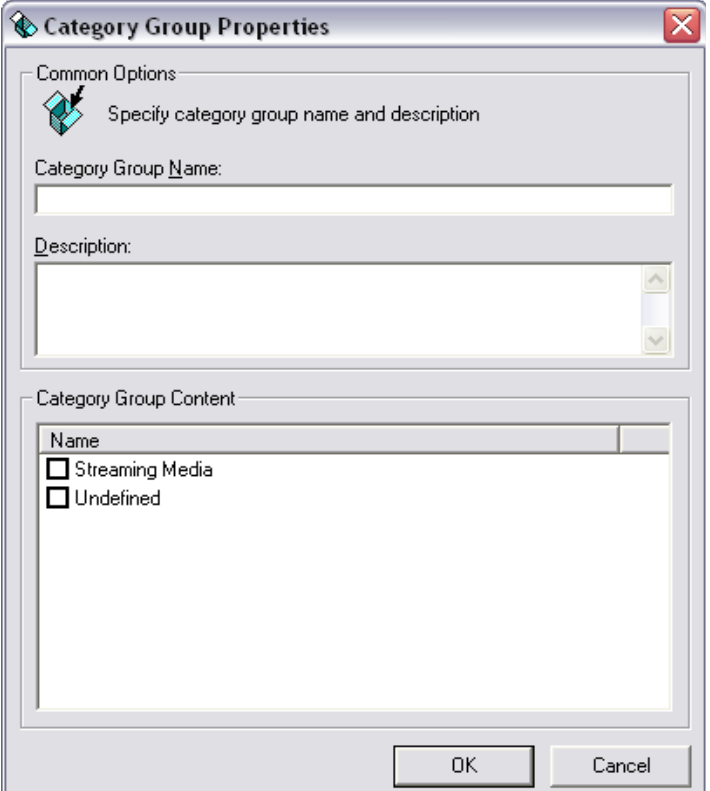

- 2. Give the new Category Group a name and enter a description if desired.
- 3. From the Category Group Content box, check off the content you wish to include in your new group. Only content not used in another category will appear as available.

**Note:** If you wish to create a new Category, this can be accomplished in the [URL Control List.](#page-96-0)

4. Click **"OK"** to save your new Category Group.

### *To Make Changes to a Category Group:*

- 1. Click on the **"Change"** button.
- 2. Edit the Category Group content as needed.
- 3. Click **"OK"** to save your changes.

#### *To Delete a Category Group:*

- 1. Click on the Category Group you wish to delete.
- 2. Click the **"Delete"** button.

3. The Category Group will disappear from the list. Click **"Apply"** to save your changes.

## **Distributed Reports**

### **Overview**

Distributed Report Processing feature allows bt-LogAnalyzer users to process reports on multiple machines and aggregate the processing into one report. This feature provides the following benefits:

- Multiple servers can run reports against their own logs. This distributes the time taken to run reports lowering Network Bandwidth.
- Reports can be run more frequently, again reducing the length of time required to produce final reports.
- Only the summary of the report is sent back by the Remote Server to the Virtual Report Server reducing Network Bandwidth.
- Distributed Report Processing feature provides a transparent ("LAN-like") communications over Local Area Networks and Virtual Private Networks.
- Replicate your customized URL Control List out to all your Remote LogAnalyzer servers in your organization.

For example, you may wish to create an Enterprise Summary report for your organization that is comprised of multiple locations, you can use distributed reporting to have each site's server generate its own portion of the report and submit it to the primary server for compilation. You can even have bt-LogAnalyzer send an Email notification when the report is done compiling!

### **Terminology**

A new key term needs to be explained to help understand the concept of the (Virtual Report Processing) Distributed Report Processing feature.

**Virtual Report Server**: This is the server that will process the summary submitted by the Remote server into one report.

#### **Setting up the Distributed Report Processing Feature**

Prior to using the Distributed Report Processing feature, bt-LogAnalyzer needs to be installed on the Virtual Report Server and on all the Remote servers. Each server will also need to have their Log Info Sources defined. Refer to Chapter 2 for instructions on configuring Log Info Sources.

### *Virtual Report Server Setup*

- 1. Right-click on bt-LogAnalyzer and select **"Properties"**.
- 2. Select the tab marked **"Distributed Reports"**.
- 3. Select the button marked **"Add"**.
- 4. Enter the names of your Remote servers where bt-LogAnalyzer is installed.

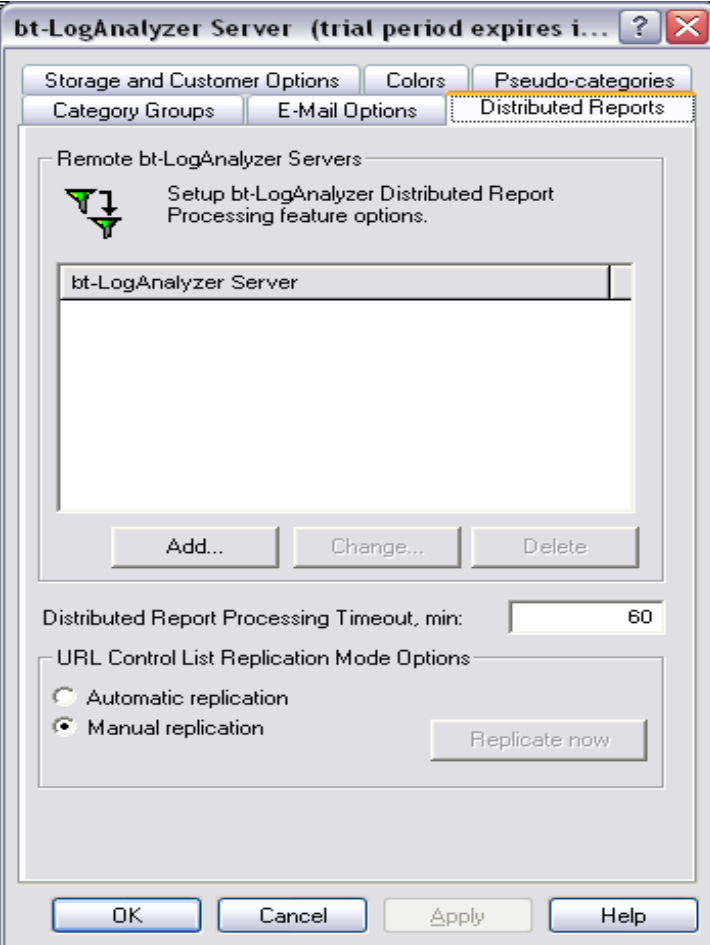

**Note:** The Distributed Report Processing Timeout defaults to 60 minutes. If the primary bt-LogAnalyzer server is unable to reach the remote server in 60 minutes, it will stop attempting to reach that server and will complete the requested report without the information provided by that server.

### *Distributed Report Processing Setup*

- 1. Right-click on the report you would like to run and select **"Properties"** from the menu.
- 2. From the Properties dialog box, check the box marked 'Run this report at remote servers'.
- 3. Click on **"Apply"** then **"OK"** to close the dialog box.
- 4. Right-click on the report name and from the menu select 'Replicate Report Definition'.

**Note:** Replication does not affect report's Log Info Sources or Schedule options.

### *Generating a Distributed Report*

There are 3 ways of generating a Distributed Report:

- Automated Distributed Processing with manual Generation start
- Automated Distributed Processing with Scheduled Generation start
- Manual Distributed Processing

### **1. Automated Distributed Processing with Manual Generation Start**

- This option allows you to use the Virtual Report Server to have the Remote Servers process their portion of the data.
- The Virtual Report Server will process its own data if it has a log info source.
- The Remote Servers will submit their results to the Virtual Report Server.
- The Virtual Report Server will then combine the results into one report

### **2. Automated Distributed Processing with Scheduled Generation Start**

 This option is identical to 'Automated Distributed Processing with Manual Generation' with the exception that the report is initialized by the Virtual Report Server.

#### **1. Manual Distributed Processing**

- This option allows the Virtual Report Server and the Remote Servers to process their portions of their own logs at different times.
- It does not require a report to be setup for Distributed processing.
- The Virtual Report Server does not connect to Remote Servers. Instead, Remote Server administrators process their portion of their log data. This can be done manually or by schedule and the results uploaded to the Virtual Report Server.
- Remote Server Administrators have the option to Email results to the Virtual Report Server or to export results to XML which can be submitted to the Virtual Report Server for further processing.
- Virtual Report Server Administrator is required to setup a log info source of the new type 'XML Report Results'.
- The new log info source is a folder located in the Results folder of bt-LogAnalyzer.
- Each Remote Server will have its own folder.
- Once the report results are uploaded from all the Remote Servers, the Virtual Report Server can then process these results into a report either by manually generating or by a scheduled start.

### **Example 1: Automated Distributed Processing with Manual Generation Start**

In this example a report definition will be created on the Virtual Report Server and pushed onto the Remote server and manually generated. The Virtual Report Server will send a start command to the Remote Server. The Remote Server will process its logs and submit the results to the Virtual Report Server which will then continue processing the results.

### *Setting Up a Report for Remote Execution*

- 1. From the Virtual Report Server, right-click on **"Enterprise Summary"** and select **"Properties"**.
- 2. Check the button marked **"Run this report at remote servers"**.
- 3. Click on **"Apply"** then **"OK"**.

### *Generate the Report*

- 1. Right-click on **"Enterprise Summary"** and select **"Generate"**.
- 2. Click the node 'Report' to see the status of the report being generated. It will indicate 99% while it waits for the results from the Remote Server.

**Example 2: Running a Daily Scheduled Enterprise Summary Report on the Server and Client**

#### *Create a New Daily Report Based on the Enterprise Summary Template*

- 1. From the Virtual Report Server, right-click on the **"Enterprise Summary"** report and select **"Copy Report Definition"**.
- 2. Click **"Yes"** when prompted.
- 3. In the dialog box, enter the name 'Daily Report'.
- 4. At the bottom, check the box marked 'Run Report on Remote Server'.
- 5. Click on **"Apply"** then **"OK"**.

*Customize the 'Daily Report' on the Virtual Report Server to Run Daily and Push the Report Definition to the Remote Server*

- 1. Right-click on the report **"Daily Report"** and select **"Properties"**.
- 2. Check the options box marked 'Run the report on Remote Server'
- 3. Click the tab marked **"Customize"** and select the 'Date / Time' **"Edit"** button.
- 4. Select the radio button marked "Prior Day".
- 5. Click **"Apply"** then **"OK"** to close the properties dialog box.
- 6. Right-click on the report **"Daily Report"** and select **"Replicate Report Definition"**.

#### *Customize the Schedule Options on the Virtual Report Server*

- 1. Right-click on the report **"Daily Report"** and select **"Properties"**.
- 2. Click the tab marked **"Schedule"**.
- 3. Select the radio button marked '**Everyday**'.
- 4. Set the **"Start report generation on"** to Monday of the current week.
- 5. Click on **"Apply"** then **"OK"**.
- 6. Customize the Schedule options on the Remote Server
- 7. On the Remote server, launch bt-LogAnalyzer.
- 8. Click to expand the Report node and locate the **"Daily Report"** which was previously pushed onto this Remote Server from the Virtual Report Server.
- 9. Right-click on the **"Daily Report"** definition and select **"Properties"**.
- 10. Click the tab marked **"Schedule"**.
- 11. Select the radio button marked '**Everyday**'.
- 12. Set the **"Start report generation on"** to Monday of the current week.
- 13. Click on **"Apply"** then **"OK"**.

**Note:** At this point, the reports should start to be generated on both servers. The Virtual Report Server will wait for the daily results from the Remote server. Once the Remote Server has submitted its daily results, the Virtual Report Server will then combine both results into one report.

### **Example 3: Generating a Combined Weekly Results Report**

### *Defining the Previously Generated Reports as a New Log Info Source*

- 1. On the Virtual Report Server, right-click on **"Log Info Source"** and select **"New"** then **"Log Info Source"**.
- 2. Click the **"Browse"** button and navigate to:

### **C:\Program Files\Burstek\bt-LogAnalyzer\server\_name.yourdomain.com**

Where 'server\_name' is the name of the Remote Server with your domain appended to it.

3. Click the **"Test"** button; you should have a message of "X Logs Found".

### *Customizing the "Enterprise Summary" Report to Use the New Log Info Source*

- 1. On the Virtual Report server, right-click on **"Enterprise Summary"** and select **"Copy Report Definition"**.
- 2. Click on **"OK"** to use all the defaults.
- 3. Give this report the name of: 'Weekly Summary'
- 4. Click the tab marked **"Customize"**.
- 5. Click the **"Edit"** button in the "Related Log Info Source".
- 6. Select the radio button marked **"Selected Log Info Sources"**.
- 7. Check the box of the Input Source you just created.
- 8. Click on **"Apply"** then **"OK"**.
- 9. Right-click on the report named "Weekly Summary" and select **"Generate"**.

### **Chapter 5**

# **Bandwidth Cost Factor**

The bt-LogAnalyzer program allows you to calculate the cost of Internet and Email bandwidth use. Bandwidth Cost is used to calculate report information such as Cost by Category, Cost by Top Users, Hourly Cost, Top User Cost by Individual Category and Email Volume.

### **To Calculate Bandwidth Cost**

- 1. From the bt-LogAnalyzer Console, select **Bandwidth Cost Factor**.
- 2. Right-mouse click and select **Edit**.

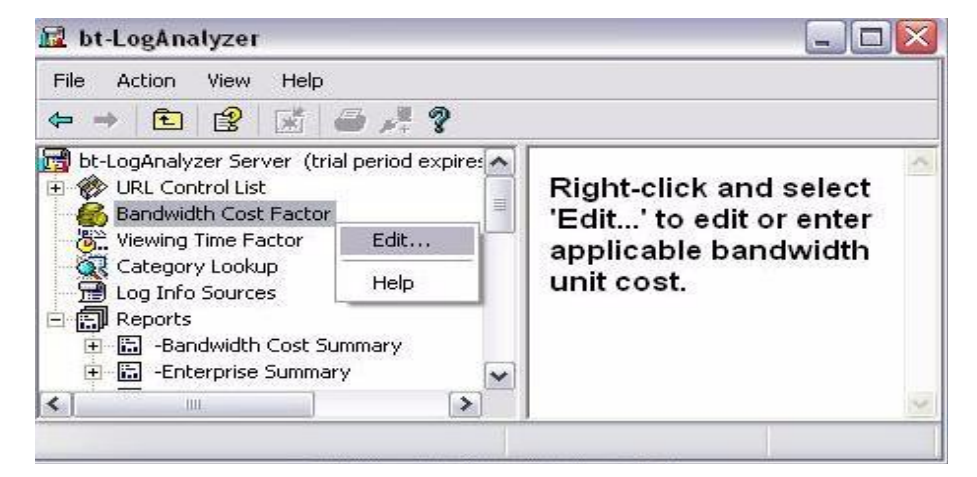

The Bandwidth Cost Factor dialog displays.

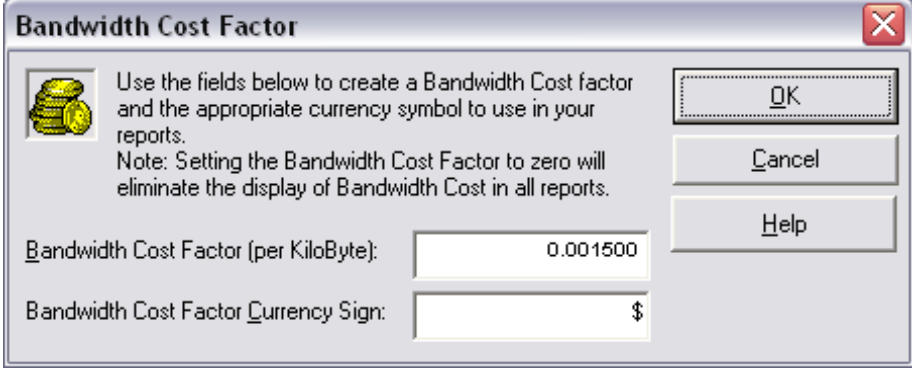

**Note:** Two additional decimal places have been added to the Bandwidth Cost Factor for more accurate cost estimating. The default Bandwidth Cost Factor is calculated at the United States rate of **\$.001500 per Kilobyte** and the default Currency Sign is the United States **"\$"** sign. The cost factor and currency sign can be changed to accommodate Bandwidth Cost Factors and Currency Signs of Foreign Countries.

3. Enter the estimated Bandwidth Cost Factor for your country and the appropriate currency symbol.

Click **"OK"** to apply these changes.

4. Reports that calculate Bandwidth Costs will be calculated with the new rate and display the Currency Sign entered.

**Note:** If you wish to disable the Bandwidth Cost from appearing on your reports, simply change the Bandwidth Cost Factor to zero (0). After doing this, the report column for Bandwidth Cost will disappear from all reports.

### **Chapter 6**

# **Viewing Time Factor**

The Viewing Time Factor is calculated by applying the Minimum Time Factor to the number of Web Pages accessed. The default Minimum Time Factor is 10 seconds. When a report is compiled, bt-LogAnalyzer uses this factor to show you the approximate amount of time a user, group of users, or your whole organization spends online browsing the Internet.

### **To Change the Minimum Time Factor**

- 1. From the bt-LogAnalyzer Console, select **Viewing Time Factor**.
- 2. Right-mouse click and select **Edit**.

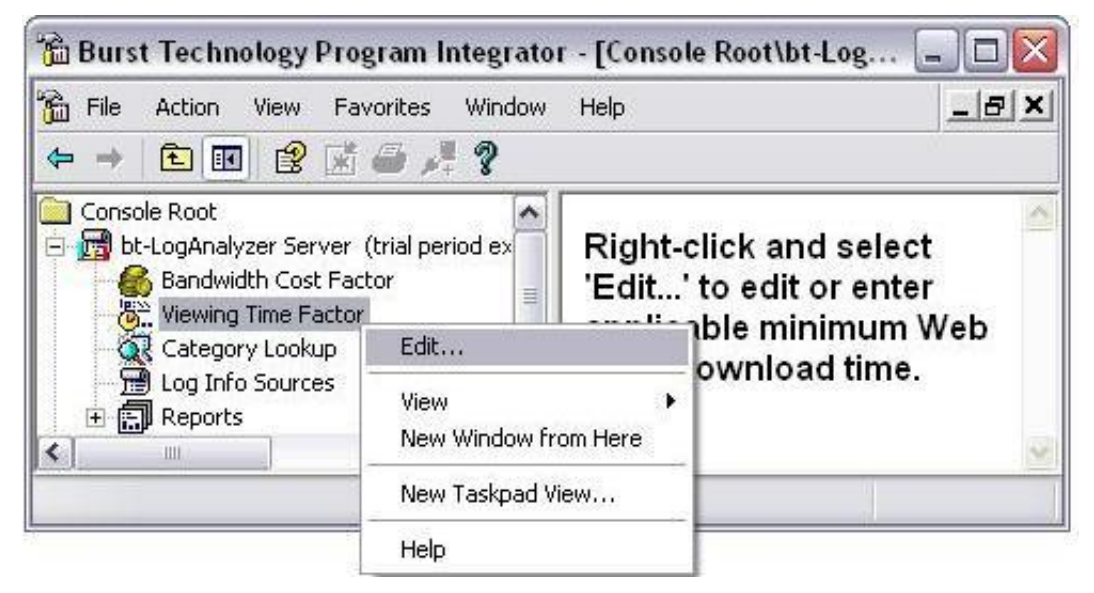

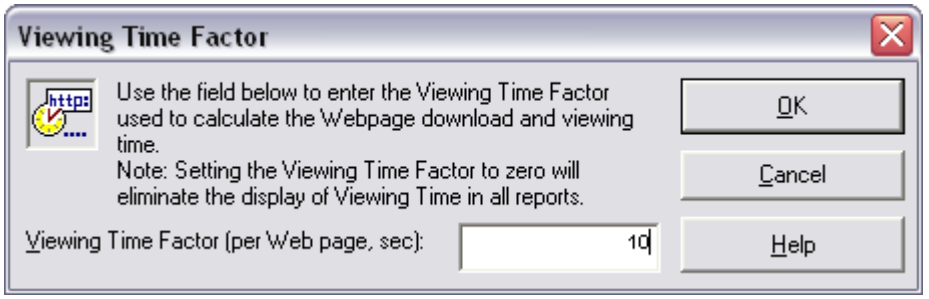

3. Enter the Minimum Time Factor and click **"OK"** to apply the change.

Viewing Time will be calculated with the new minimum time factor.

**Note:** If you wish to disable the Viewing Time Factor from appearing on your reports, change the Minimum Viewing Time Factor to zero (0). After doing this, the Viewing Time column will disappear from all reports.

**Note:** Both the Viewing Time and Download Time display in reports in the following format:

Days:Hours:Minutes:Seconds

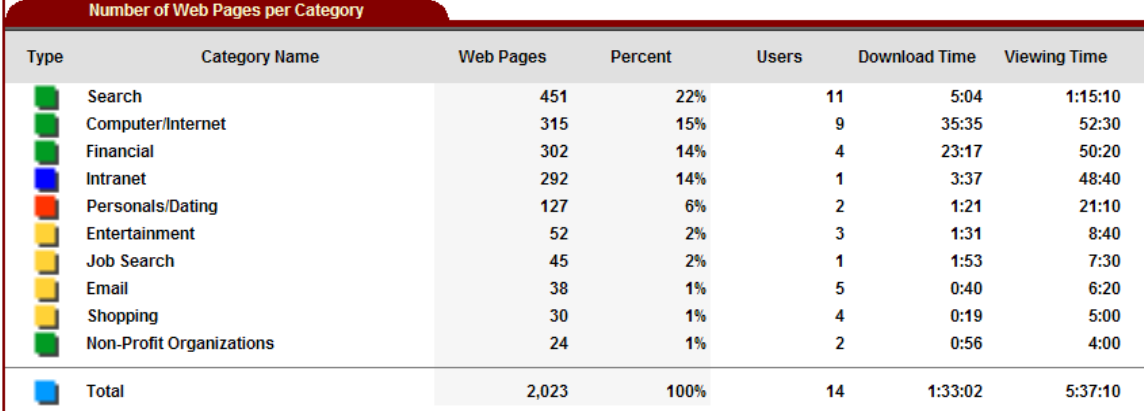

### **Chapter 7**

# **Category Lookup**

The bt-LogAnalyzer program allows you to lookup URLs and file types in the URL Control List to determine their category.

### **To Lookup a URL Category**

1. From the bt-LogAnalyzer Console, select **Category Lookup**.

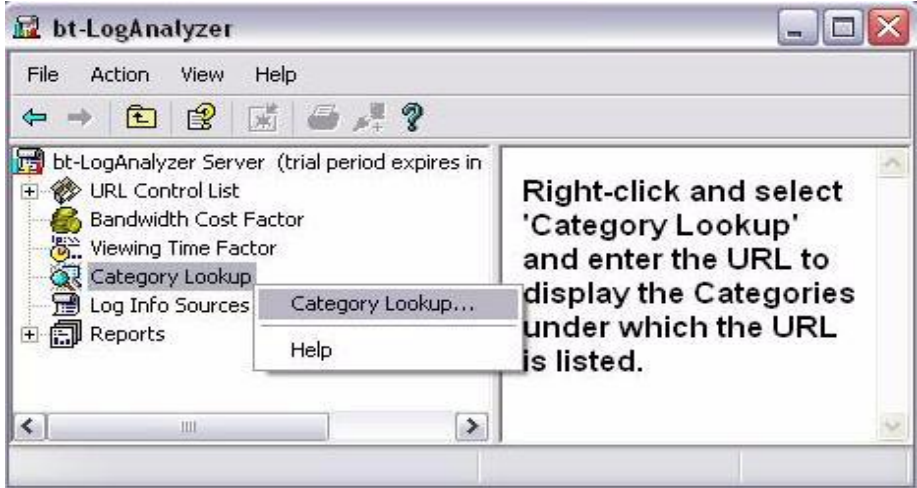

### 2. Right-click and select **Category lookup**.

The Category Lookup dialog displays.

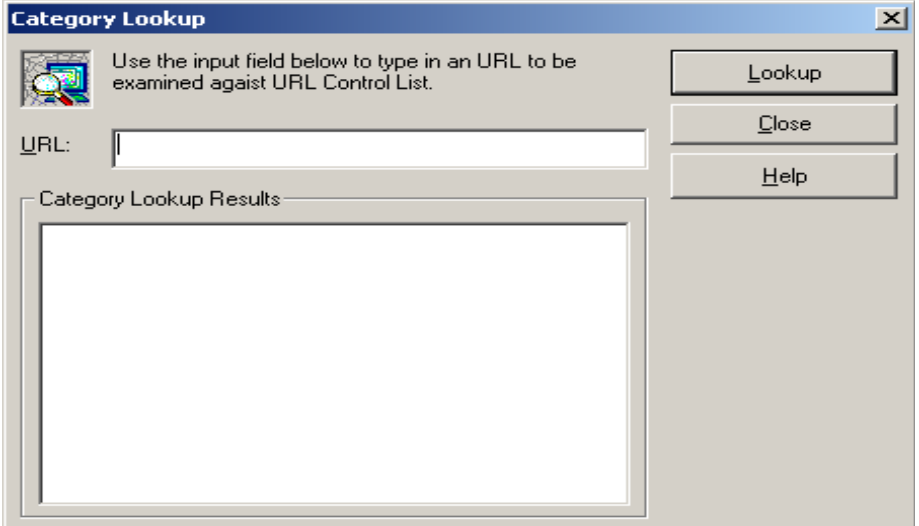

3. Enter the URL in the URL field and click **"Lookup".**

The Category Lookup Results will be displayed in the Category Lookup Results box.

**Note:** A Website may be listed in more than one category.

### **Chapter 8**

# **URL Control List**

To view the URL Control List Categories, select **Start> Programs> Burstek> bt-LogAnalyzer Management**.

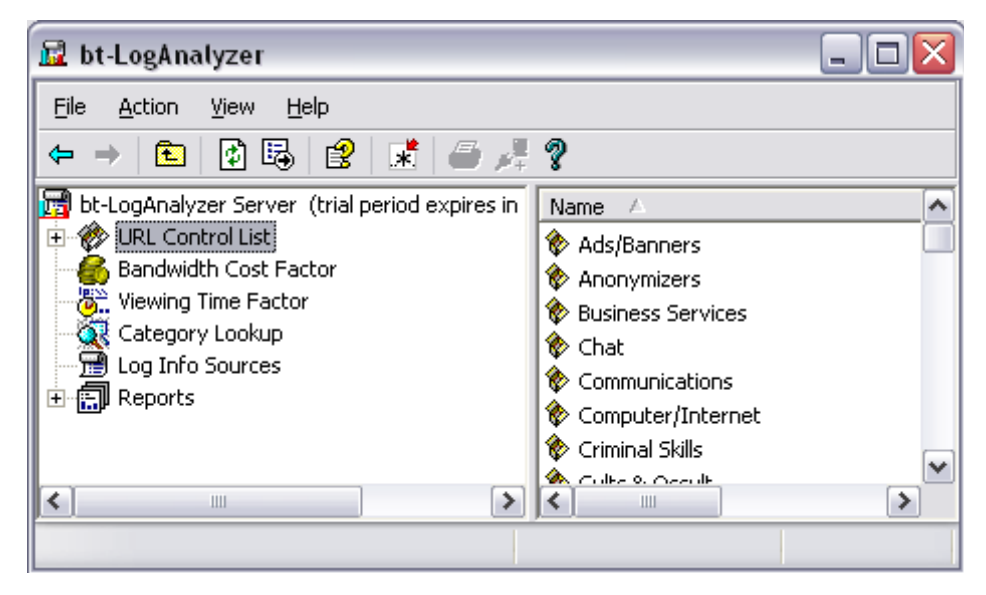

From the **LogAnalyzer Management Console**, click on the **URL Control List**.

The Categories will display in the right pane of the Control Panel.

## **Automatic Updates**

The bt-LogAnalyzer program URL Control List is updated daily by Burstek. You can choose to automatically update your Control List on a daily, weekly or monthly basis. For instructions on how to set the Automatic Update option, see "[Automatic Updates](#page-24-0)".

## **Adding and Deleting Categories**

The bt-LogAnalyzer URL Control List contains 50 predefined categories. Users can easily add, customize or delete categories. For example, you may wish to customize a category such as **"Local"** and add URLs for local weather, news and radio or you may wish to create a new category called **"Intranet"** to be able to determine how much time employees spend on the intranet and how much it costs the company.

**Note:** Appendix A contains a complete list and description of the predefined categories delivered with the product.

### <span id="page-96-0"></span>**To Create a New Category**

1. Select the **URL Control List**. Right-click to display the Shortcut Menu. Select **New**, **Category**.

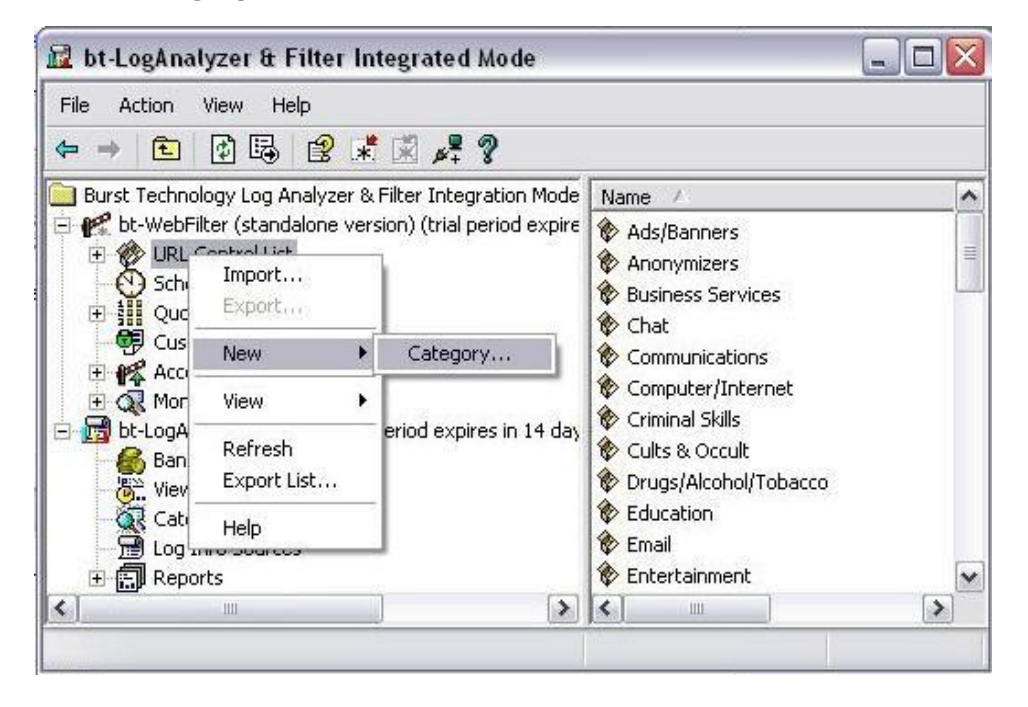

The New Category Properties dialog displays.

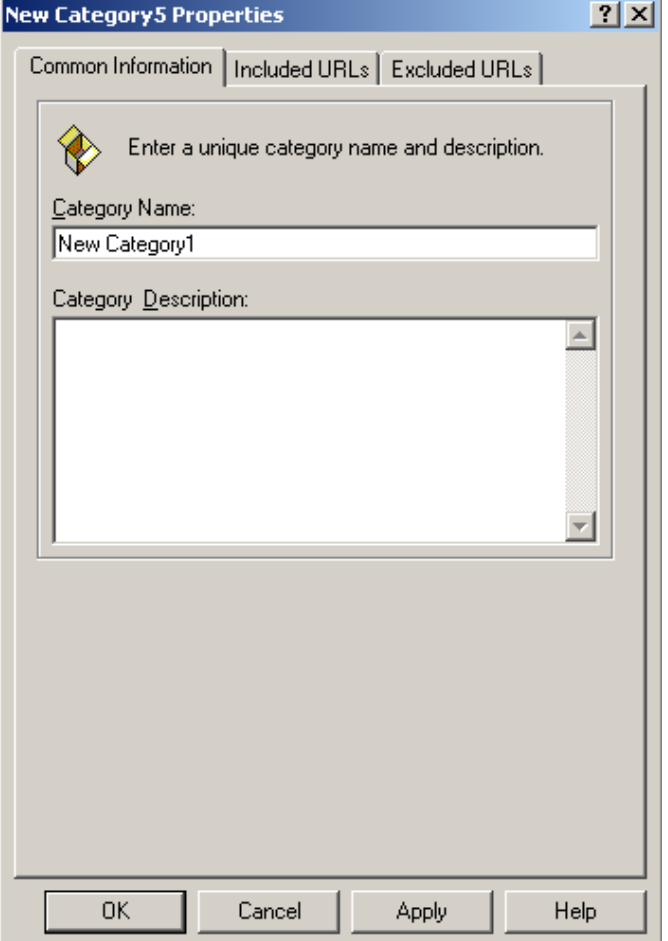

- 2. Type the Category Name.
- 3. Type the Category Description if desired.
- 4. Click **"OK"** to add the New Category

### **Included and Excluded URLs**

The Administrator can include or exclude URLs when creating a new category or updating an existing category.

### **Included URLs**

URLs that explicitly belong to a category. For example: An investment firm may wish to add the URL for their corporate newsletter as an included URL in the category Financial.

### **Excluded URLs**

URLs that explicitly do not belong to a category.

## **Adding and Deleting URLs**

You can easily add and delete URLs that are associated with a category.

### **To Add a URL**

1. Select the Category and right-click to display the Shortcut Menu. Click **Properties**.

The dialog box for the category selected displays.

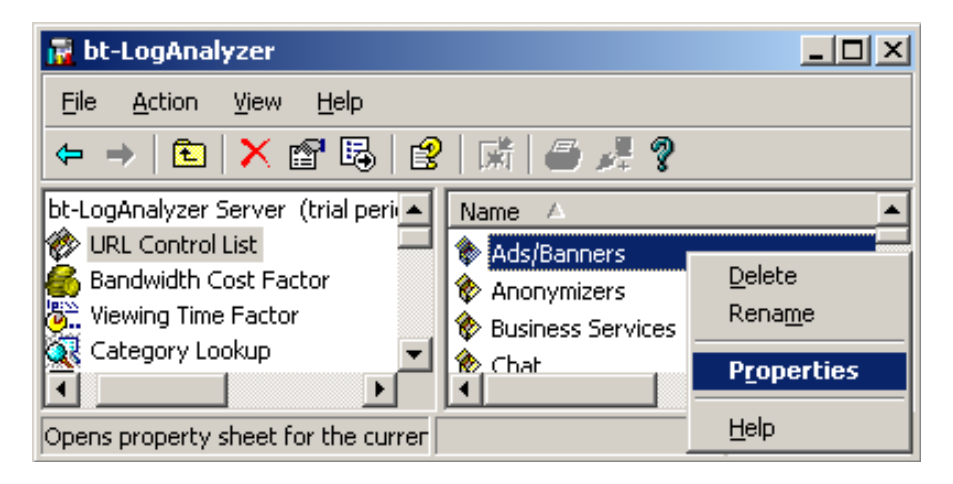

2. Click on the **Included** or **Excluded** URLs Tab.

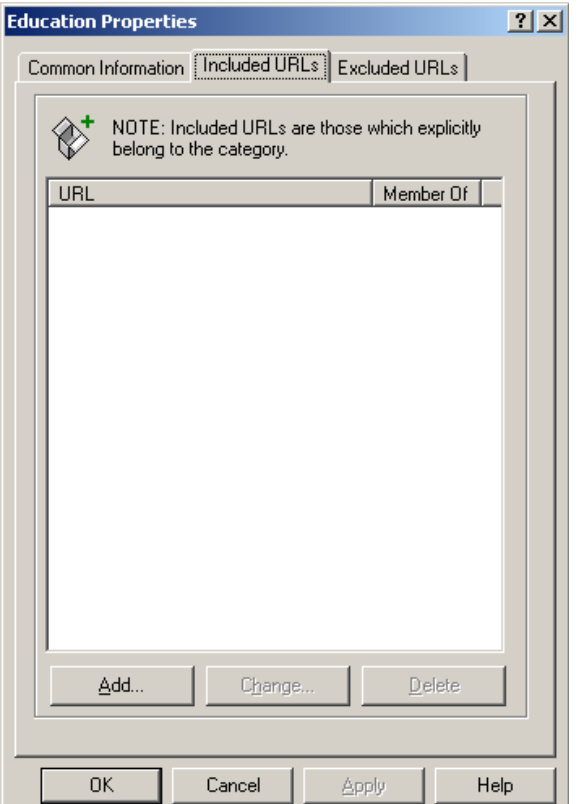

3. Click the **"Add"** button.

The URL Properties dialog displays

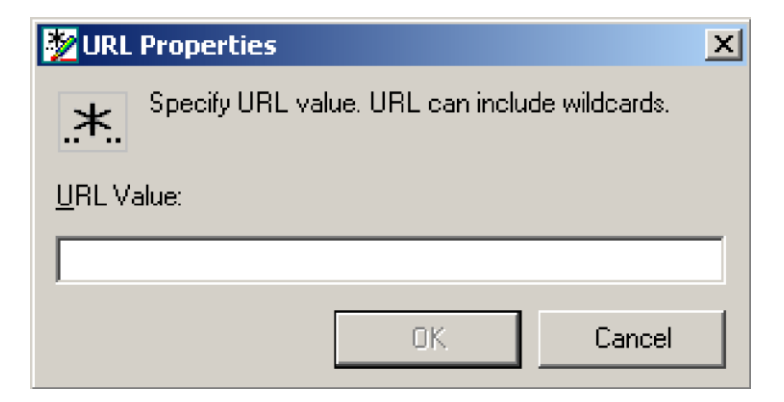

4. Type the URL value.

**Note:** The URL value is typed as a wildcard. For example: the URL for the USATODAY Newspaper could be typed as \*usatoday\* this would include the Website **www.usatoday.com** as well as any URL containing the phrase **usatoday**. Multiple masks may be entered by inserting a semi-colon (;) between masks. Click OK to add the URL value to the Included URLs list.

### **To Change a URL**

- 1. Select the URL you wish to change from the Included or excluded URLs List.
- 2. Click the **"Change"** button.

The URL Properties dialog displays with the URL value you selected.

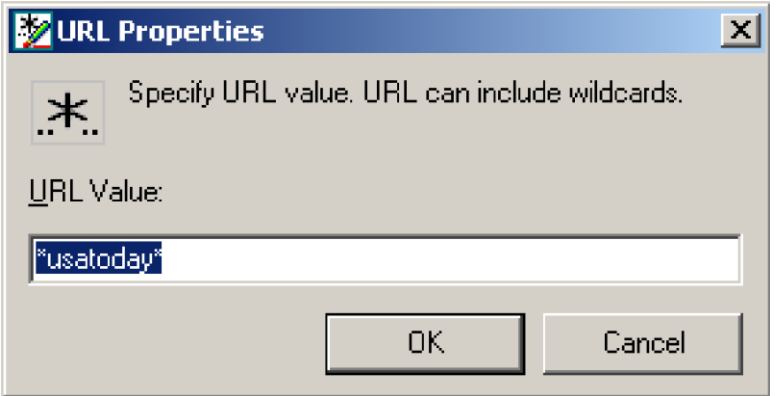

3. Change the value as desired and click "OK"

### **To Delete a URL**

- 1. Select the URL you wish to delete from the Included or Excluded URLs List.
- 2. Click the "Delete" button.

The URL value is removed from the list.

### **Chapter 9**

# **bt-LogAnalyzer Web Interface**

The bt-LogAnalyzer Web Interface allows an organization's managers to run LogAnalyzer reports on their user's Internet usage without needing to have bt-LogAnalyzer installed on their computer. All reports can be setup to run through a Web browser interface.

**Note:** The bt-LogAnalyzer Web Interface is currently only supported on Microsoft Internet Explorer versions 4 and higher.

### **bt-LogAnalyzer Web Interface Configuration**

**Note:** The following setup instructions are designed for a bt-LogAnalyzer Server running Windows XP with IIS 5.1. You **must** install ASP.NET from the Add/Remove Programs in the Windows Control Panel **prior to installing** the bt-LogAnalyzer Web Interface.

### **Key Components**

There are three key components needed to run the Web Interface:

- Microsoft .NET Framework 1.1 or 2.0
- ASP.NET
- Microsoft Internet Information Services 5.0 (or later) including World Wide Web Publishing service

These components must be installed on the local computer prior to any further setup of the Web Interface.

### **Configure ASP.NET**

- 1. Open a Command Prompt.
- 2. Depending on your version of Microsoft.NET Framework, change your directory to:

### **C:\Windows\Microsoft.Net\Framework\v1.1.4322**

or

### **C:\WINDOWS\Microsoft.NET\Framework\v2.0.50727**

3. Enter the command:

### **aspnet\_regiis.exe -i**

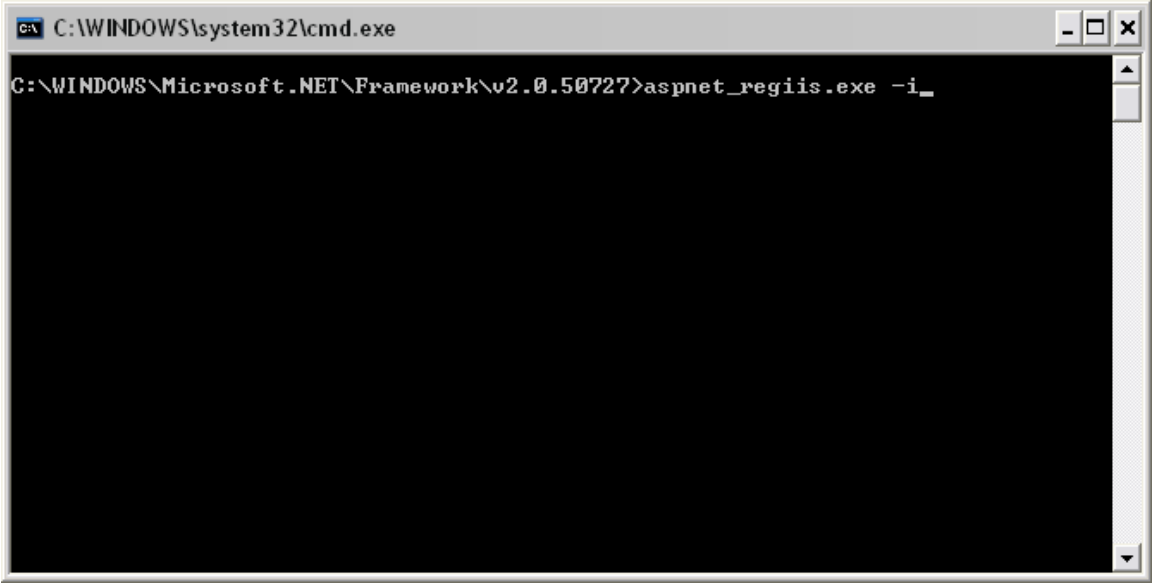

4. Reboot the computer.

### **Configuring IIS**

- 1. After rebooting, click on **Start> Programs> Administrative Tools> Internet Information Services**
- 2. **Click on the "+"** symbol before the local machine name, then **Websites** and **Default Website**.
- 3. Right Click on the **LogAnalyzer** entry and select **"Properties"**.

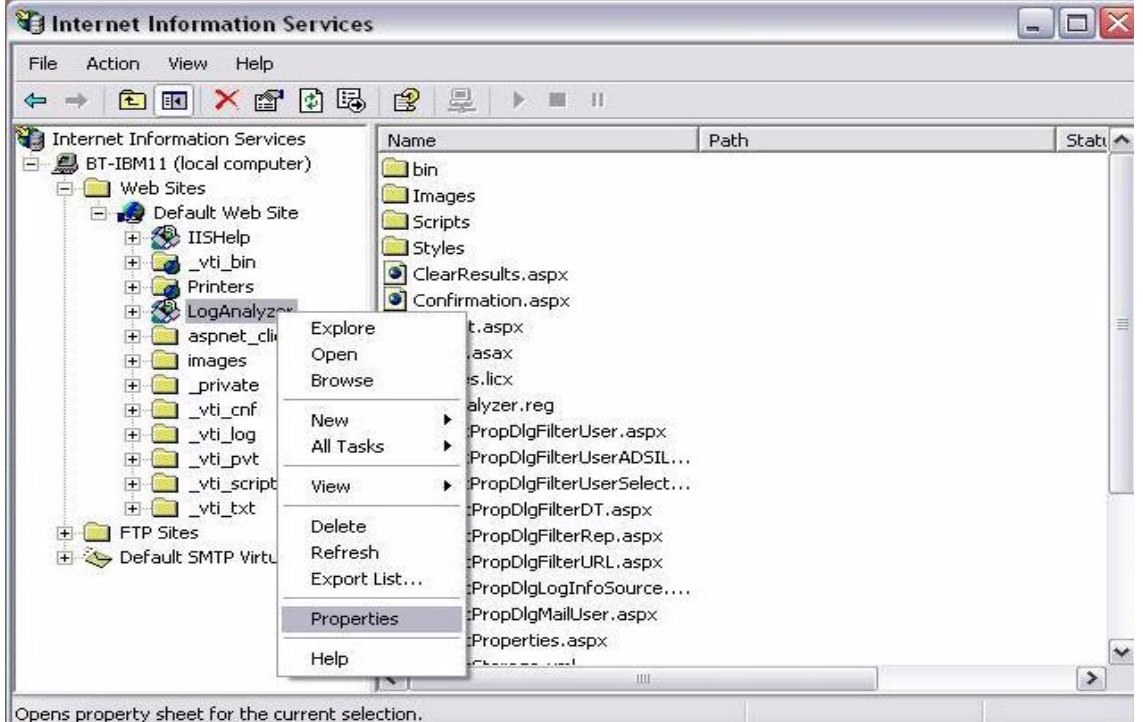

The LogAnalyzer Properties window appears.

4. Click on the **"Directory Security"** tab, then **"Edit"**.

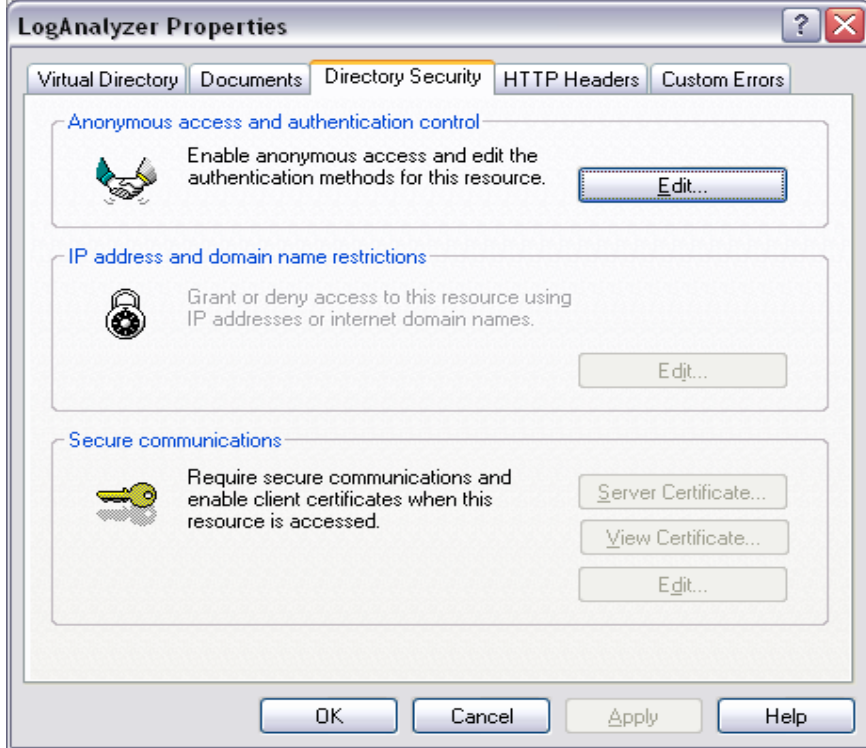

5. Click on the **"Anonymous Access"** button.

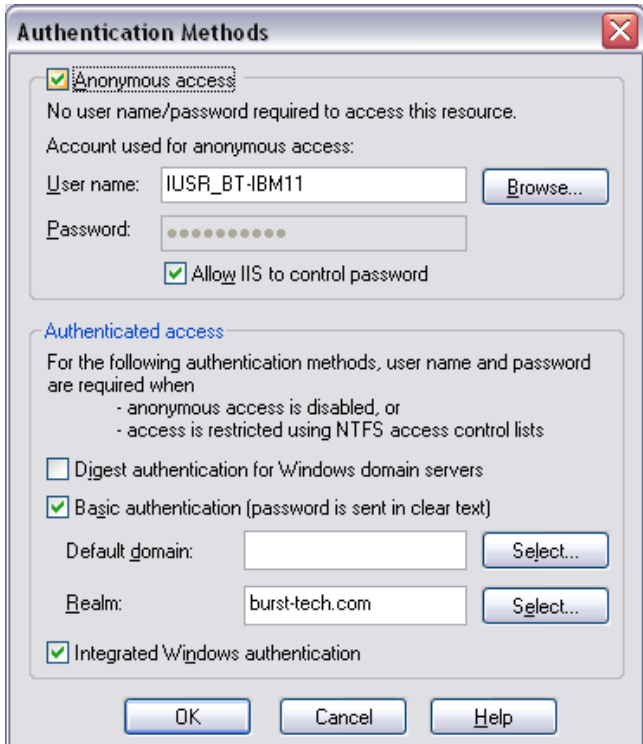

- 6. Click **"OK"**, and then **"OK"** again.
- 7. On the IIS console, click on **"Default Website"**.
- 8. Click on the black square in the toolbar to stop the service.

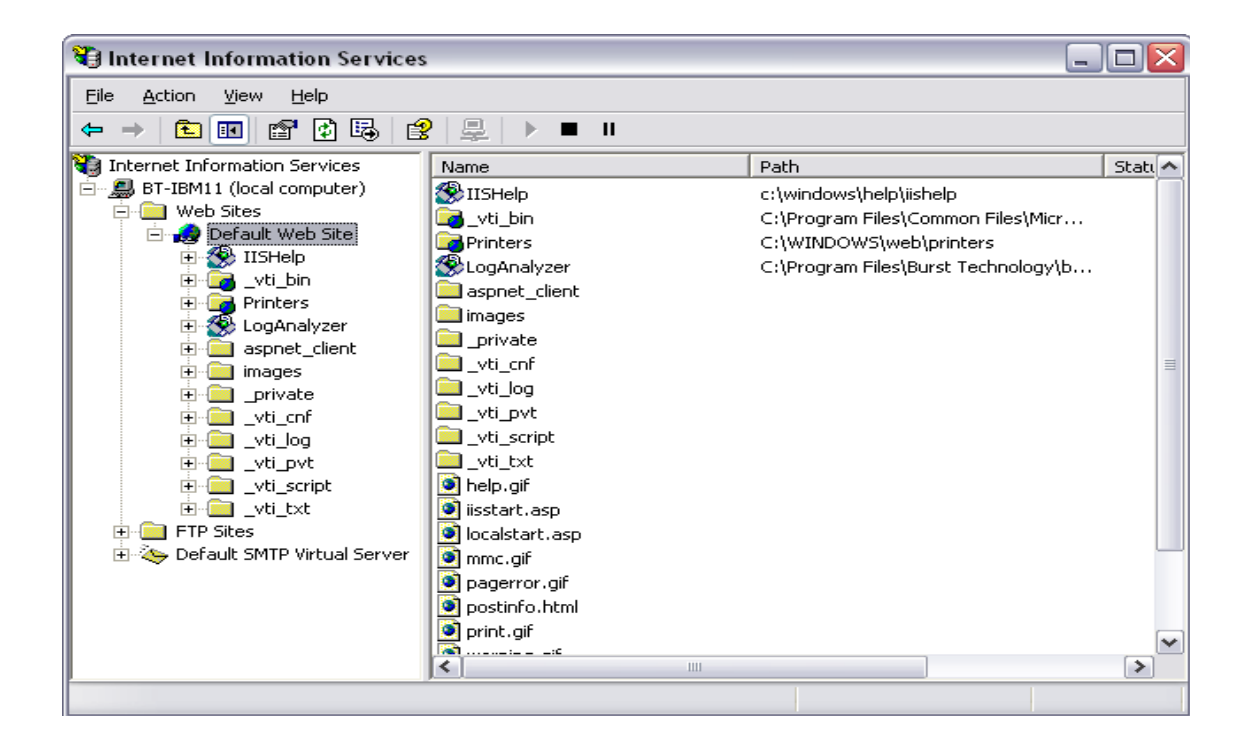

9. Click on the black triangle to restart the service. This allows the user to be able to connect to the bt-LogAnalyzer Reports page without having to login.

### **Running Reports**

- 1. Open your default Web browser (usually Microsoft Internet Explorer).
- 2. In the address bar, enter http://, followed by the local computer name, followed by **"/loganalyzer"**. It should appear in this format:

### **<http://bt-ibm11/loganalyzer>**

The bt-LogAnalyzer Reports page will now display.

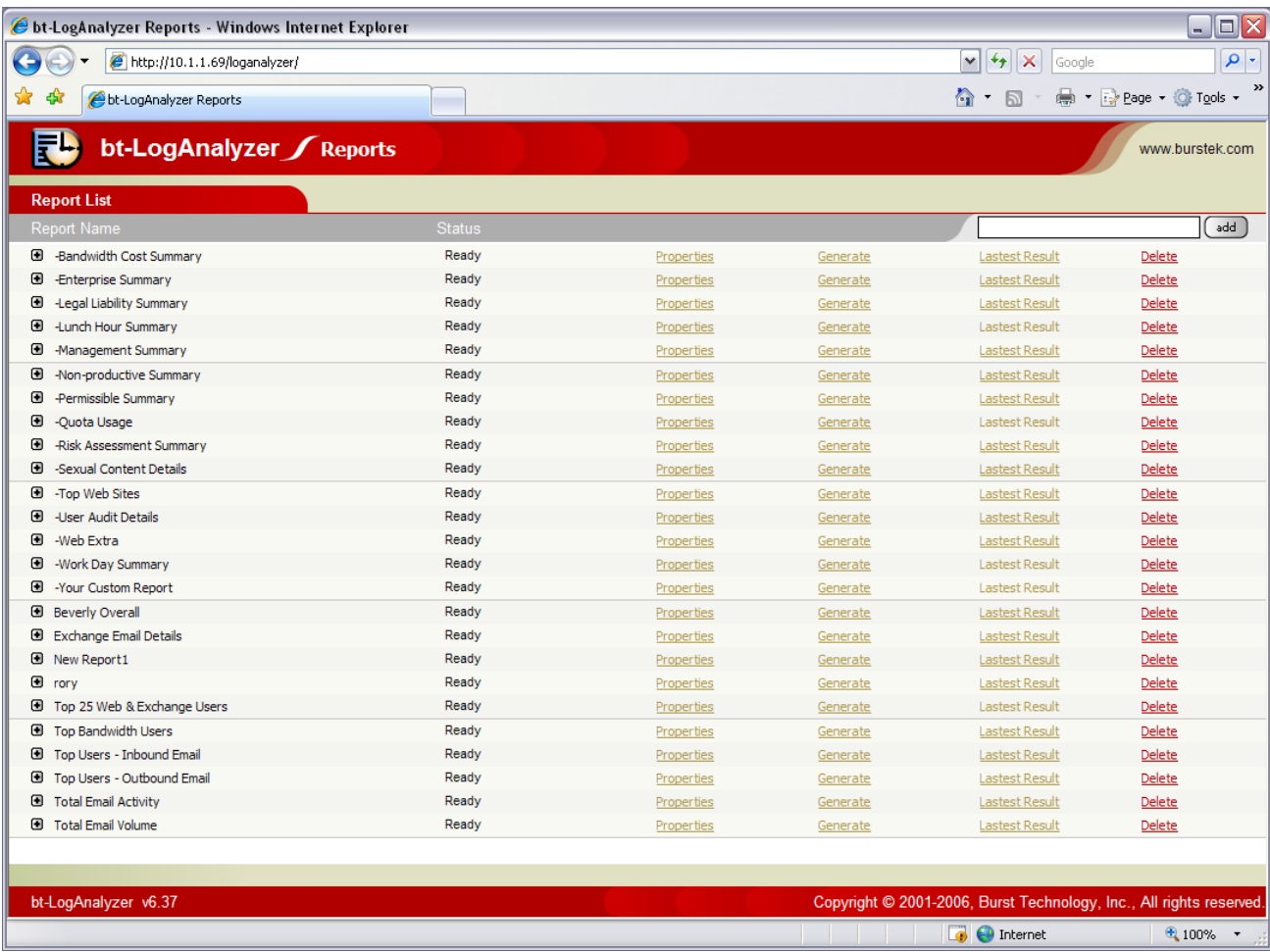

**Note:** The reporting features in the bt-LogAnalyzer Web Interface are identical to those found in the bt-LogAnalyzer program; they are just configured through a Web page.

**Note:** Any changes made to OU restrictions in reports will require a restart of your IIS Server for the changes to take effect in the LogAnalyzer Web Interface.

### **Appendix A**

# **bt-LogAnalyzer Web Categories**

The categories contained in the bt-LogAnalyzer are briefly described below.

## **Categories**

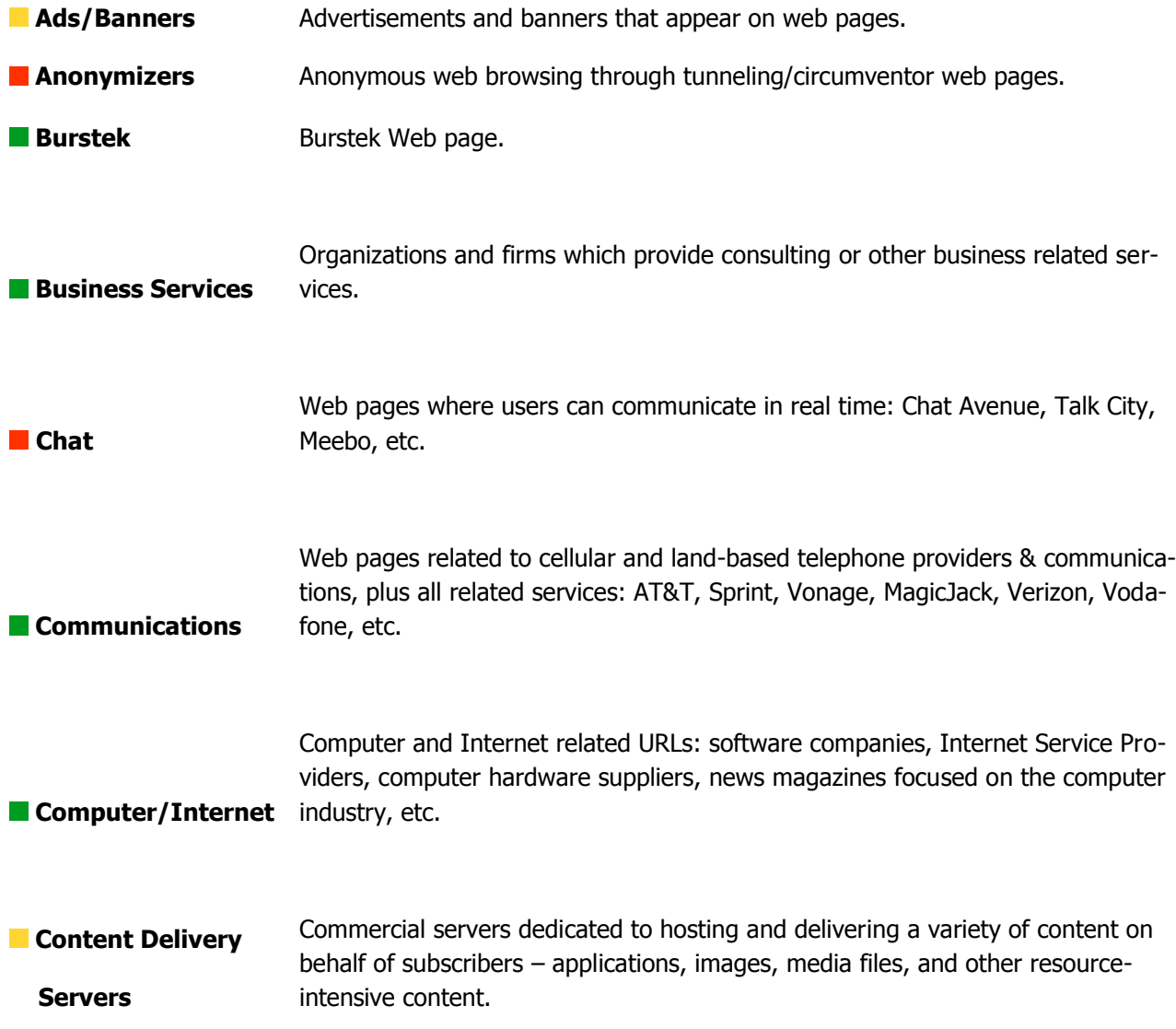
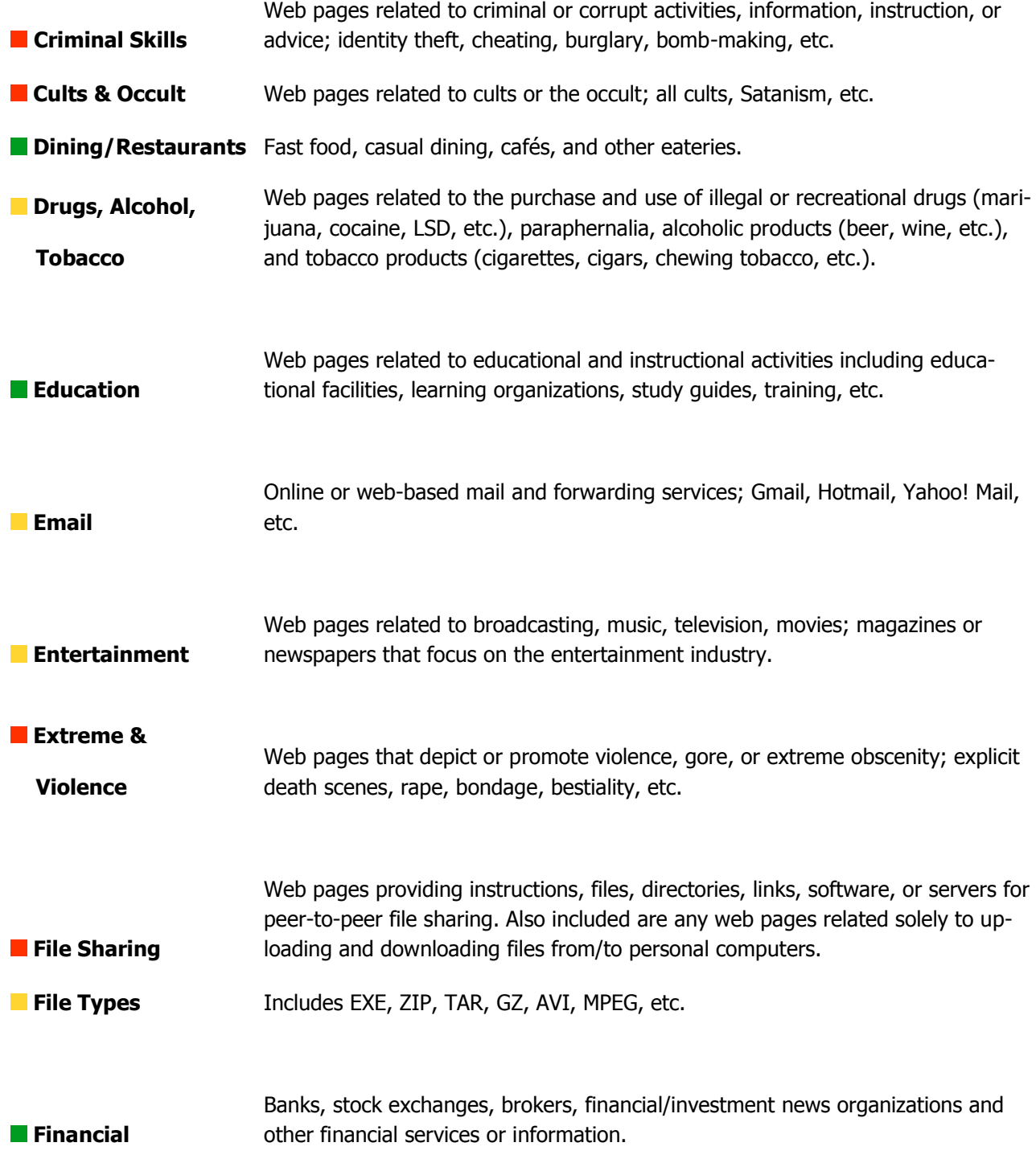

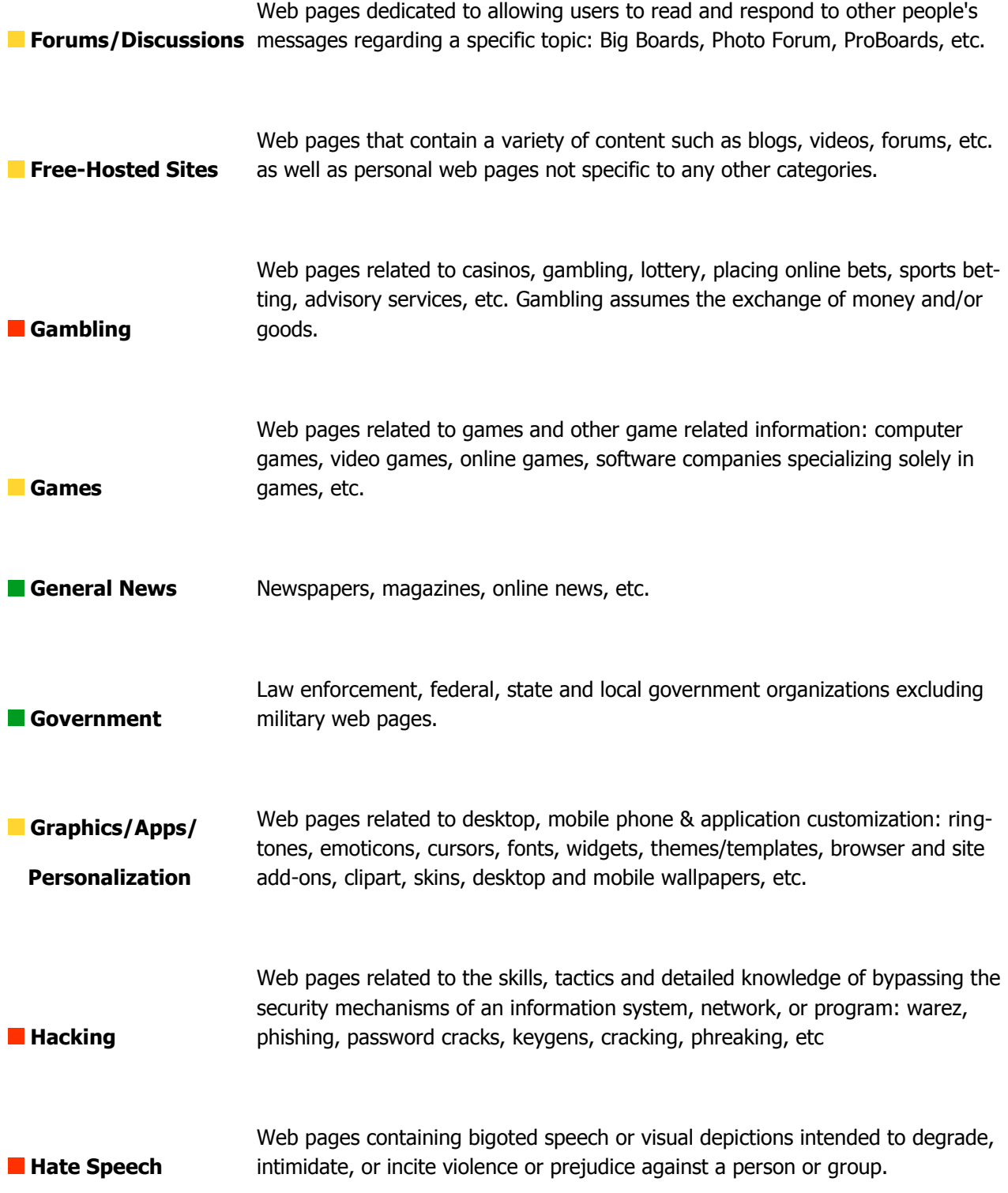

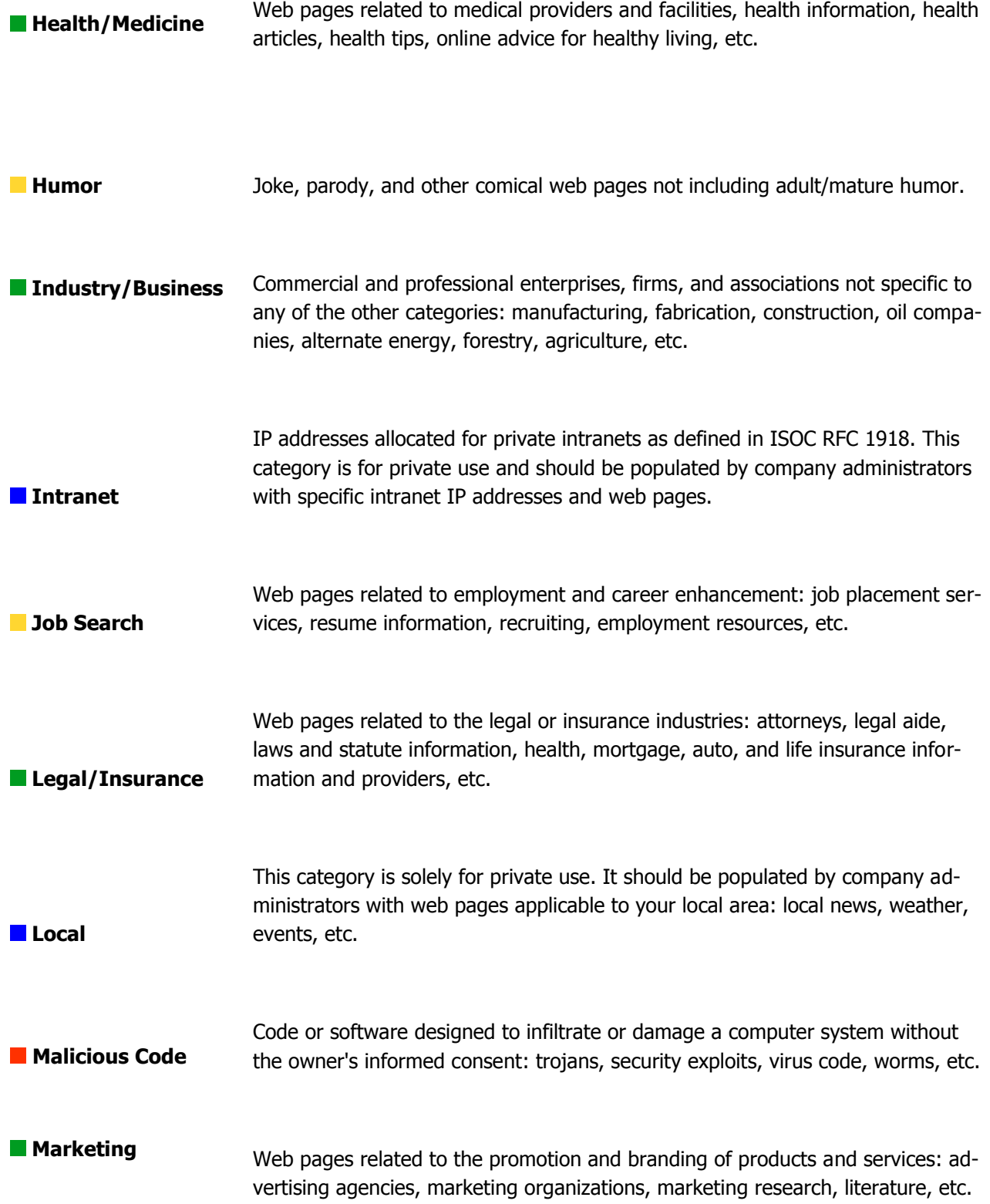

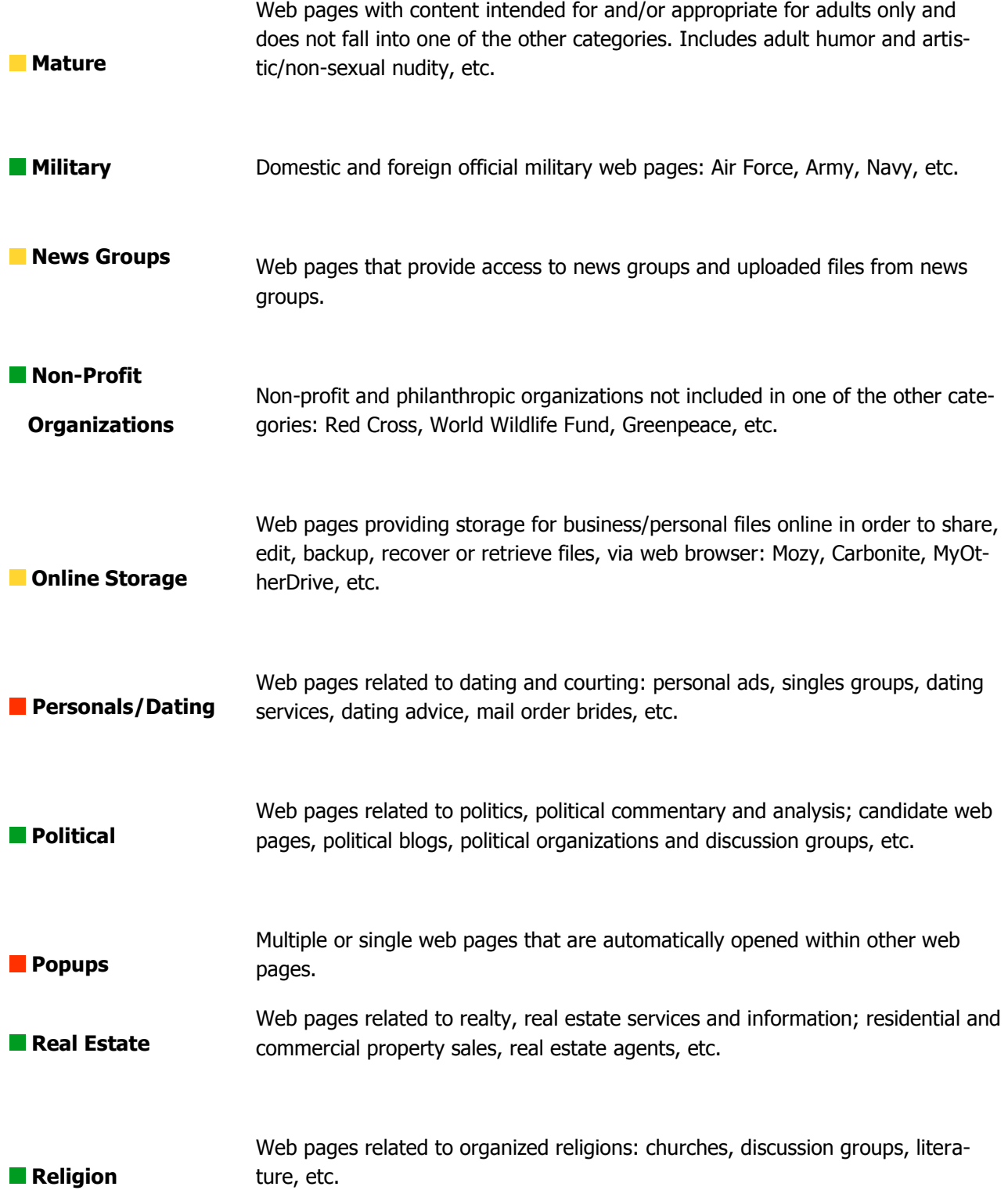

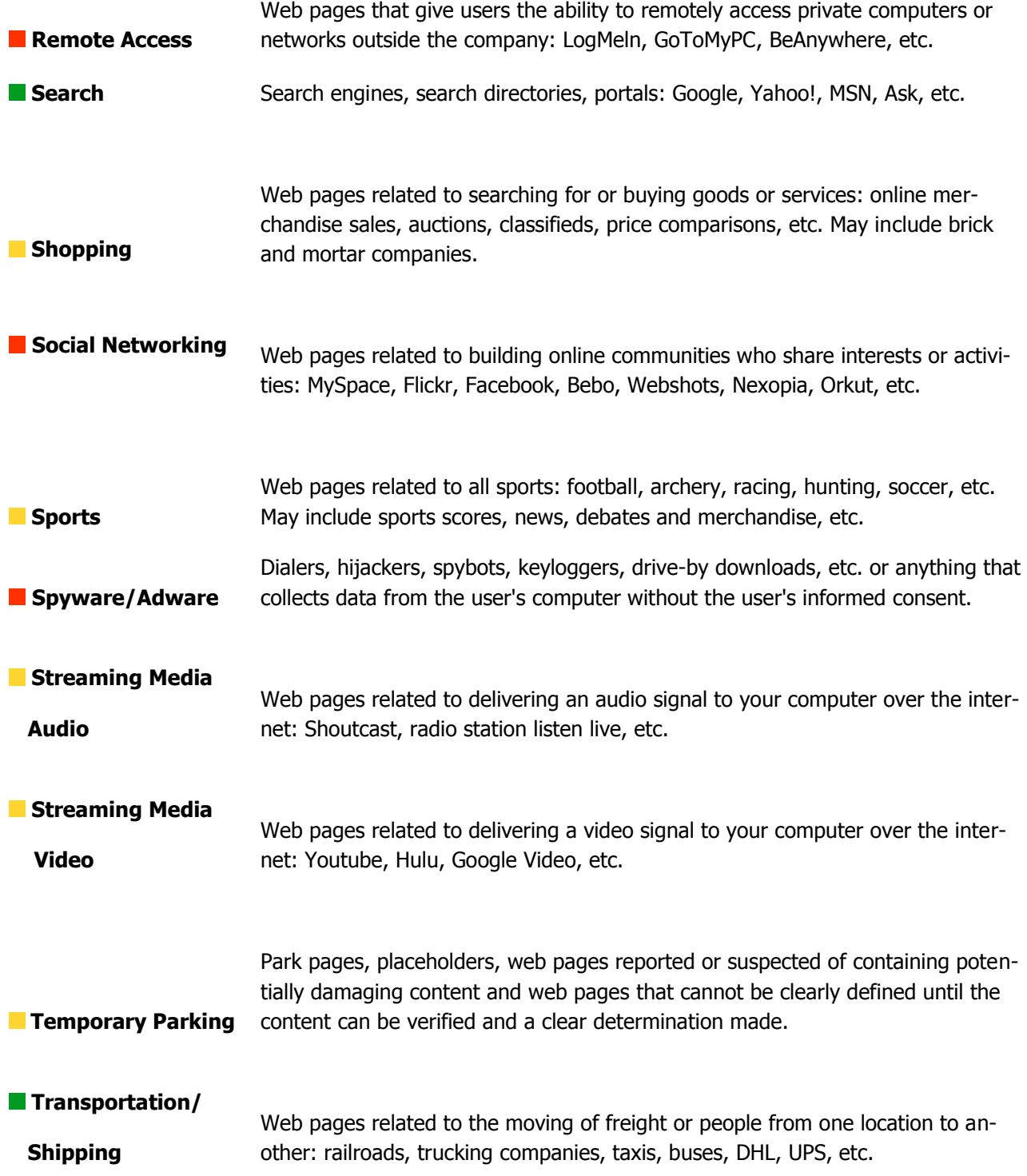

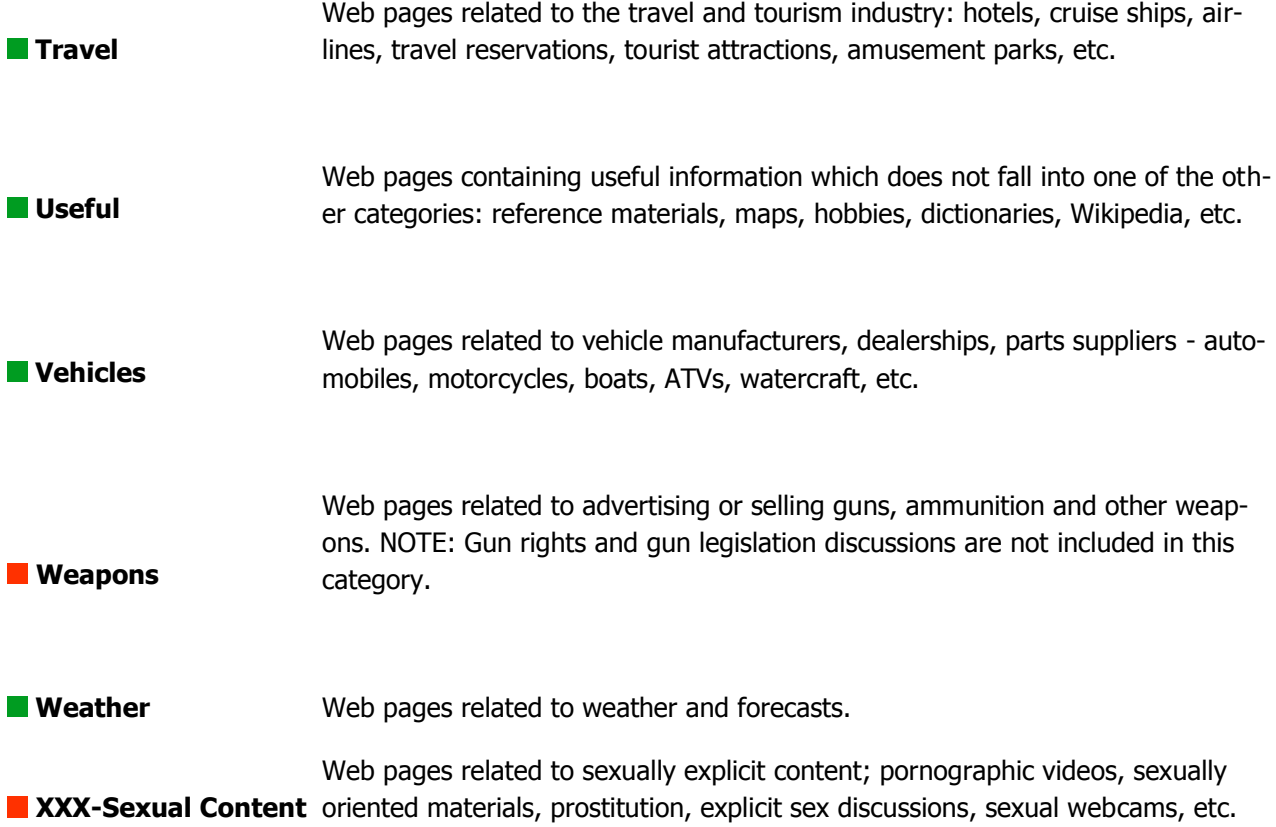

# **Index**

**A**

Actions Menu, 32 Adding and Deleting URLs, 84 **Ads/Banners**, 92 **Adware**, 96 **Anonymizers**, 92

Automatic Updates, 22, 82

**B**

Burst Technology Web Site, 7 **Business Services**, 92

## **C**

Categories Filter, 44 Category Groups, 68 Category Storage Location, 60 **Chat**, 92 Client, 14 Client Install, 16 Common Options, 37 **Communications**, 92 Complete, 14 Complete Install, 17 Completing the Install, 19, 20 **Computer/Internet**, 92 **Content Delivery**, 92 **Criminal Skills**, 92 **Cults & Occult**, 92 Custom Installation, 15 Customized Reports, 34

# **D**

Distributed Reports, 71 Distribution, 52 **Drugs, Alcohol,**, 93

## **E**

**Education**, 93 Email, 7, 93 E-Mail Options, 67 **Entertainment**, 93 **Excluded URLs**, 84 **Extreme & Violence**, 93

## **F**

Features, 10 **File Sharing**, 93 File System Folder, 28 **File Types**, 93 **Financial**, 93 **Forums/Discussions**, 93 **Free-Hosted Sites**, 93

#### **G**

**Gambling**, 93 **Games**, 94 **General News**, 94 Generating a Distributed Report, 72 Global Report Options, 37 **Government**, 94 **Graphics/Apps/Personalization**, 94

#### **H**

**Hacking**, 94 **Hate Speech**, 94 **Health/Medicine**, 94 **Humor**, 94

#### **I**

Included and Excluded URLs, 84 Included URLs, 84 **Industry/Business**, 94 Installing bt-Log Analyzer, 12 Integrated, 17 Integrated Install, 18 **Intranet**, 94

## **J**

**Job Search**, 95

#### **L**

**Legal/Insurance**, 95 **Local**, 95

## **M**

**Malicious Code**, 95 **Marketing**, 95 **Mature**, 95 Maximum Report Lines, 40 **Military**, 95

## **N**

**News Groups**, 95 **Non-Profit Organizations**, 95

#### **O**

**Online Storage**, 95

## **P**

**Personals/Dating**, 96 **Political**, 96 **Popups**, 96 Pseudo Categories, 64

#### **R**

**Real Estate**, 96 **Religion**, 96 **Remote Access**, 96 Report Storage Location, 60 Reports Filter, 49 Requirements, 11 Resolve User names, 41

#### **S**

Schedule, 51 **Search**, 96 **Shopping**, 96 Simple Category Resolution, 41 **Social Networking**, 96 **Sport**, 96 **Spyware**, 96 Stand-alone, 17 Stand-alone Install, 17 Standard Email Reports, 34 Standard Reports, 33 Standard Web Reports, 33 Startup, 22 Storage and Custom Options, 59 **Streaming Media Audio**, 96 **Streaming Media Video**, 97

#### **T**

**Temporary Parking**, 97 To add a pseudo-category, 65 To add a URL, 84 To Add an IP Subnet, 47 To add individual users and/or groups, 46 To add log info sources, 26

To Add Names to the Distribution List, 53 To Calculate Bandwidth Cost, 77 To change a category in the Color Properties, 62 To change a pseudo-category, 66 To change a URL, 85 To change log info sources, 30 To delete a category from the Color Properties, 63 To delete a pseudo-category, 67 To delete a URL, 86 To delete individual users and/or groups, 48, 49 To Delete Log Info Sources, 30 To display the bt-LogAnalyzer Properties Tab, 58 To Display the Colors Properties, 61 To display the Pseudo Categories properties, 64 To display the Storage and Custom Options properties, 59 To Generate a Report, 55 To generate a Standard Report, 35 To Lookup a URL Category, 81 To set Common Options, 37 **Transportation/Shipping**, 97 **Travel**, 97 Typical Installation, 14

#### **U**

**Useful**, 97 User audit detail options, 39 **User Information**, 60 Users Filter Options, 46

## **V**

**Vehicles**, 97 Viewing Time Factor, 79

#### **W**

**Weapons**, 97 **Weather**, 97 Web Extra Report, 56

## **X**

**XXX-Sexual Content**, 97